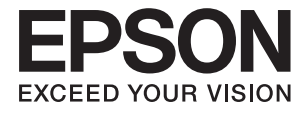

# **DS-1660W Пайдаланушы нұсқаулығы**

# <span id="page-1-0"></span>**Авторлық құқық**

Осы басылымның ешқандай бөлімі Seiko Epson корпорациясының алдын ала жазбаша рұқатынсыз қайта жасалмайды, іздеу жүйесінде сақталмайды немесе кез келген үлгіде немесе электронды, механикалық, фотокөшірмелеу, жазу сияқты кез келген әдіспен тасымалданбайды. Осында берілген ақпаратты пайдалануға қатысты ешқандай патентті міндеттер қарастырылмаған. Осында берілген ақпаратты пайдалану нәтижесінде орын алған зақымдар үшін жауапкершілікті мойнына алмайды. Осында берілген ақпарат Epson өнімімен пайдалануға ғана арналған. Epson - осы ақпаратты басқа өнімдерге қолдану үшін жауапкершілікті мойнына алмайды.

Seiko Epson корпорациясы және бөлімшелері апаттық жағдайда, осы өнімді дұрыс пайдаланбау немесе қиянат ету, рұқсатсыз өзгерту, жөндеу немесе өнімге өзгерістер енгізу немесе Seiko Epson корпорациясының (АҚШ-тан басқа) пайдалану және қызмет көрсету нұсқауларын қатаң түрде орындамау салдарынан болатын зақымдарға, жоғалтуларға, залалдарға, жұмсалған қаражатқа не шығындарға осы өнімді сатып алушы немесе үшінші тарап алдында жауапты болмайды.

Seiko Epson корпорациясы Epson компаниясының түпнұсқа өнімдері немесе Seiko Epson корпорациясы мақұлдаған Epson өнімдері болып табылмайтын кез келген функцияларды немесе шығыс материалдарын пайдалану салдарынан болатын кез келген зақымдарға немесе ақауларға жауапты болмайды.

Seiko Epson корпорациясы Seiko Epson корпорациясы мақұлдаған Epson өнімдері болып табылмайтын кез келген интерфейстік кабельдерді пайдаланғаннан шығатын электромагниттік кедергілері салдарынан болатын зақымдарға жауапты болмайды.

© 2016 Seiko Epson Corporation. All rights reserved.

Осы нұсқаулықтың мазмұны және өнімнің сипаттамалары алдын ала ескертусіз өзгертілуі мүмкін.

# <span id="page-2-0"></span>**Сауда белгілері**

- ❏ EPSON® тіркелген сауда белгісі және EPSON EXCEED YOUR VISION немесе EXCEED YOUR VISION Seiko Epson Corporation компаниясының сауда белгісі.
- **□ Microsoft<sup>®</sup>, Windows<sup>®</sup>, Windows Server<sup>®</sup>, and Windows Vista<sup>®</sup> are either registered trademarks or** trademarks of Microsoft Corporation in the United States and/or other countries.
- □ Apple<sup>®</sup>, Mac OS<sup>®</sup>, and OS  $X$ <sup>®</sup> are trademarks of Apple Inc., registered in the U.S. and other countries.
- $\Box$  Adobe®, Adobe Reader®, and Acrobat® are registered trademarks of Adobe Systems Incorporated.
- ❏ Intel® is a registered trademark of Intel Corporation.
- ❏ Wi-Fi®, Wi-Fi Alliance®, and Wi-Fi Protected Access® (WPA) are registered trademarks of the Wi-Fi Alliance. Wi-Fi Protected Setup™, and WPA2™ are trademarks of the Wi-Fi Alliance.
- ❏ The SuperSpeed USB Trident Logo is a registered trademark of USB Implementers Forum, Inc.
- ❏ Epson Scan 2 Software is based in part on the work of the Independent JPEG Group.
- ❏ libtiff

Copyright © 1988-1997 Sam Leffler

Copyright © 1991-1997 Silicon Graphics, Inc.

Permission to use, copy, modify, distribute, and sell this software and its documentation for any purpose is hereby granted without fee, provided that (i) the above copyright notices and this permission notice appear in all copies of the software and related documentation, and (ii) the names of Sam Leffler and Silicon Graphics may not be used in any advertising or publicity relating to the software without the specific, prior written permission of Sam Leffler and Silicon Graphics.

THE SOFTWARE IS PROVIDED "AS-IS" AND WITHOUT WARRANTY OF ANY KIND, EXPRESS, IMPLIED OR OTHERWISE, INCLUDING WITHOUT LIMITATION, ANY WARRANTY OF MERCHANTABILITY OR FITNESS FOR A PARTICULAR PURPOSE.

IN NO EVENT SHALL SAM LEFFLER OR SILICON GRAPHICS BE LIABLE FOR ANY SPECIAL, INCIDENTAL, INDIRECT OR CONSEQUENTIAL DAMAGES OF ANY KIND, OR ANY DAMAGES WHATSOEVER RESULTING FROM LOSS OF USE, DATA OR PROFITS, WHETHER OR NOT ADVISED OF THE POSSIBILITY OF DAMAGE, AND ON ANY THEORY OF LIABILITY, ARISING OUT OF OR IN CONNECTION WITH THE USE OR PERFORMANCE OF THIS SOFTWARE.

❏ Жалпы ескерту: айтылған басқа өнім атаулары анықтау мақсатына ғана арналған және олардың тиісті иелерінің сауда белгілері болуы мүмкін. Epson компаниясы аталмыш белгілердегі кез келген және барлық құқықтардан бас тартады.

# **Мазмұны**

### **[Авторлық](#page-1-0) құқық**

## **Сауда [белгілері](#page-2-0)**

### **Осы [нұсқаулық](#page-6-0) туралы**

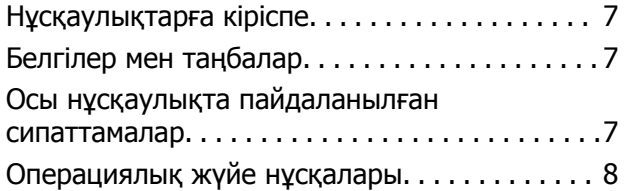

### **[Маңызды](#page-8-0) нұсқаулар**

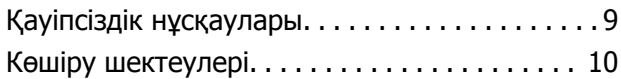

# **Сканер негізгі [параметрлері](#page-10-0)**

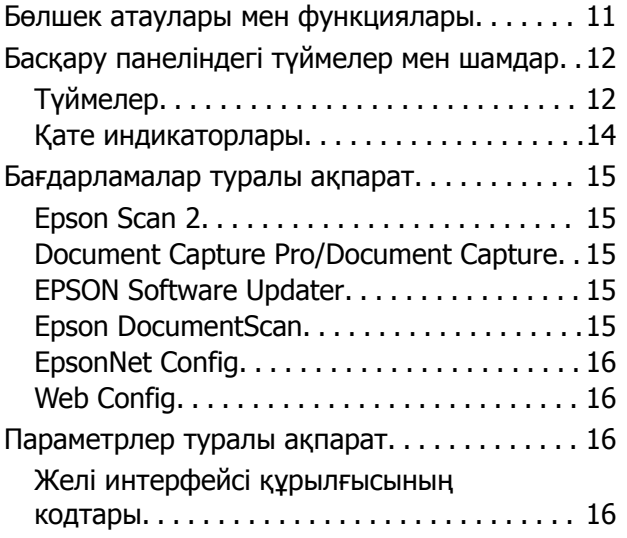

#### **[Түпнұсқалардың](#page-17-0) және қою [түпнұсқалардың](#page-17-0) [сипаттамалары](#page-17-0)**

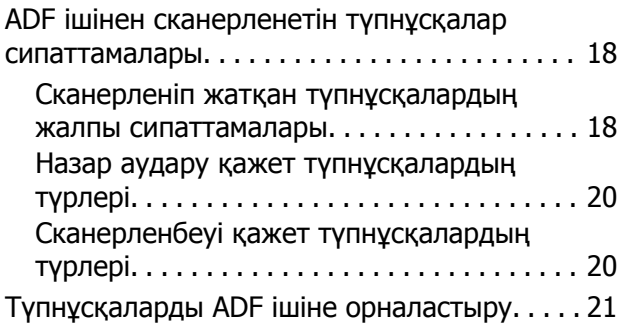

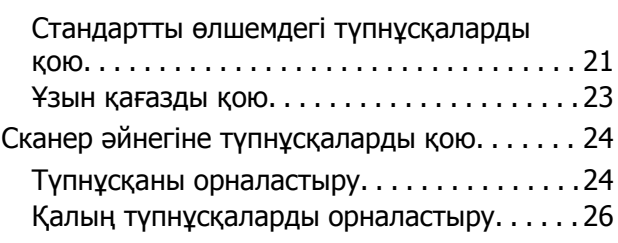

## **Негізгі [сканерлеу](#page-27-0)**

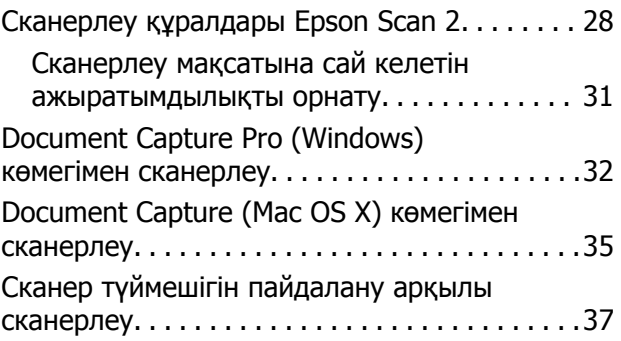

# **[Кеңейтілген](#page-38-0) сканерлеу**

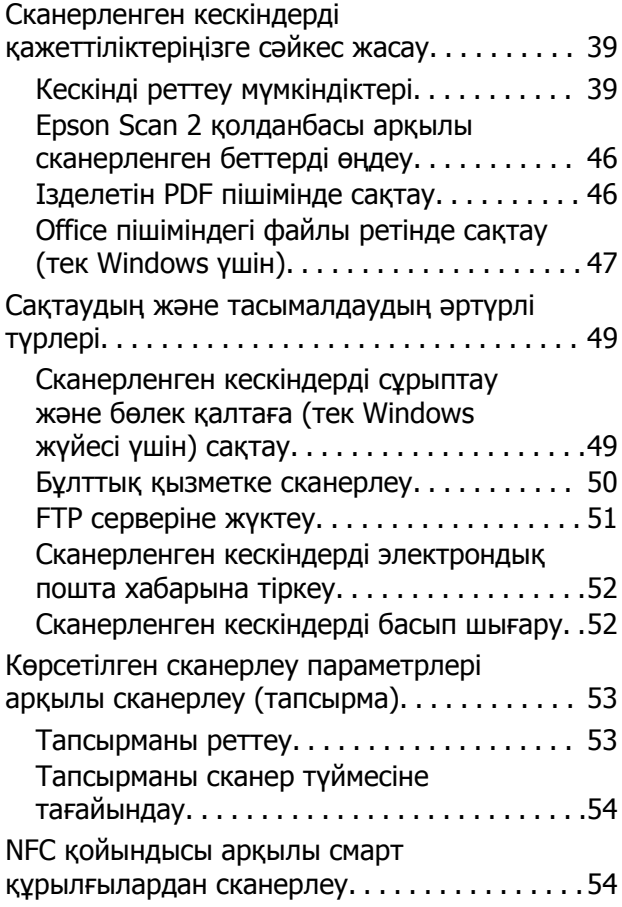

#### **Мазмұны**

## **Желі [параметрлері](#page-55-0)**

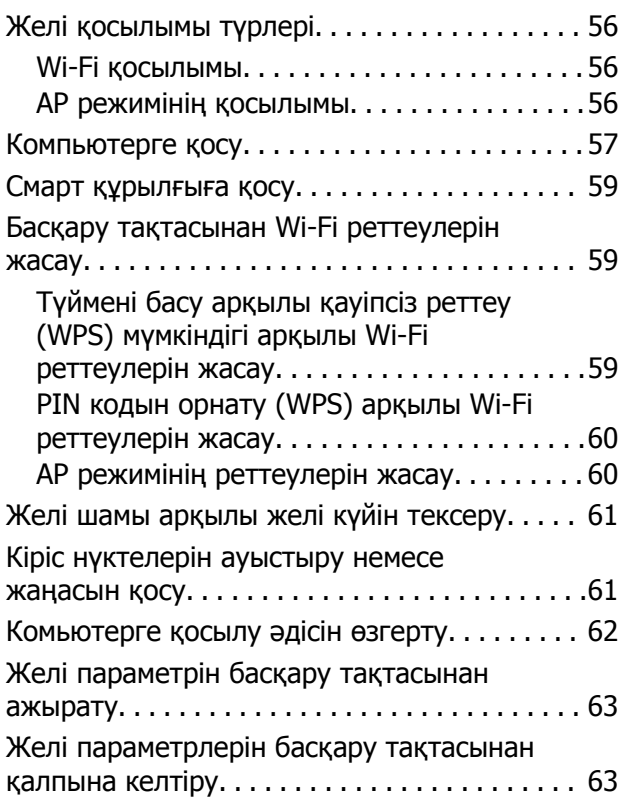

# **[Қызмет](#page-63-0) көрсету**

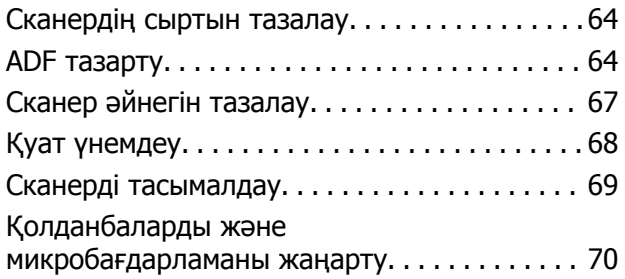

# **[Ақауларды](#page-70-0) кетіру**

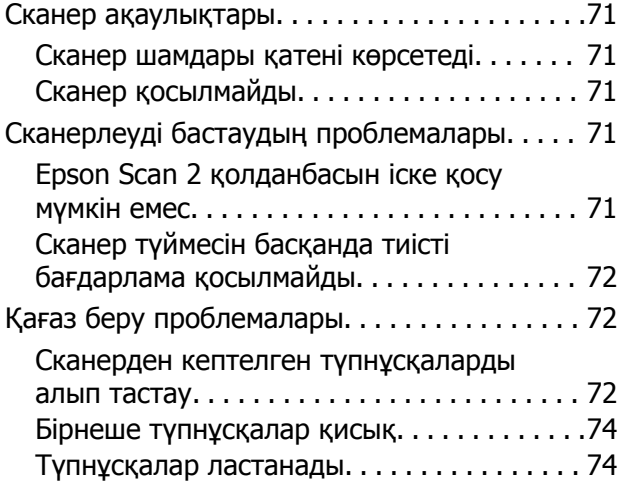

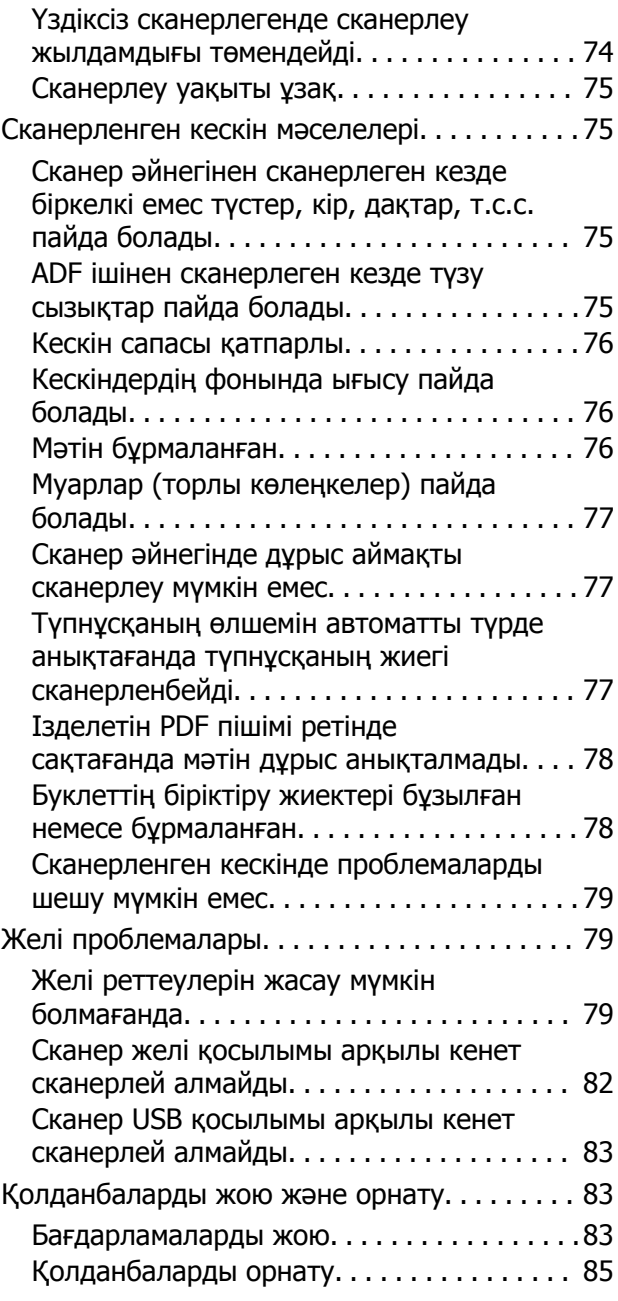

## **[Техникалық](#page-85-0) сипаттамалары**

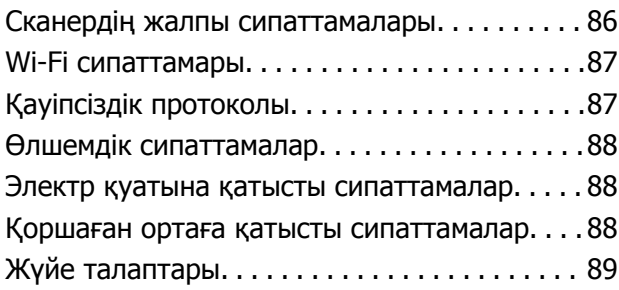

### **[Стандарттар](#page-89-0) және [мақұлдаулар](#page-89-0)**

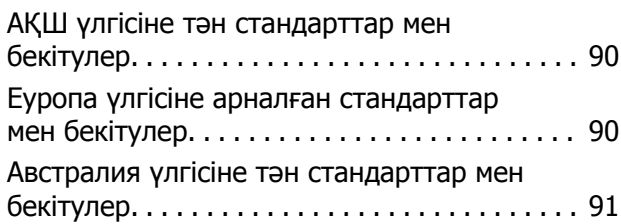

# **Қолдау көрсету [қызметі](#page-91-0)**

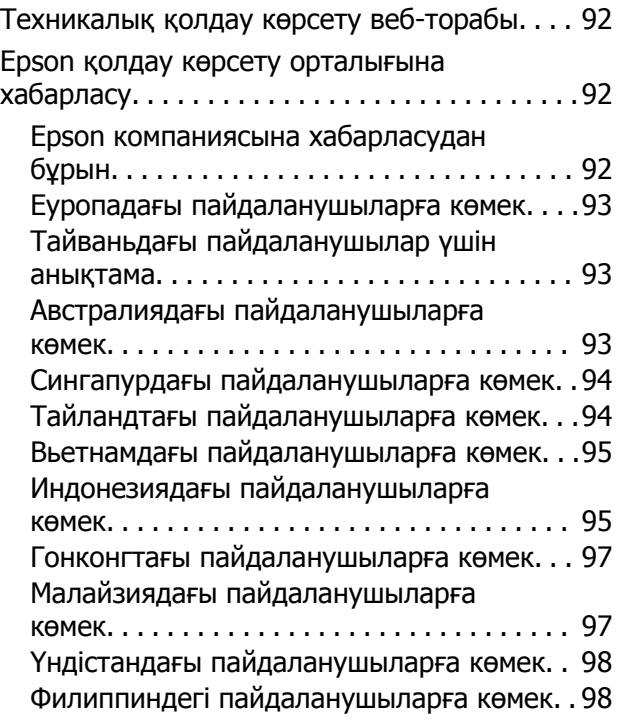

# <span id="page-6-0"></span>**Осы нұсқаулық туралы**

# **Нұсқаулықтарға кіріспе**

Келесі нұсқаулықтардың соңғы нұсқалары Epson қолдау көрсету веб-торабында қолжетімді.

<http://www.epson.eu/Support>(Еуропа)

<http://support.epson.net/>(Еуропа сыртында)

❏ Орнату нұсқаулығы (қағаз нұсқаулық)

Өнімді реттеу және бағдарламаны орнату бойынша ақпарат ұсынады.

❏ Пайдаланушы нұсқаулығы (сандық нұсқаулық)

Өнімді пайдалану, техникалық қызмет көрсету және мәселелерді шешу бойынша нұсқаулар ұсынады.

Жоғарыда көрсетілген нұсқаулықтарға қоса, Epson әртүрлі бағдарламаларында берілген анықтамаға жүгініңіз.

# **Белгілер мен таңбалар**

#### !**Абайлаңыз:**

Дене жарақатын алдын алу үшін мұқият орындау керек нұсқаулар.

#### c **Маңызды:**

Жабдықтың зақымдалуын алдын алу үшін сақталуы керек нұсқаулар.

#### **Ескертпе:**

Қосымша және анықтама ақпаратын береді.

#### **Қатысты ақпарат**

& Қатысты бөлімдердің сілтемелері.

# **Осы нұсқаулықта пайдаланылған сипаттамалар**

- ❏ Бағдарлама скриншоттары Windows 10 немесе Mac OS X v10.10.x жүйелерінен алынған. Экранда көрсетілген мазмұн үлгі мен жағдайға қарай әртүрлі болады.
- ❏ Бұл нұсқаулықта пайдалынылған суреттер тек анықтама үшін берілген. Нақты өнімнен аздап айырмашылығы болғанымен, жұмыс істеу әдістері бірдей.

# <span id="page-7-0"></span>**Операциялық жүйе нұсқалары**

#### **Windows**

Осы нұсқаулықтағы «Windows 10», «Windows 8.1», «Windows 8», «Windows 7», «Windows Vista», «Windows XP», «Windows Server 2012 R2», «Windows Server 2012», «Windows Server 2008 R2», «Windows Server 2008», «Windows Server 2003 R2» және «Windows Server 2003» сияқты элементтер келесі операциялық жүйелерге қатысты. Оған қоса, «Windows» барлық нұсқаларға қатысты пайдаланылады.

- ❏ Microsoft® Windows® 10 операциялық жүйесі
- ❏ Microsoft® Windows® 8.1 операциялық жүйесі
- ❏ Microsoft® Windows® 8 операциялық жүйесі
- ❏ Microsoft® Windows® 7 операциялық жүйесі
- ❏ Microsoft® Windows Vista® операциялық жүйесі
- ❏ Microsoft® Windows® XP операциялық жүйесінің 3-жаңарту бумасы
- ❏ Microsoft® Windows® XP Professional x64 Edition операциялық жүйесінің 2-жаңарту бумасы
- ❏ Microsoft® Windows Server® 2012 R2 операциялық жүйесі
- ❏ Microsoft® Windows Server® 2012 операциялық жүйесі
- ❏ Microsoft® Windows Server® 2008 R2 операциялық жүйесі
- ❏ Microsoft® Windows Server® 2008 операциялық жүйесі
- ❏ Microsoft® Windows Server® 2003 R2 операциялық жүйесі
- $\Box$  Microsoft<sup>®</sup> Windows Server<sup>®</sup> 2003 операциялық жүйесінің 2-жаңарту бумасы

#### **Mac OS X**

Бұл нұсқаулықта «Mac OS X v10.11.x» нұсқасы OS X El Capitan жүйесіне, «Mac OS X v10.10.x» нұсқасы OS X Yosemite жүйесіне «Mac OS X v10.9.x» нұсқасы OS X Mavericks жүйесіне және «Mac OS X v10.8.x» нұсқасы OS X Mountain Lion жүйесіне қатысты. Оған қоса, «Mac OS X» жүйесі «Mac OS X v10.11.x», «Mac OS X v10.10.x», «Mac OS X v10.9.x», «Mac OS X v10.8.x», «Mac OS X v10.7.x» және «Mac OS X v10.6.8» нұсқасына қатысты.

# <span id="page-8-0"></span>**Маңызды нұсқаулар**

# **Қауіпсіздік нұсқаулары**

Осы өнімдерді қауіпсіз пайдалану үшін осы нұсқауларды оқып, орындаңыз. Осы нұсқаулықты алдағы уақытта қарау мақсатында сақтап қойғаныңыз жөн. Сонымен қатар, өнімде таңбаланған барлық ескертулерді және нұсқауларды орындауды ұмытпаңыз.

- ❏ Өнімдегі кейбір таңбалар қауіпсіздікті сақтап, өнімді тиісті түрде пайдалануды көрсетеді. Таңбалардың сипаттамасы туралы қосымша ақпарат алу үшін келесі веб-сайтқа кіріңіз. <http://support.epson.net/symbols>
- ❏ Өнімді барлық бағытта оның негізінен асатын тегіс, тұрақты бетке орналастырыңыз. Егер өнімді қабырғаға орналастырсаңыз, өнімнің артқы жағы мен қабырғаның арасында 10 см-ден астам орын қалдырыңыз.
- ❏ Құрылғыны компьютерге интерфейс кабелі оңай жететіндей етіп орналастырыңыз. Құрылғыны сыртта, қатты кір немесе шаң жерге, судың, ыстық көздер бар жерге немесе соққы, діріл, жоғары температура немесе ылғал, тікелей күн сәулесі, қатты жарық көздері немесе температурасы не ылғалдылығы жылдам ауысатын жерлерге орналастырмаңыз.
- ❏ Дымқыл қолдарыңызбен пайдаланбаңыз.
- ❏ Өнімді қуат сымы оңай қосылатын электр розеткасының жанына орналастырыңыз.
- ❏ Қуат сымын үйкелмейтін, кесілмейтін, тозбайтын, майыспайтын және ширатылмайтын жерге орналастырыңыз. Сым үстіне зат қоюға, сондай-ақ қуат сымын басып жүруге немесе сым бойымен жүгіруге болмайды. Ақырында сымды тік сақтауға аса мұқият болыңыз.
- ❏ Өніммен бірге келген қуат сымын ғана пайдаланыңыз және сымды өзге жабдықпен бірге пайдаланбаңыз. Осы өніммен бірге басқа сымдарды пайдалану немесе сымды өзге жабдықпен бірге пайдалану өрттің шығуына немесе электр тогының соғуына әкелуі мүмкін.
- ❏ Өнімнің жапсырмасында көрсетілген қуат көзінің түрін ғана пайдаланыңыз және стандартты ішкі электр розеткасынан тікелей келетін қуат көзін әрқашан пайдаланыңыз.
- ❏ Бұл өнімді компьютерге немесе басқа құрылғыға кабельмен жалғаған кезде, қосқыштар бағытының дұрыстығына көз жеткізіңіз. Әрбір қосқышта тек бір дұрыс бағыт болады. Қосқышты бұрыс бағытпен салу кабельмен жалғанған екі құрылғыны да зақымдайды.
- ❏ Үнемі қосылып не өшіріліп тұратын фото көшіру құрылғылары немесе ауа ағынын басқаратын жүйелер қосылған бірдей розеткаларды пайдаланбаңыз.
- ❏ Егер өніммен ұзартқыш сым пайдалансаңыз, ұзартқыш сымға қосылған құрылғылардың жалпы номиналды тогы сымның номиналды тогынан аспайтынын тексеріңіз. Сонымен қатар, қабырғадағы розеткаға қосылған барлық құрылғылардың жалпы амперлік қуатының қабырғадағы розеткада көрсетілген амперлік қуаттан аспайтынын тексеріңіз.
- ❏ Өнімнің нұсқаулығында нақты сипатталған жерлерден басқа өнімді немесе өнім бөліктерін өз бетіңізбен бөлшектеуге, өзгертуге немесе жөндеуге әрекеттенбеңіз.
- ❏ Өнімнің тесіктеріне заттар салмаңыз, олар қауіпті кернеу нүктелеріне тиіп кетуі немесе бөлшектерінің қысқа тұйықтауына себеп болады. Электр тогының соғу қаупінен сақ болыңыз.
- ❏ Егер аша зақымдалған болса, сым жинағын ауыстырыңыз немесе білікті электр маманына хабарласыңыз. Егер ашада сақтандырғыштар болса, оларды өлшемі және номиналды тогы бірдей сақтандырғыштармен ауыстырыңыз.
- <span id="page-9-0"></span>❏ Өнімді және қуат сымын ажыратып, келесі жағдайларда білікті маманға жөндетіңіз: қуат сымы немесе аша зақымдалғанда; өнімге сұйық зат кіргенде; өнім немесе қуат сымы жерге түсірілгенде немесе корпусы зақымдалғанда; өнім немесе қуат сымы қалыпты жұмыс істемегенде немесе өнімділігі айқын өзгергенде. (Пайдалану нұсқауларында қамтылмаған реттеулерді орындамаңыз.)
- ❏ Тазаламас бұрын өнімді және қуат сымын ажыратыңыз. Тек дымқыл шүберекпен тазалаңыз. Сұйық немесе аэрозоль тазартқыш құралдар пайдаланбаңыз.
- ❏ Өнімді немесе опцияларды ұзақ уақыт бойы пайдаланбайтын болсаңыз, электр розеткасынан қуат сымын суыруды ұмытпаңыз.
- ❏ Тұтынылатын бөлшектерді ауыстырғаннан кейін, оларды жергілікті билік бекіткен ережелер бойынша дұрыстап жойыңыз. Оларды бөлшектемеңіз.
- ❏ Өнімді кардиостимулятордан кемінде 22 см қашықтықта ұстаңыз. Өнімнен таралатын радиотолқындар кардиостимулятор жұмысына кері әсер етуі мүмкін.
- ❏ Өнімді медициналық нысандарда немесе медициналық жабдыққа жақын жерде пайдалануға болмайды. Өнімнен таралатын радиотолқындар медициналық электр жабдықтарының жұмысына кері әсер етуі мүмкін.
- ❏ Өнімді автоматты есіктер немесе өрт дабылдары сияқты автоматты түрде басқарылатын қондырғыларға жақын жерде пайдалануға болмайды. Өнімнен таралатын радиотолқындар аталмыш қондырғылардың жұмысына кері әсер етуі мүмкін және қызметтің бұзылуы нәтижесінде оқыс оқиғаларға себеп болуы мүмкін.
- ❏ Сканер әйнегіне ауыр заттар қоймаңыз және әйнектің үстіне қатты күш салып баспаңыз.

# **Көшіру шектеулері**

Өнімді жауапты әрі заңды түрде пайдалану үшін, келесі шектеулерді ескеру қажет.

Төмендегі элементтерді көшіруге заңмен тыйым салынады:

- ❏ банкноттар, тиындар, мемлекет шығарған бағалы қағаздар, мемлекеттік облигациялық бағалы қағаздар және муниципалдық бағалы қағаздар
- ❏ қолданылмаған пошта маркалары, таңбаланған ашық хаттар және басқа жарамды пошта алымы бар басқа ресми пошта заттары
- ❏ мемлекеттік акциздік маркалар және заңды іс рәсімімен шығарылған бағалы қағаздар

Төмендегі элементтерді көшіру кезінде абай болыңыз:

- ❏ жеке нарықтық бағалы қағаздар (акционерлік сертификаттар, берілетін соло вексельдер, банка чектері, т.б.), айлық билеттер, жеңілдік билеттері, т.б.
- ❏ паспорттар, жүргізуші куәліктері, фитнес купондар, жол билеттері, азық-түлік талондар, билеттер, т.б.

#### **Ескертпе:**

бұл элементтерді көшіру заңмен тыйым салынған.

Авторлық құқықтары қорғалған материалдарды жауапты пайдалану

Авторлық құқықтары қорғалған материалдарды дұрыс көшірілмеу салдарынан өнімдер дұрыс пайдаланылмауы мүмкін. Білікті заңгердің кеңесі бойынша әрекет етпесе, жарияланған материалды көшірмес бұрын авторлық құқық иесінің рұқсатын алып, жауапты болыңыз және құрметтеңіз.

# <span id="page-10-0"></span>**Сканер негізгі параметрлері**

# **Бөлшек атаулары мен функциялары**

**Алды**

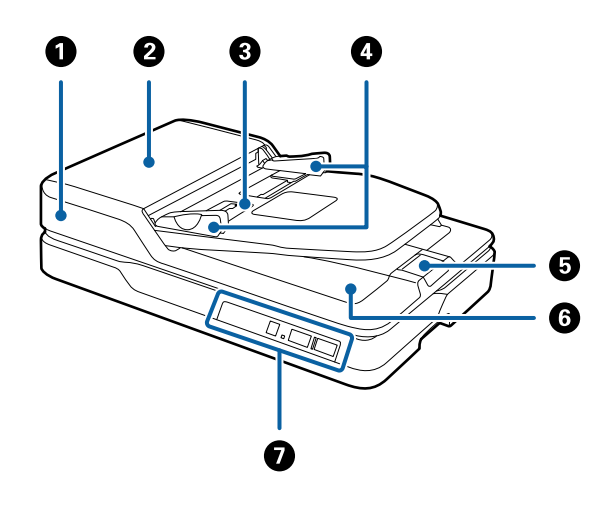

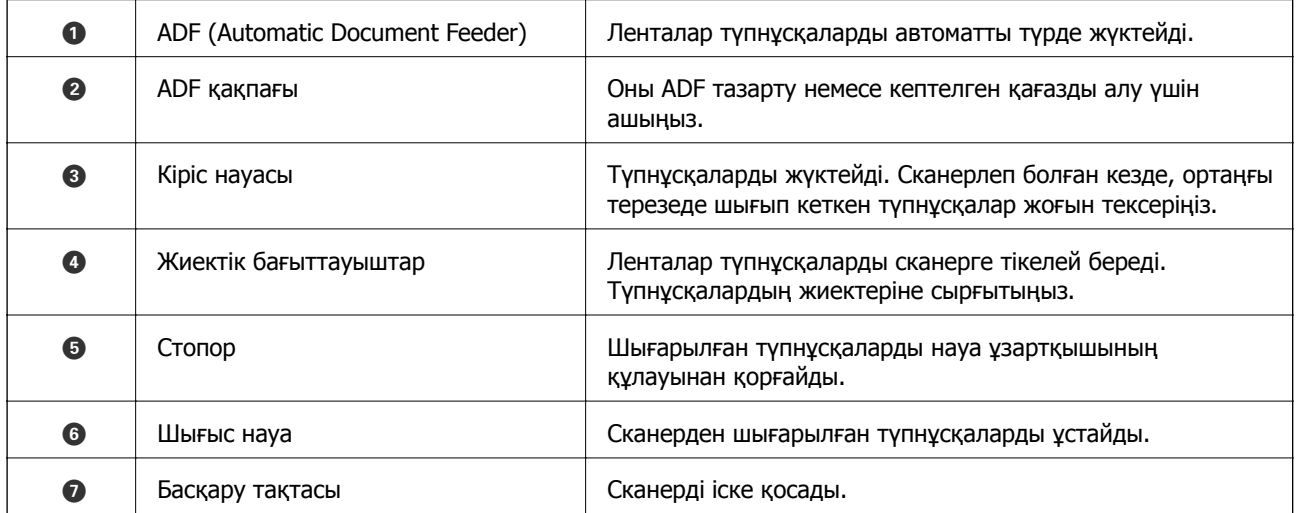

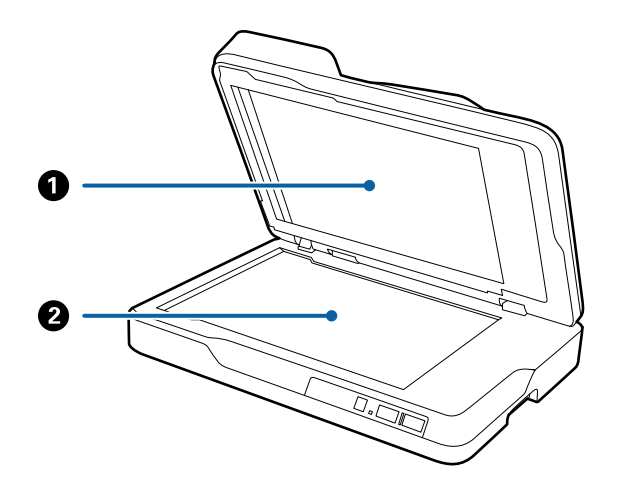

#### **Сканер негізгі параметрлері**

<span id="page-11-0"></span>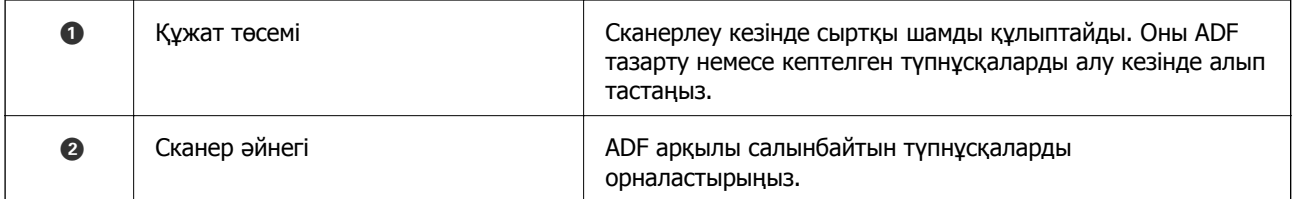

#### **Арты**

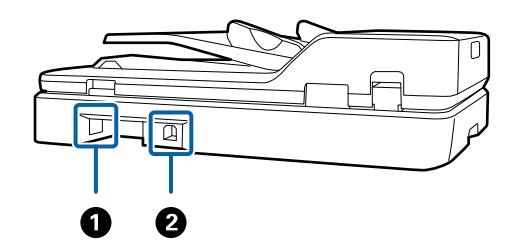

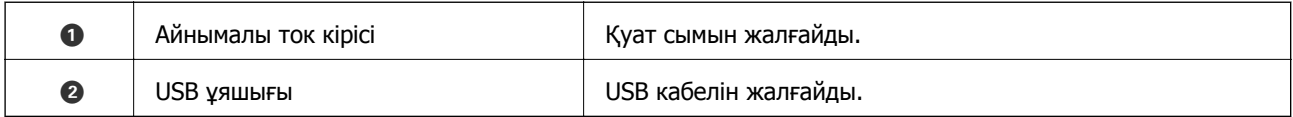

#### **Қатысты ақпарат**

- & "ADF ішінен сканерленетін түпнұсқалар [сипаттамалары](#page-17-0)" бетте 18
- $\rightarrow$  "ADF [тазарту](#page-63-0)" бетте 64

# **Басқару панеліндегі түймелер мен шамдар**

# **Түймелер**

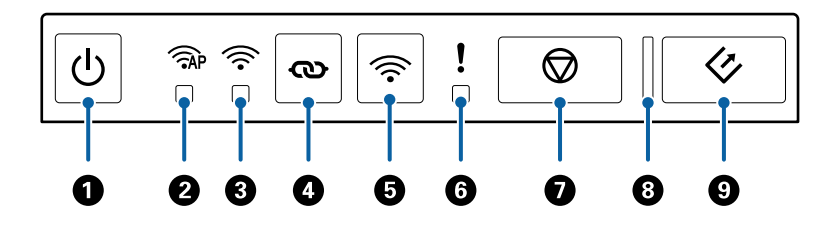

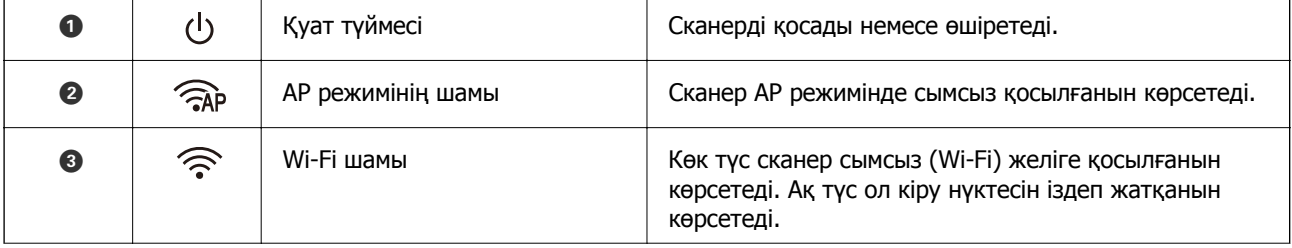

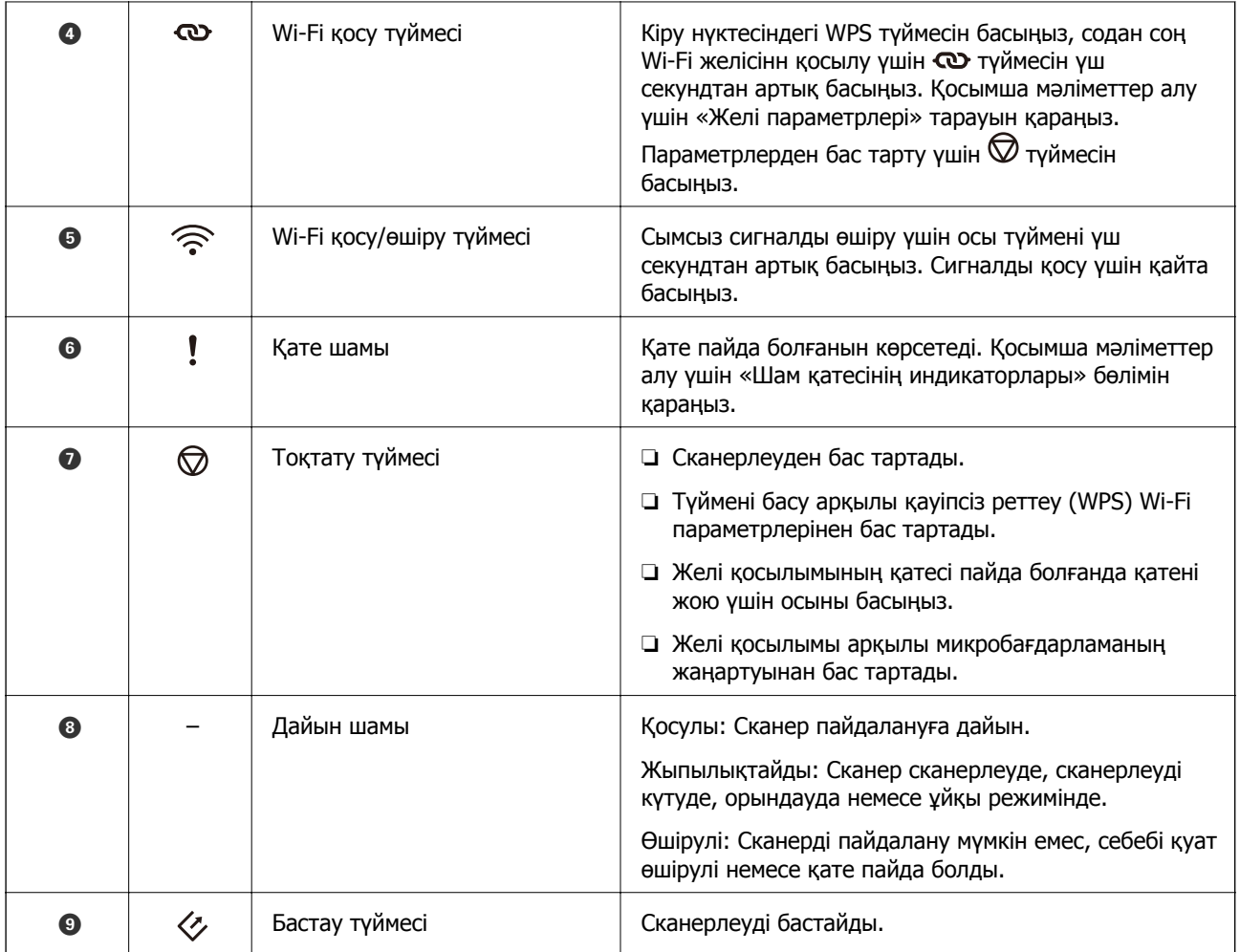

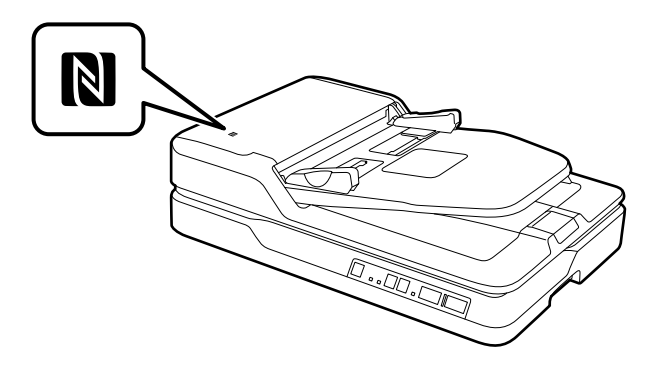

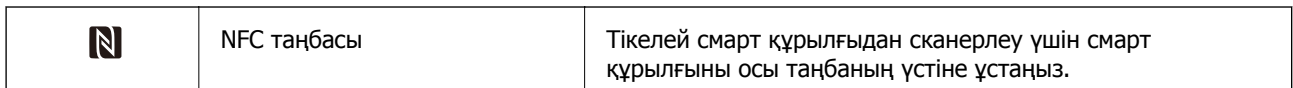

Түймелердің әртүрлі тіркесімдерімен қосымша функциялар қолжетімді.

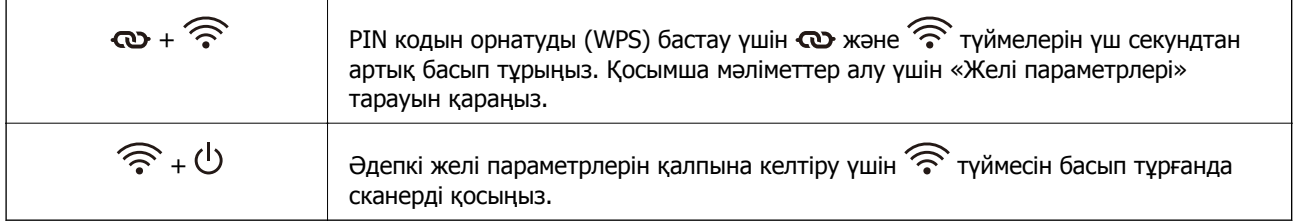

#### <span id="page-13-0"></span>**Қатысты ақпарат**

- & "Желі [параметрлері](#page-55-0)" бетте 56
- & "Қате индикаторлары" бетте 14
- & "NFC қойындысы арқылы смарт [құрылғылардан](#page-53-0) сканерлеу" бетте 54

## **Қате индикаторлары**

#### **Сканер қатесі**

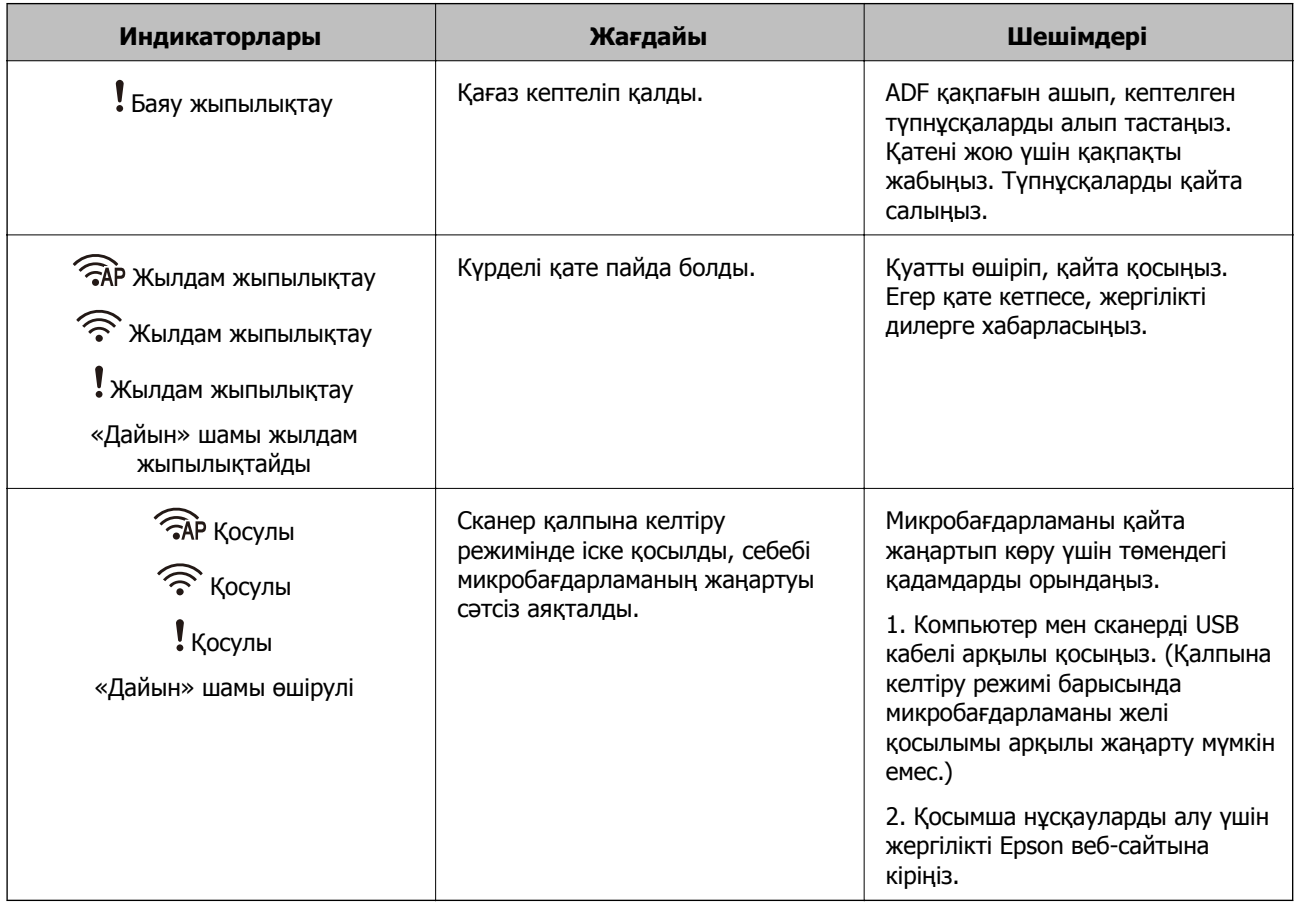

#### **Желі байланысының қатесі**

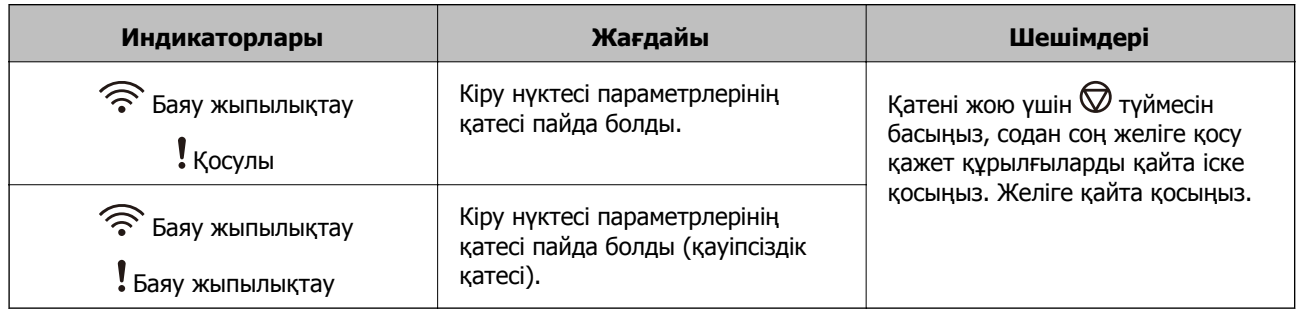

#### **Қатысты ақпарат**

& "Сканерден кептелген [түпнұсқаларды](#page-71-0) алып тастау" бетте 72

- <span id="page-14-0"></span>& "Басқару тақтасынан Wi-Fi [реттеулерін](#page-58-0) жасау" бетте 59
- & "Желі [проблемалары](#page-78-0)" бетте 79

# **Бағдарламалар туралы ақпарат**

Осы бөлімде сканерге қолжетімді бағдарламалық құралдың өнімдері түсіндіріледі. Ең соңғы бағдарламалық құралды Epson веб-сайтынан жүктеуге болады.

# **Epson Scan 2**

Epson Scan 2 — әртүрлі сканерлеу параметрлерін орындауға мүмкіндік беретін сканерді басқаруға арналған драйвер. Сондай-ақ, бұл бөлек қолданба ретінде немесе TWAIN үйлесімді қолданбасының бағдарламалық құралы арқылы іске қосуға мүмкіндік береді.

Қолданбаны пайдалану бойынша толық ақпарат алу үшін Epson Scan 2 анықтамасын қараңыз.

# **Document Capture Pro/Document Capture**

Бұл бағдарлама беттерді қайта тағайындау немесе кескін деректерін айналдыру параметрлерін түзету, деректерді сақтау, электронды пошта арқылы жіберу, серверге жіберу не болмаса бұлт қызметіне жіберуге мүмкіндік береді. Мысалы, «тапсырма» атауы бар жиі пайдаланылатын сканерлеу процесінің параметрлерін тіркеу арқылы жай ғана «тапсырма» тармағын таңдау арқылы сканерлеуге болады.

Document Capture Pro қолданбасы тек Windows жүйесіне арналған. Mac OS X жүйесі үшін Document Capture қолданбасын және Windows Server жүйесі үшін Document Capture Pro Server қолданбасын пайдаланыңыз.

Қолданбаны пайдалану бойынша толық ақпарат алу үшін Document Capture Pro анықтамасын қараңыз.

# **EPSON Software Updater**

EPSON Software Updater — интернеттен жаңа немесе жаңартылған бағдарламаларды іздеп, оларды орнататын бағдарлама.

Сондай-ақ, сканердің цифрлық нұсқаулығын жаңартуға болады.

#### **Ескертпе:**

Windows Server операциялық жүйесіне қолдау көрсетілмейді.

# **Epson DocumentScan**

Epson DocumentScan — смартфондар және планшет құрылғылары сияқты смарт құрылғылар арқылы құжатты сканерлеуге мүмкіндік беретін қолданба. Сканерленген деректерді смарт құрылғыларды немесе бұлттық қызметтерде сақтауға және электрондық пошта арқылы жіберуге болады. Бұл қолданбаны App Store немесе Google Play дүкенінен жүктеп, орнатуға болады.

# <span id="page-15-0"></span>**EpsonNet Config**

EpsonNet Config — желі интерфейсінің мекенжайлары мен протоколдарын орнатуға мүмкіндік беретін қолданба. Қосымша мәліметтер алу үшін EpsonNet Config пайдалану нұсқаулығын немесе қолданбаның анықтамасын қараңыз.

#### **Ескертпе:**

Web Config қолданбасын EpsonNet Config бөлімінен іске қосуға болады.

# **Web Config**

Web Config — Internet Explorer немесе Chrome сияқты Веб-браузерді компьютер немесе смарт құрылғы арқылы іске қосуға мүмкіндік беретін қолданба. Сондай-ақ, желі қызметін орнатуға немесе сканерлерге арналған параметрлерді өзгертуге болады. Web Config мүмкіндігін пайдаланғанда сканер мен құрылғы бірдей желіге қосылғанын тексеріңіз.

Web Config мүмкіндігін іске қосу үшін сканердің IP мекенжайын веб-браузерге жазыңыз. Epson Scan 2 бөлімінде IP мекенжайды тексеруге болады.

❏ Пішімі:

IPv4: http://сканердің IP мекенжайы/ IPv6: http://сканердің IP мекенжайы/

❏ Мысалдары:

IPv4: http://192.168.100.201/ IPv6: http://[2001:db8::1000:1]/

#### **Ескертпе:**

Сондай-ақ, Web Config мүмкіндігін EpsonNet Config бөлімінен немесе WSD порты арқылы іске қосуға болады.

# **Параметрлер туралы ақпарат**

## **Желі интерфейсі құрылғысының кодтары**

Document Capture Pro қолданбасын пайдаланып, желі арқылы сканерлеуге болады (тек Windows). «Тапсырма» сияқты атауы бар сақтау, сұрыптау, тасымалдау және тағы сол сияқты жиі пайдаланылатын сканерлеу процесінің параметрлерін тіркеу арқылы жұмыс жүктемесін азайтып, басқару тақтасындағы «тапсырма» параметрін жай ғана таңдау арқылы тиімділікті арттыруға болады. Қосымша мәліметтер алу үшін нұсқаулықты қараңыз.

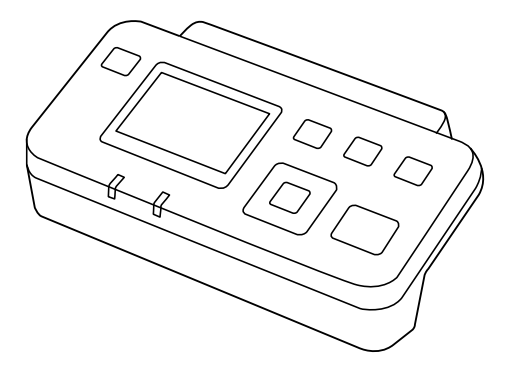

#### **Сканер негізгі параметрлері**

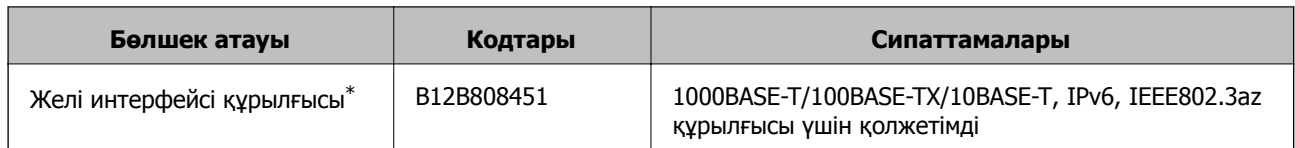

\* Бекітілгенде USB қосылымы арқылы сканерді немесе компьютерді пайдалану мүмкін емес.

# <span id="page-17-0"></span>**ADF ішінен сканерленетін түпнұсқалар сипаттамалары**

Бұл бөлімде ADF пішіміне жүктеуге болатын түпнұсқалардың сипаттамалары мен шарттары сипатталады.

## **Сканерленіп жатқан түпнұсқалардың жалпы сипаттамалары**

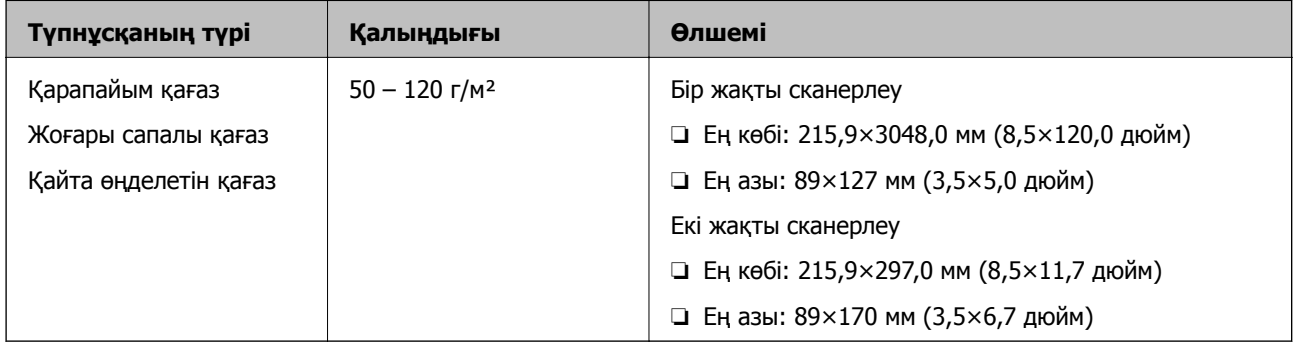

#### **Ескертпе:**

Алдыңғы жиекте барлық түпнұсқалар тегіс болуы қажет.

### **Бір жақты сканерлеу үшін стандартты өлшемді түпнұсқалардың сипаттамалары**

Бұл бөлімде ADF ішіне салуға болатын стандартты өлшемді түпнұсқалар тізімі берілген.

<span id="page-18-0"></span>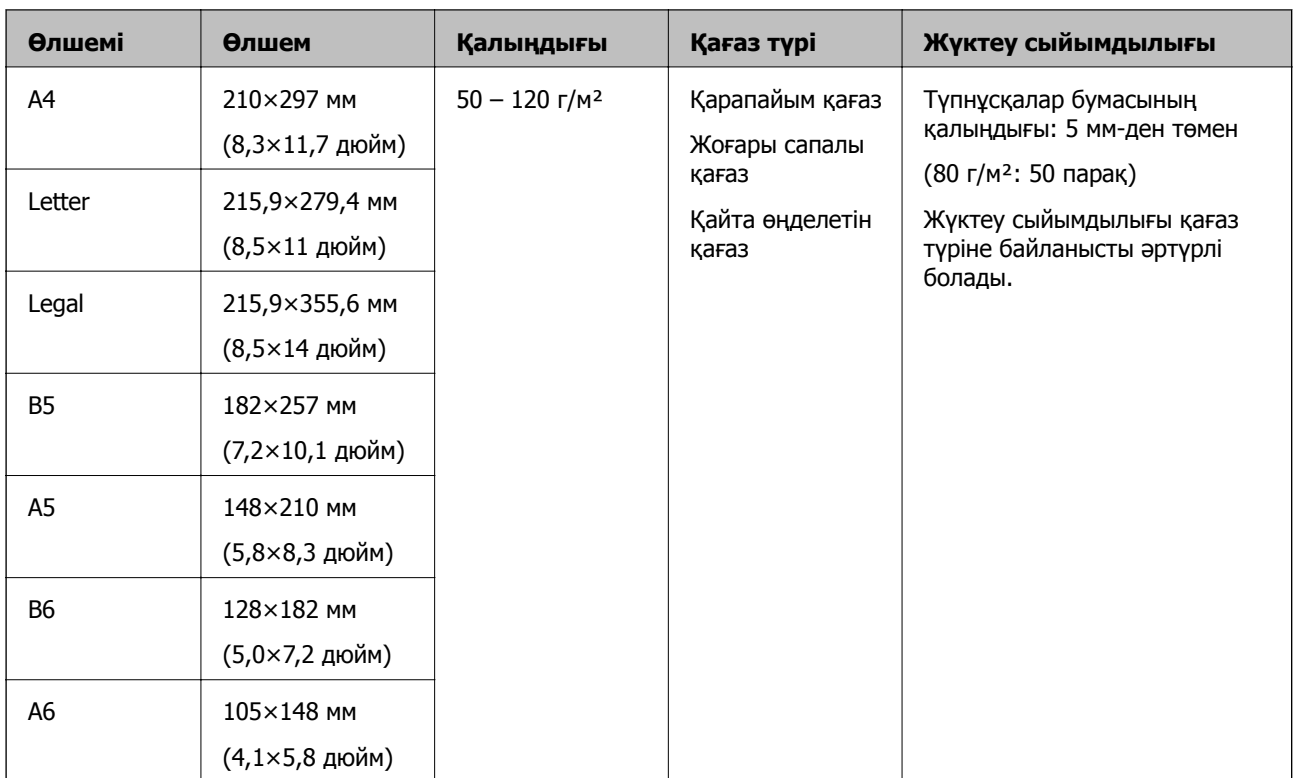

#### **Қатысты ақпарат**

& "Стандартты өлшемдегі [түпнұсқаларды](#page-20-0) қою" бетте 21

### **Екі жақты сканерлеу үшін стандартты өлшемді түпнұсқалардың сипаттамалары**

Бұл бөлімде ADF ішіне салуға болатын стандартты өлшемді түпнұсқалар тізімі берілген.

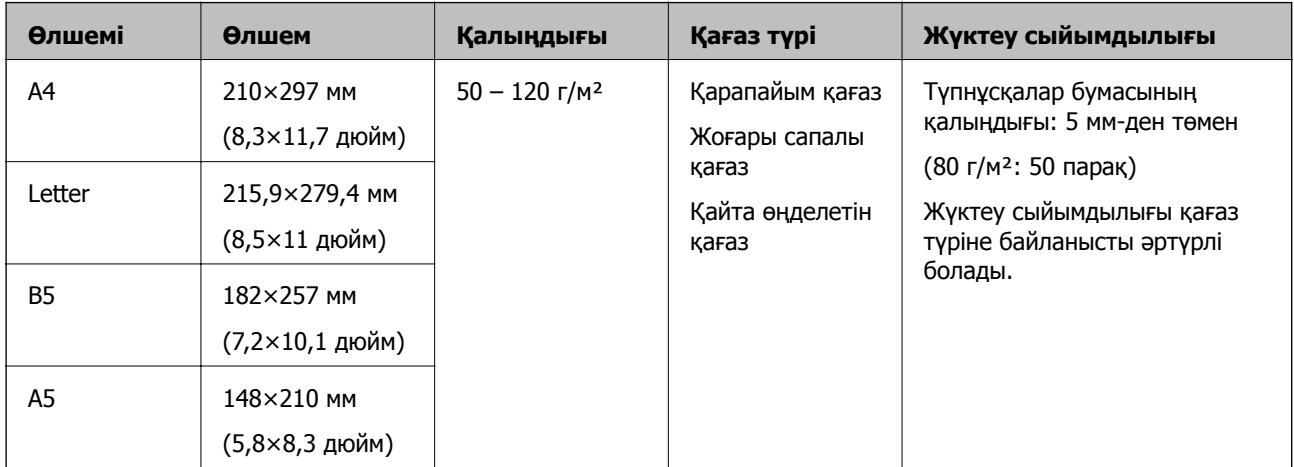

### **Ұзын қағаз сипаттамалары (тек бір жақты сканерлеу үшін)**

Бұл бөлімде ADF ішіне салуға болатын ұзын қағаз сипаттамалары берілген.

<span id="page-19-0"></span>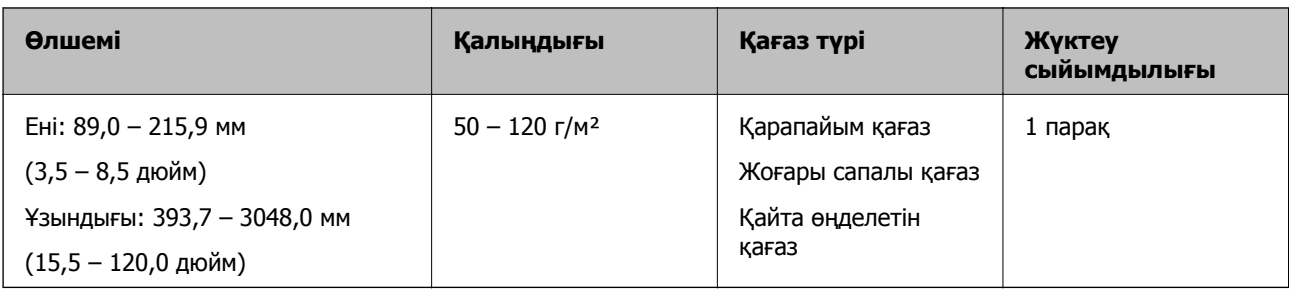

#### **Ескертпе:**

600 нүкте/дюйм немесе одан аз ажыратымдылықтағы 393,7 мм (15,5 дюйм) ұзындыққа дейінгі және 300 нүкте/дюйм немесе одан аз ажыратымдылықтағы 393,7 мм (15,5 дюйм) және 3048,0 мм (120 дюйм) ұзындықтан асатын ұзын қағазды сканерлеуге болады.

#### **Қатысты ақпарат**

& "Ұзын [қағазды](#page-22-0) қою" бетте 23

### **Назар аудару қажет түпнұсқалардың түрлері**

Түпнұсқалардың келесі түрлері ADF арқылы сәтті сканерленбеуі мүмкін.

- ❏ Тақырыбы бар хат қағазы сияқты беті тегіс емес түпнұсқалар
- ❏ Бүктелген сызықтары бар түпнұсқалар
- ❏ Тесілген түпнұсқалар

## **Сканерленбеуі қажет түпнұсқалардың түрлері**

Түпнұсқаларды немесе сканерді зақымдамас үшін, келесі түпнұсқаларды ADF ішіне салмаңыз. Түпнұсқалардың бұл түрлері үшін сканер әйнегін пайдаланыңыз.

- ❏ Фотосуреттер
- ❏ Тесіктері бар түпнұсқалар
- ❏ Буклеттер
- ❏ Қағаз емес түпнұсқалар (мысалы, таза файлдар, мата және металл жұқалтыр)
- ❏ Қапсырмалар немесе қағаз түйреуіштері бар түпнұсқалар
- ❏ Желіммен жабысқан түпнұсқалар
- ❏ Мыжылған немесе бүктелген түпнұсқалар
- ❏ OHP пленкалары сияқты мөлдір түпнұсқалар
- ❏ Артында карбон қағазы бар түпнұсқалар
- ❏ Ылғал сиясы бар түпнұсқалар
- ❏ Бекітілген жабысқақ жазбалары бар түпнұсқалар
- ❏ Таңбалары немесе төмен қарай тығыз жабылмайтын ленталары бар түпнұсқалар
- ❏ Ашық хаттар
- ❏ Хатқалталар

- <span id="page-20-0"></span>❏ Бизнес карталар
- ❏ Пластикалық карталар
- ❏ Карбонсыз қағаздар
- ❏ Термо қағаздар

# **Түпнұсқаларды ADF ішіне орналастыру**

## **Стандартты өлшемдегі түпнұсқаларды қою**

#### **Ескертпе:**

Сканер әйнегінен құжаттарды алып тастаңыз. Сканерлемес бұрын, әйнекте және төменде көрсетілген ашық бөлікте шаң немесе лас жоғын тексеріңіз.

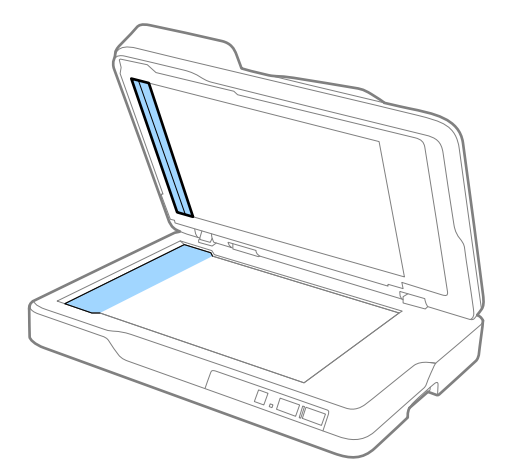

1. ADF қақпағындағы жиектік бағыттауыштарын кіріс науасының бойымен сырғытыңыз. A4 өлшемді қағазды сканерлеген кезде, стоппорды көтеріңіз.

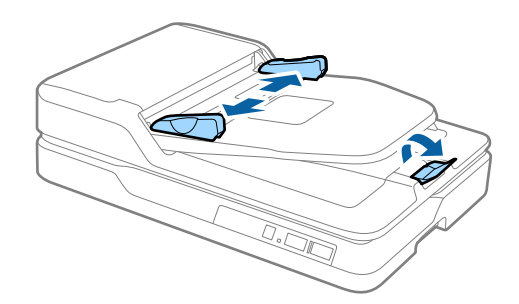

2. Түпнұсқаларды желдетіңіз.

Парақтарды туралау үшін, түпнұсқаларды екі шетінен ұстап, бірнеше рет желпіңіз, кейін қағаздың жоғарғы жиектерін тегіс бетке қойыңыз.

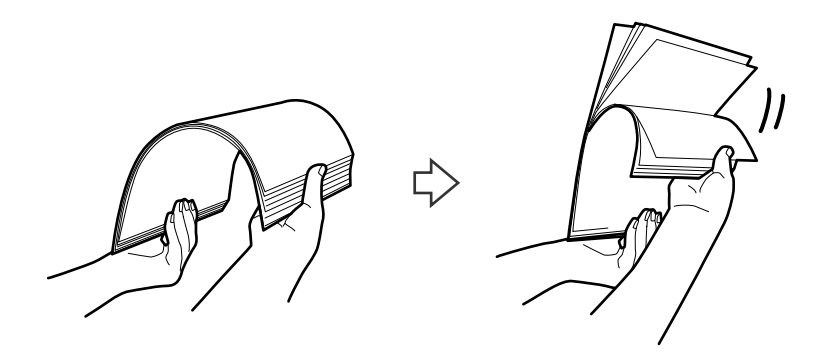

3. Түпнұсқаларды жоғарғы шеті ADF ішіне және ADF кіріс науасына бетін жоғары қаратып салыңыз.

Түпнұсқаларды ADF құрылғысына кедергіге тигенше сырғытыңыз.

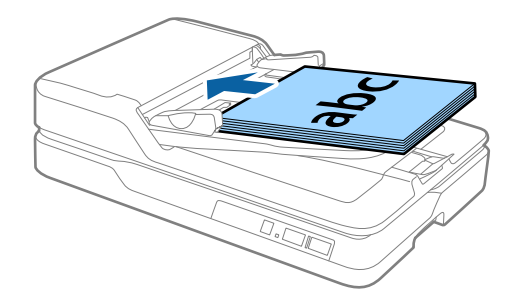

4. Түпнұсқалар мен жиектік бағыттауыштары арасында саңылаулардың жоқ екенін тексеріп, түпнұсқалардың жиегін сәйкестендіру үшін жиектік бағыттауыштарды сырғытыңыз. Кері жағдайда түпнұсқалар қисық берілуі мүмкін.

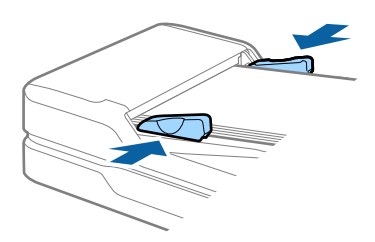

#### **Қатысты ақпарат**

- & "Бір жақты сканерлеу үшін стандартты өлшемді [түпнұсқалардың](#page-17-0) сипаттамалары" бетте 18
- $\rightarrow$  "ADF [тазарту](#page-63-0)" бетте 64
- & "Сканер әйнегін [тазалау](#page-66-0)" бетте 67

## <span id="page-22-0"></span>**Ұзын қағазды қою**

#### **Ескертпе:**

Сканер әйнегінен құжаттарды алып тастаңыз. Сканерлемес бұрын, әйнекте және төменде көрсетілген ашық бөлікте шаң немесе лас жоғын тексеріңіз.

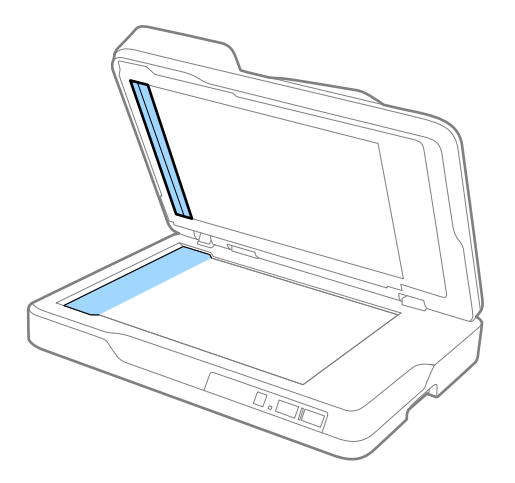

1. ADF қақпағындағы жиектік бағыттауыштарын кіріс науасының бойымен сырғытыңыз.

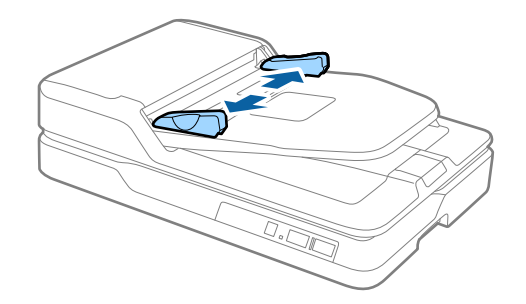

2. Түпнұсқаны жоғарғы шетін ADF құрылғысына қаратып, бетін жоғары қаратып кіріс науаға салыңыз.

Түпнұсқаны ADF құрылғысына кедергіге тигенше сырғытыңыз.

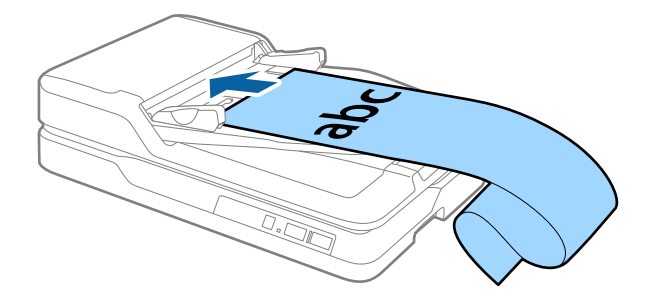

<span id="page-23-0"></span>3. Қағаз жиегі мен жиек бағыттауышы арасында саңылау жоқ екенін тексеріп, ұзын қағаздың жиегін сәйкестендіру үшін жиектік бағыттауыштарды реттеңіз. Кері жағдайда түпнұсқалар қисық берілуі немесе кептелуі мүмкін.

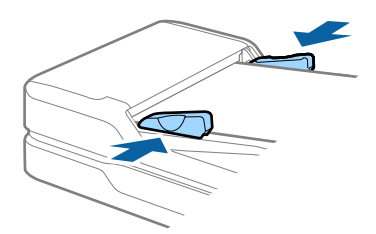

#### **Ескертпе:**

Қағаз ұзындығын кіріс жағында ол ADF құралынан шығып кетпейтіндей және шығыс жағын шығарылған қағазы шығыс науасынан шықпайтындай етіп ұстаңыз.

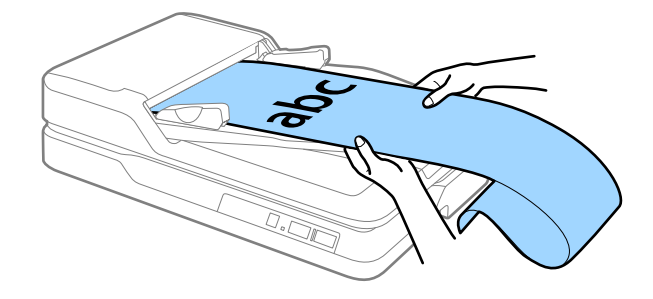

#### **Қатысты ақпарат**

- & "Ұзын қағаз [сипаттамалары](#page-18-0) (тек бір жақты сканерлеу үшін)" бетте 19
- $\rightarrow$  "ADF [тазарту](#page-63-0)" бетте 64
- & "Сканер әйнегін [тазалау](#page-66-0)" бетте 67

# **Сканер әйнегіне түпнұсқаларды қою**

### **Түпнұсқаны орналастыру**

#### c **Маңызды:**

- ❏ Сканер әйнегіне ауыр заттар қоймаңыз және әйнектің үстіне қатты күш салып баспаңыз.
- ❏ ADF қақпағын 70 градус бұрыштан кең ашпаңыз. Ол түйінді зақымдауы мүмкін.

Пайдаланушы нұсқаулығы

#### **Түпнұсқалардың және қою түпнұсқалардың сипаттамалары**

1. ADF ашыңыз.

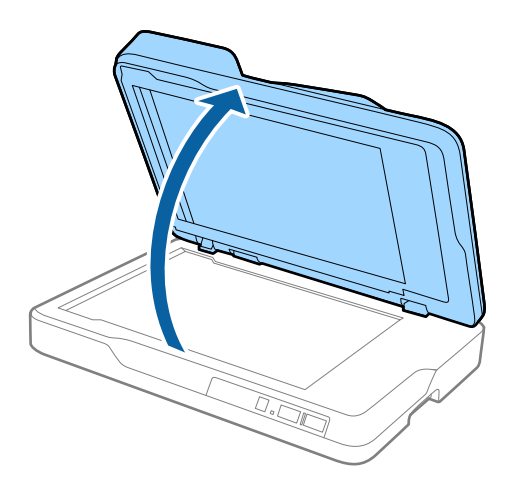

2. Түпнұсқаның бетін төмен қаратып сканер әйнегіне орналастырыңыз. Сканерленуі қажет беттің жоғарғы бұрышы көрсеткі белгісінің жанындағы сканер бұрышына қарама-қарсы екенін тексеріңіз.

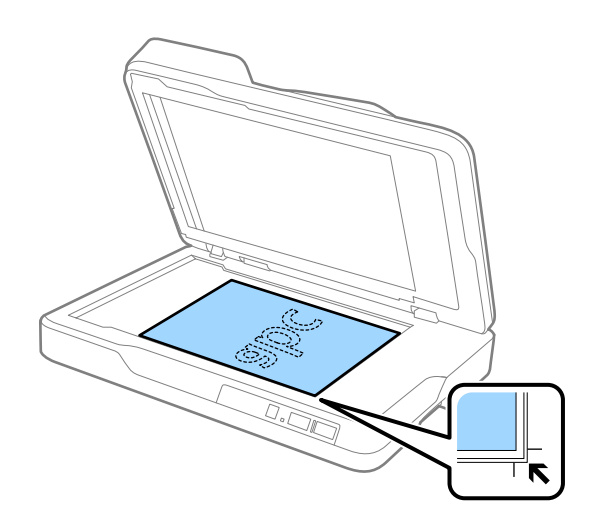

#### <span id="page-25-0"></span>**Ескертпе:**

- ❏ Сканерлеуге болатын түпнұсқаның ең үлкен өлшемі 216×297 мм (8,5×11,7 дюйм).
- **□ Қиылуының алдын алу үшін түпнұсқаны келесі суретте және арқылы бейнеленген жоғарғы** және бүйірлік жиектерден шамамен 2,5 мм (0,1 дюйм) алыс орналастыруға болады.

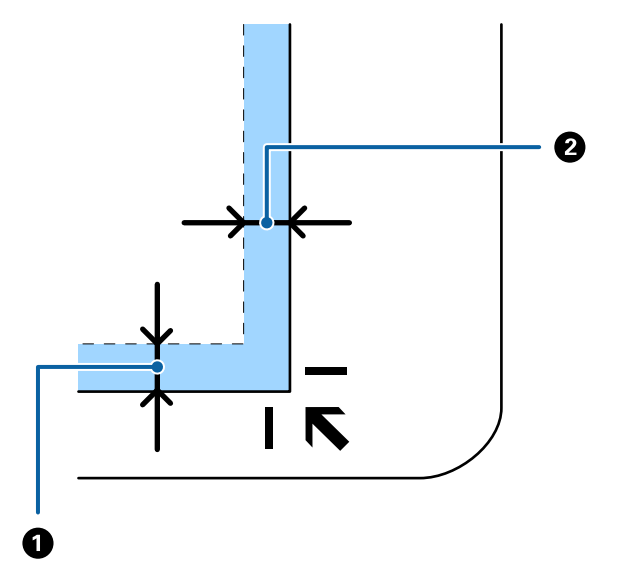

3. ADF қақпағын түпнұсқа жылжып кетпейтіндей етіп жайлап жабыңыз.

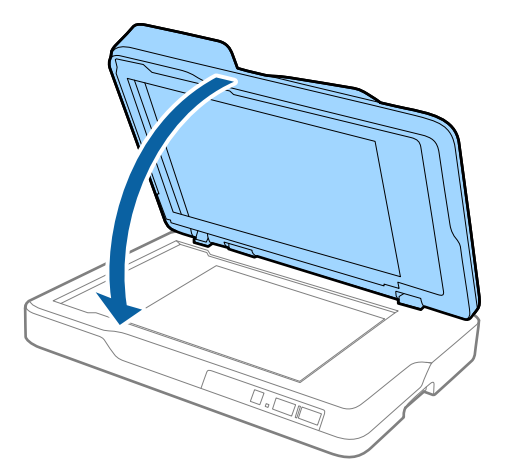

#### **Ескертпе:**

- ❏ Сканер әйнегін әрдайым таза ұстаңыз.
- ❏ Құжат түпнұсқаларын сканер әйнегінде ұзақ уақыт бойы қалдырмаңыз, олар әйнекке жабысып қалуы мүмкін.

### **Қалың түпнұсқаларды орналастыру**

#### c **Маңызды:**

- ❏ Сканер әйнегіне ауыр заттар қоймаңыз және әйнектің үстіне қатты күш салып баспаңыз.
- ❏ ADF қақпағын 70 градус бұрыштан кең ашпаңыз. Ол түйінді зақымдауы мүмкін.

1. ADF ашыңыз.

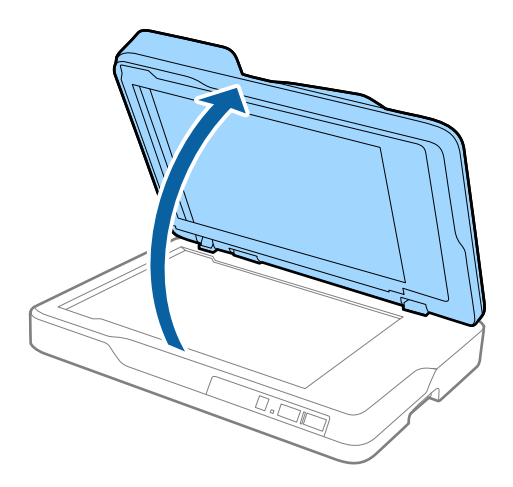

2. Қалың түпнұсқаның бетін төмен қаратып сканер әйнегіне орналастырыңыз. Сканерленуі қажет беттің жоғарғы бұрышы көрсеткі белгісінің жанындағы сканер бұрышына қарама-қарсы екенін тексеріңіз.

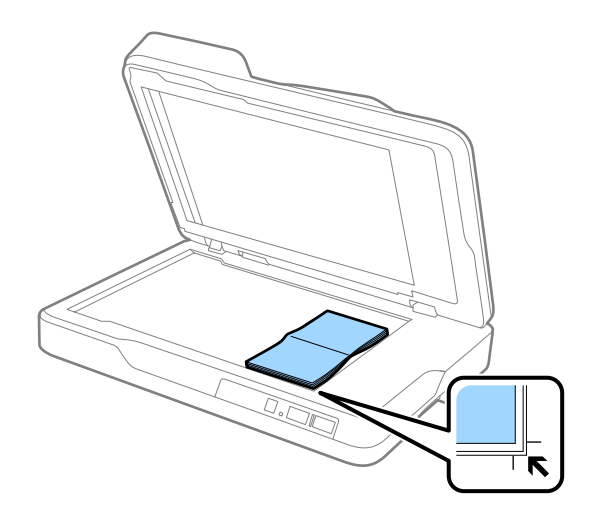

3. ADF қақпағын түпнұсқа жылжып кетпейтіндей етіп жайлап жабыңыз.

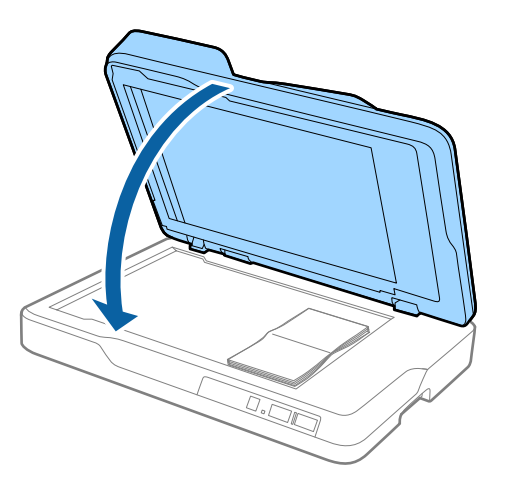

#### **Ескертпе:**

Сканерленетін түпнұсқалар қалыңдығы 10 мм-ден (0,4 дюйм) қалың болса, оны ADF қақпағын ашық қалдырып, түпнұсқаны жазу үшін мұқият басу арқылы сканерлеңіз.

# <span id="page-27-0"></span>**Негізгі сканерлеу**

# **Сканерлеу құралдары Epson Scan 2**

Мәтіндік құжаттарға жарамды толық параметрлер арқылы түпнұсқаларды сканрлеуге болады.

1. Түпнұсқаны қойыңыз.

#### **Ескертпе:**

Бірнеше түпнұсқаны сканерлегіңіз келсе, оларды ADF ішіне орналастырыңыз.

- 2. Epson Scan 2 қолданбасын іске қосыңыз.
	- ❏ Windows 10

Бастау түймесін басыңыз, содан соң **Барлық қолданбалар** > **EPSON** > **Epson Scan 2** параметрін таңдаңыз.

❏ Windows 8.1/Windows 8/Windows Server 2012 R2/Windows Server 2012

Бағдарламалық құрал атауын іздеу белгісіне енгізіңіз, содан соң көрсетілген белгішені таңдаңыз.

❏ Windows 7/Windows Vista/Windows XP/Windows Server 2008 R2/Windows Server 2008/ Windows Server 2003 R2/Windows Server 2003

Бастау түймесін басып, **Барлық бағдарламалар** немесе **Бағдарламалар** > **EPSON** > **Epson Scan 2** > **Epson Scan 2** қолданбасын таңдаңыз.

❏ Mac OS X

**Өту** > **Қолданбалар** > **Epson Software** > **Epson Scan 2** параметрін таңдаңыз.

3. **Негізгі параметрлер** қойындысына келесі реттеулерді жасаңыз.

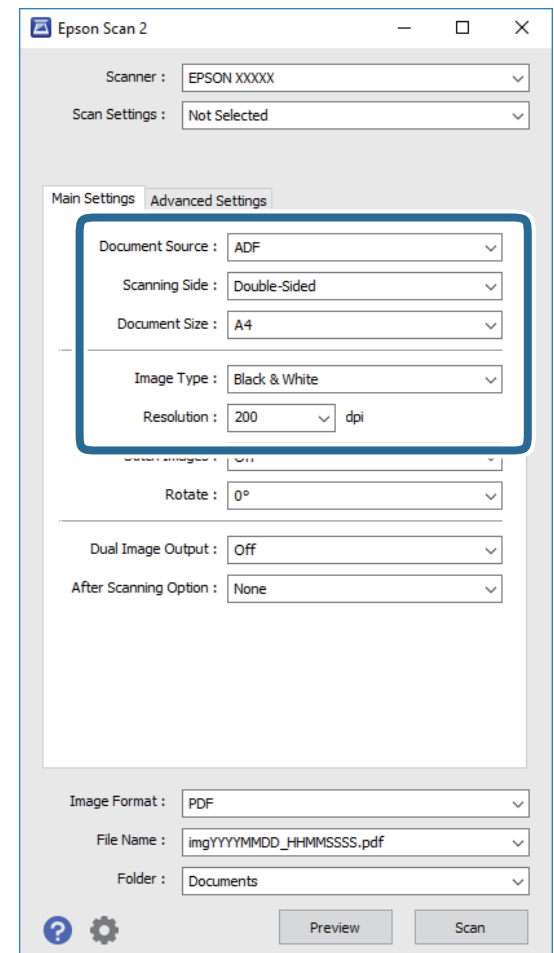

- ❏ **Құжат көзі**: Түпнұсқа орналасатын көзді таңдаңыз.
- ❏ **Сканерленетін жақ**: ADF ішінен сканерлеген кезде, сканерлеу қажет түпнұсқаның бір жағын таңдаңыз.
- ❏ **Құжат өлшемі**: Орналастырған түпнұсқаның өлшемін таңдаңыз.
- ❏ **Кескін түрі**: Сканерленген кескінді сақтауға арналған түсті таңдаңыз.
- ❏ **Ажыратымдылық**: Ажыратымдылықты таңдаңыз.
- 4. Қажет болса, басқа сканерлеу параметрлерін жасаңыз.
	- ❏ **Қарап алу** түймесін басу арқылы сканерленген кескінді алдын ала қарауға болады. Алдын ала қарау терезесі ашылып, алдын ала қаралған кескін көрсетіледі.

ADF ішінен алдын ала көру кезінде, алдын ала көрініс жасалған соң, ADF ішінен түпнұсқа шығарылады. Шығарылған түпнұсқаны қайта салыңыз.

- ❏ **Кеңейтілген параметрлер** қойындысында келесі сияқты мәтіндік құжаттамаларға үйлесімді толық параметрлер арқылы кескін реттеулерін жасауға болады.
	- ❏ **Бұлыңғырлау маскасы**: Кескіннің контурын күшейт және анық ету үшін таңдаңыз.
	- ❏ **Растрды алу**: Журнал сияқты басып шығарылған қағаздарды сканерлегенде пайда болатын қатпарлы үлгілерін (тор тәрізді көлеңкелер) жою үшін таңдаңыз.
	- ❏ **Мәтінді жақсарту**: Бұрмаланған әріптерді түпнұсқада анық әрі айқын ету үшін таңдаңыз.
	- ❏ **Аумақты автоматты түрде бөлу**: Құрамында кескіндер бар құжат үшін қара және ақ сканерлеу жасағанда әріптерді таза және кескіндерді анық ету үшін таңдаңыз.

#### **Ескертпе:**

Жасаған басқа реттеулерге байланысты кейбір элементтер қолжетімді болмауы мүмкін.

5. Файл сақтау параметрлерін орнатыңыз.

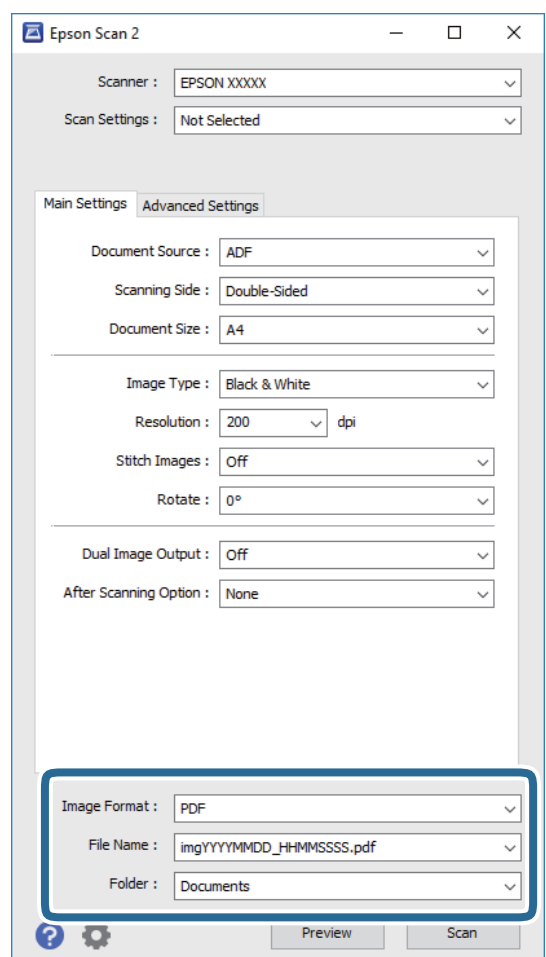

❏ **Кескін пішімі**: Тізімнен сақтау пішімін таңлаңыз.

BITMAP және PNG пішімінен басқа әрбір сақтау пішімі үшін толық реттеулерді жасауға болады. Сақтау пішімін таңдағаннан кейін тізімнен **Опциялар** параметрін таңдаңыз.

❏ **Файл аты**: Көрсетілген сақтау файлының атауын тексеріңіз.

Тізімнен **Параметрлер** параметрін таңдау арқылы файл атауы үшін параметрлерді өзгертуге болады.

- <span id="page-30-0"></span>❏ **Қалта**: Тізімнен сканерленген кескінге арналған сақтау қалтасын таңдаңыз. Тізімнен **Таңдау** параметрін таңдау арқылы басқа қалтаны таңдауға немесе жаңа қалта жасауға болады.
- 6. **Сканерлеу** түймесін басыңыз.

Сканерленген кескін көрсеткен қалтаға сақталады.

#### **Қатысты ақпарат**

- $\rightarrow$  "[Түпнұсқаларды](#page-20-0) ADF ішіне орналастыру" бетте 21
- & "Сканер әйнегіне [түпнұсқаларды](#page-23-0) қою" бетте 24
- $\rightarrow$  ["Epson Scan 2"](#page-14-0) бетте 15
- $\rightarrow$  "Сканерлеу максатына сай келетін ажыратымдылықты орнату" бетте 31
- & "Кескінді реттеу [мүмкіндіктері](#page-38-0)" бетте 39
- & ["Epson Scan 2](#page-45-0) қолданбасы арқылы сканерленген беттерді өңдеу" бетте 46

### **Сканерлеу мақсатына сай келетін ажыратымдылықты орнату**

#### **Ажыратымдылықты көтерудің артықшылықтары мен кемшіліктері**

Ажыратымдылық әрбір дюйм (25,4 мм) үшін пиксельдер (кескіннің шағын аймағы) санын көрсетеді және нүкте/дюйм (бір дюймдегі нүктелер саны) арқылы өлшенеді. Ажыратымдылықты арттырудың артықшылығы - кескіндегі бөліктердің жақсаруында болып табылады. Кемшілігі файл өлшемнің үлкеюі болып табылады.

❏ Файл өлшемі артады

(Ажыратымдылықты екі есе арттырған кезде файл өлшемі төрт есе үлкен болады.)

- ❏ Кескінді сканерлеу, сақтау және оқу ұзақ уақытты алады
- ❏ Электрондық хаттар немесе факстарды жіберу және қабылдау ұзақ уақытты алады
- ❏ Кескін дисплейге тура келу немесе парақта басып шығарылу үшін тым үлкен болады

#### **Мақсатыңызға сай ұсынылған ажыратымдылықтар тізімі**

Сканерленген кескіннің мақсаты үшін кестені қарап, тиісті ажыратымдылықты орнатыңыз.

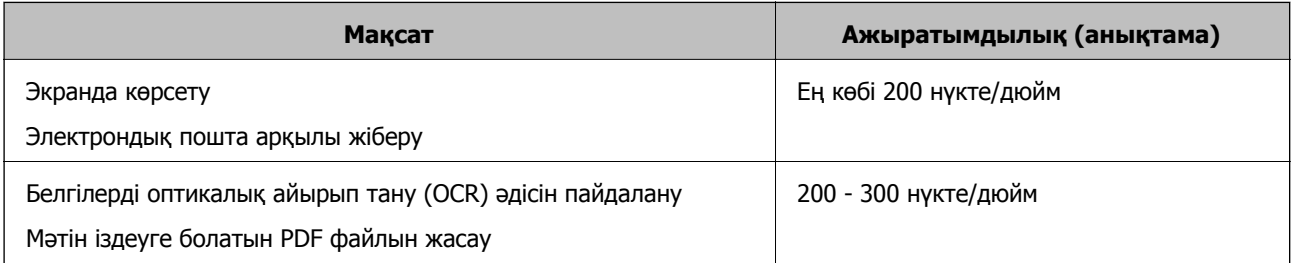

<span id="page-31-0"></span>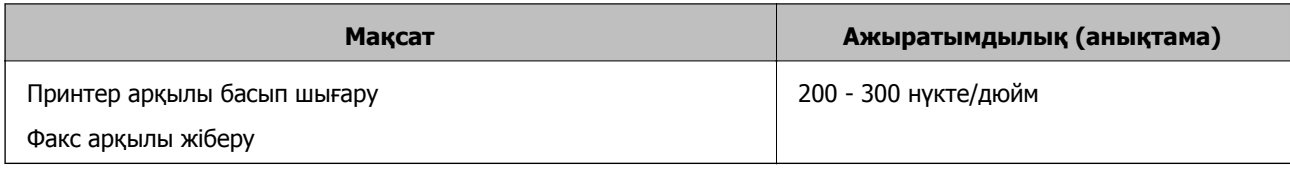

# **Document Capture Pro (Windows) көмегімен сканерлеу**

Бұл бағдарлама кескінді компьютерге сақтау, оны электрондық пошта арқылы жіберу, басып шығару және серверге немесе бұл қызметіне кері жүктеу сияқты әр түрлі тапсырмаларды орындау мүмкіндігін береді. Құжаттарды бөлек файлдарға сұрыптау үшін, беттердегі штрихкодтарды немесе белгілерді анықтау сияқты, әр түрлі әдістерді пайдалануға болады. Сондай-ақ, сканерлеу операцияларын жеңілдету үшін сканерлеу параметрлерін жұмысқа арналған параметрлеріне тіркеуге болады. Document Capture Pro қатысты мәліметтер үшін анықтаманы қараңыз.

- 1. Түпнұсқаны қойыңыз.
- 2. Document Capture Pro бастаңыз.
	- ❏ Windows 10

Бастау түймесін басыңыз, содан соң **Барлық қолданбалар** > **Epson Software** > **Document Capture Pro** параметрін таңдаңыз.

❏ Windows 8.1/Windows 8

Бағдарламалық құрал атауын іздеу белгісіне енгізіңіз, содан соң көрсетілген белгішені таңдаңыз.

❏ Windows 7/Windows Vista/Windows XP

Бастау түймесін басыңыз, содан соң **Барлық бағдарламалар** немесе **Бағдарламалар** > **Epson Software** > **Document Capture Pro** параметрін таңдаңыз.

#### **Ескертпе:**

Сканерлер тізімінен пайдаланатын сканерді таңдауыңыз қажет.

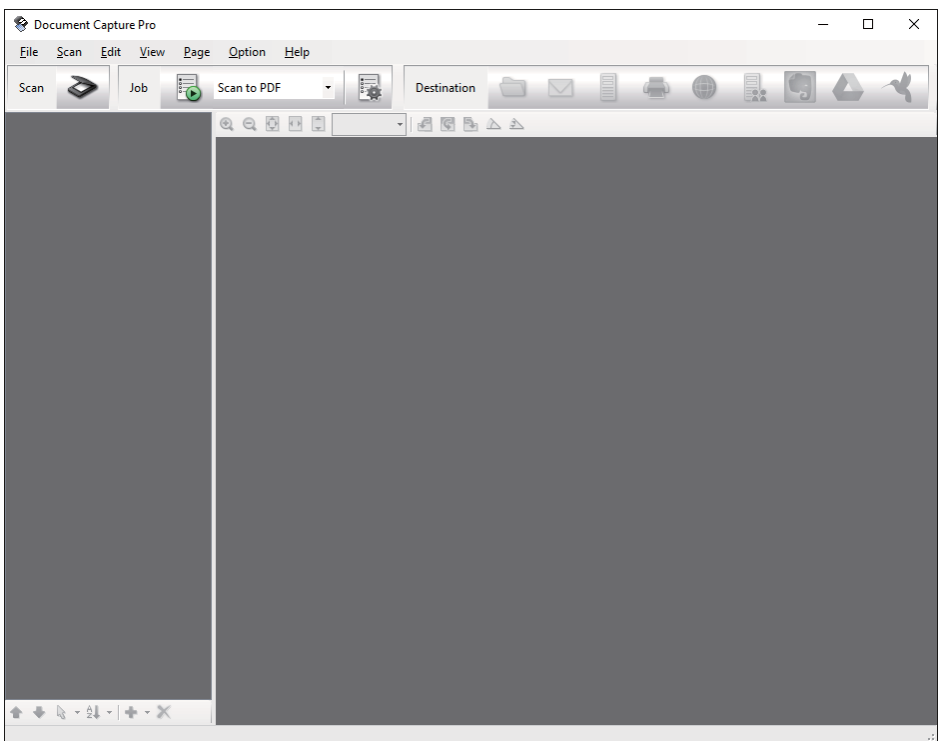

3. түймесін басыңыз.

**Scan** терезесі көрсетіледі.

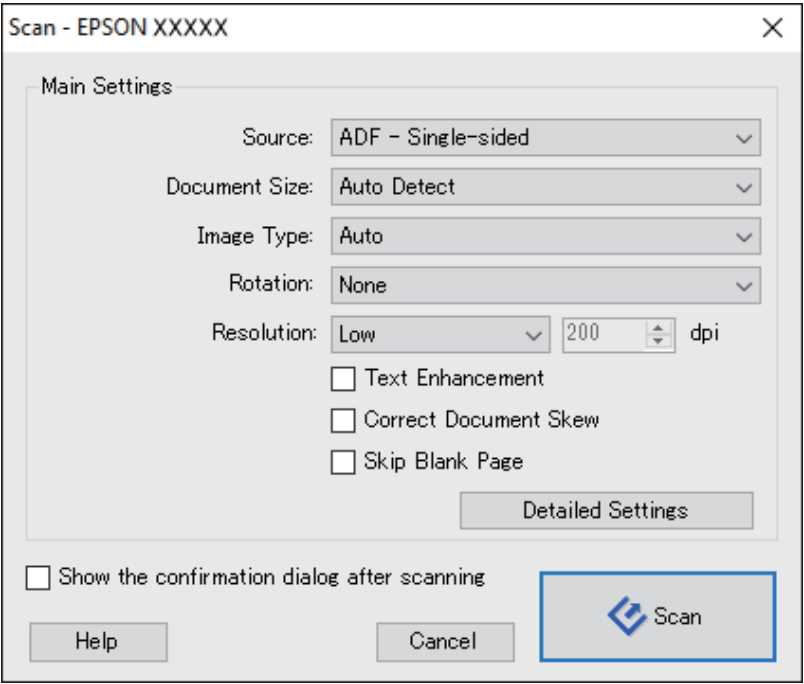

- 4. Келесі реттеулерді жасаңыз.
	- ❏ **Source**: Түпнұсқа орналасатын көзді таңдаңыз.
	- ❏ **Document Size**: Орналастырған түпнұсқаның өлшемін таңдаңыз.

#### **Негізгі сканерлеу**

- ❏ **Image Type**: Сканерленген кескінді сақтау үшін пайдаланатынтүсті таңдаңыз.
- ❏ **Rotation**: Сканерлеу қажет түпнұсқаға байланысты айналу бұрышын таңдаңыз.
- ❏ **Resolution**: Ажыратымдылықты таңдаңыз.

#### **Ескертпе:**

Сондай-ақ, келесі элементтер арқылы кескінді реттеуге болады.

- ❏ **Text Enhancement**: Бұрмаланған әріптерді түпнұсқада анық әрі айқын ету үшін таңдаңыз.
- ❏ **Correct Document Skew**: Түпнұсқаның қисығын түзету үшін таңдаңыз.
- ❏ **Skip Blank Page**: Егер түпнұсқаларда бос беттер болса, оларды өткізіп жіберу үшін таңдаңыз.
- ❏ **Detailed Settings** түймесі: Сканерленген кескіндерді реттеу мақсатында Epson Scan 2 мүмкіндіктерін пайдалану үшін таңдаңыз.
- 5. **Scan** түймесін басыңыз.

Сканерленген құжат Document Capture Pro терезесінде көрсетіледі.

- 6. Сканерленген кескіндерді тексеріп, оларды қажетінше өңдеңіз.
- 7. Кескінді тексеруді аяқтағаннан кейін, мақсатты орын белгішелерінің біреуін басыңыз.

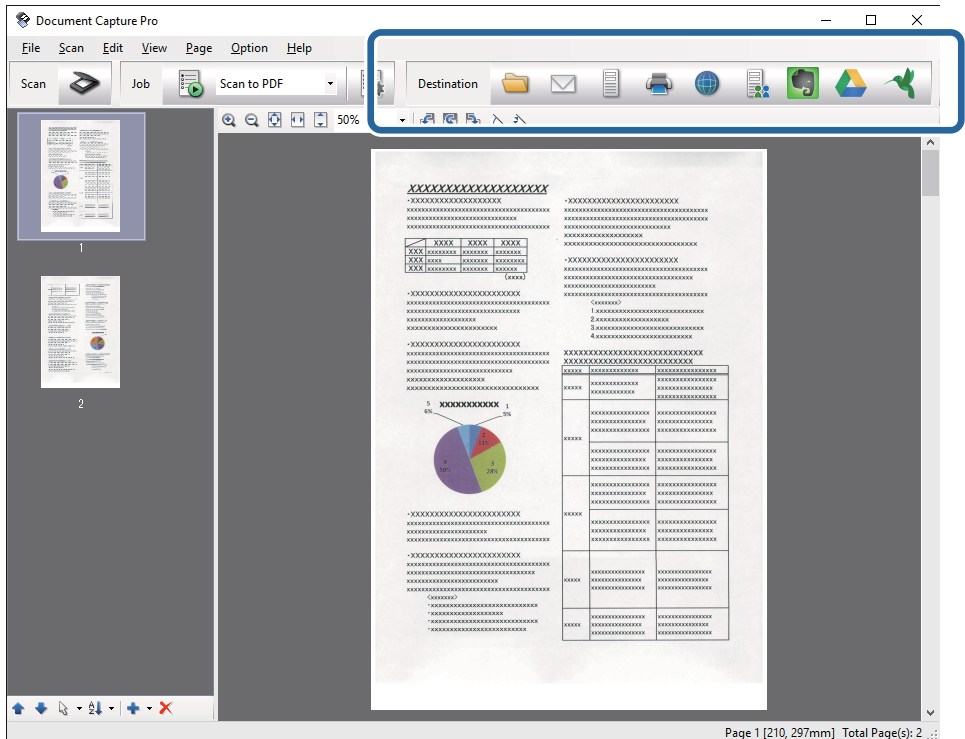

Таңдалған белгішеге байланысты келесі терезелердің біреуі көрсетіледі; **Batch Save**, **Transfer Settings** немесе басқа терезе.

#### <span id="page-34-0"></span>**Ескертпе:**

- ❏ Егер бұлт қызметіне кері жүктеуді қаласаңыз, бұлт қызметіне өз тіркелгіңізді алдын ала орнатуыңыз қажет.
- ❏ Егер Evernote мүмкіндігін мақсатты орын ретінде пайдалансаңыз, Evernote қолданбасын Evernote Corporation веб-сайтынан жүктеп, осы мүмкіндікті пайдаланудың алдында, оны орнатыңыз.
- ❏ **Batch Save** терезесінде немесе **Transfer Settings** терезесінде, **File Name & Separation Settings** параметрін басып, сканерленген кескіндердегі штрих-кодтар немесе мәтін сияқты анықтау әдістерінің түрлерін пайдалану арқылы құжаттарды бөлек файлдарға сұрыптау үшін **Apply job separation** параметрін таңдаңыз.
- 8. Терезедегі әрбір элементке реттеулер жасап, **Send** немесе **OK** түймесін басыңыз.
- 9. Экрандағы нұсқауларды орындаңыз.

Сканерленген кескін қалтаға сақталады, электрондық пошта хабарына қыстырылады, бұлт қызметіне кері жүктеледі және таңдалған қызметке байланысты кейінгі процестер орындалады.

#### **Қатысты ақпарат**

- $\rightarrow$  "[Түпнұсқаларды](#page-20-0) ADF ішіне орналастыру" бетте 21
- & "Сканер әйнегіне [түпнұсқаларды](#page-23-0) қою" бетте 24
- & ["Document Capture Pro/Document Capture"](#page-14-0) бетте 15
- $\rightarrow$  "Сканерлеу мақсатына сай келетін [ажыратымдылықты](#page-30-0) орнату" бетте 31

# **Document Capture (Mac OS X) көмегімен сканерлеу**

Бұл бағдарлама кескінді компьютерге сақтау, оны электрондық пошта арқылы жіберу, басып шығару және серверге немесе бұл қызметіне кері жүктеу сияқты әр түрлі тапсырмаларды орындау мүмкіндігін береді. Сканерлеу операцияларын жеңілдету үшін сканерлеу параметрлерін жұмысқа арналған параметрлеріне тіркеуге болады. Document Capture қатысты мәліметтер үшін анықтаманы қараңыз.

#### **Ескертпе:**

Сканеріңізбен жұмыс істеу барысында пайдаланушыларды жылдам ауыстыру функциясын (Fast User Switching) пайдаланбаңыз.

1. Түпнұсқаны қойыңыз.

2. Document Capture бастаңыз.

**Іздеу құралы** > **Өту** > **Қолданбалар** > **Epson Software** > **Document Capture** параметрін таңдаңыз.

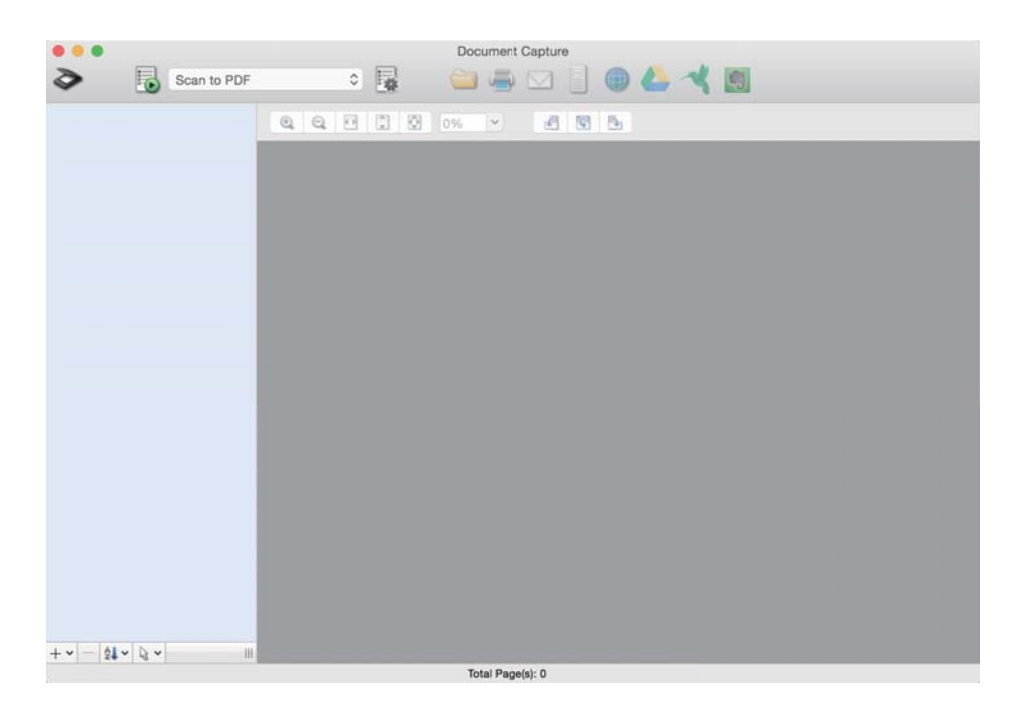

#### **Ескертпе:**

Сканерлер тізімінен пайдаланатын сканерді таңдауыңыз қажет.

3. түймесін басыңыз.

**Scan Settings** терезесі көрсетіледі.

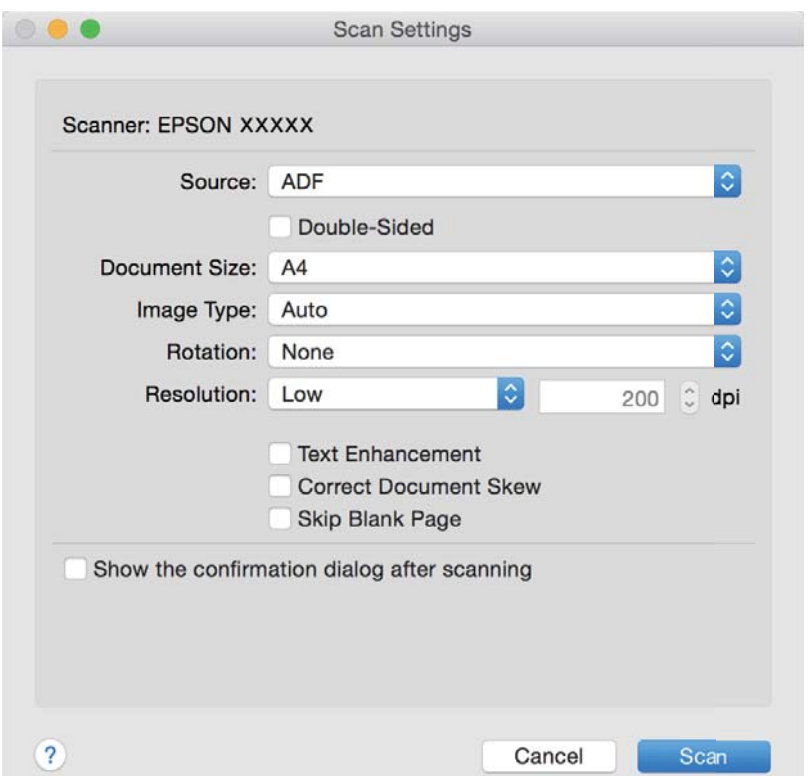
- <span id="page-36-0"></span>4. Келесі реттеулерді жасаңыз.
	- ❏ **Source**: Түпнұсқа орналасатын көзді таңдаңыз.
	- ❏ **Document Size**: Орналастырған түпнұсқаның өлшемін таңдаңыз.
	- ❏ **Image Type**: Сканерленген кескінді сақтау үшін пайдаланатынтүсті таңдаңыз.
	- ❏ **Rotation**: Сканерлеу қажет түпнұсқаға байланысты айналу бұрышын таңдаңыз.
	- ❏ **Resolution**: Ажыратымдылықты таңдаңыз.

#### **Ескертпе:**

Сондай-ақ, келесі элементтер арқылы кескінді реттеуге болады.

- ❏ **Text Enhancement**: Бұрмаланған әріптерді түпнұсқада анық әрі айқын ету үшін таңдаңыз.
- ❏ **Correct Document Skew**: Түпнұсқаның қисығын түзету үшін таңдаңыз.
- ❏ **Skip Blank Page**: Егер түпнұсқаларда бос беттер болса, оларды өткізіп жіберу үшін таңдаңыз.
- 5. **Scan** түймесін басыңыз.

Сканерленген құжат Document Capture терезесінде көрсетіледі.

- 6. Сканерленген кескіндерді тексеріп, оларды қажетінше өңдеңіз.
- 7. Кескінді тексеруді аяқтағаннан кейін, мақсатты орын белгішелерінің біреуін басыңыз.

Таңдалған белгішеге байланысты параметрлерді тасымалдауға арналған терезелердің біреуі көрсетіледі.

#### **Ескертпе:**

- ❏ Егер бұлт қызметіне кері жүктеуді қаласаңыз, бұлт қызметіне өз тіркелгіңізді алдын ала орнатуыңыз қажет.
- ❏ Егер Evernote мүмкіндігін мақсатты орын ретінде пайдалансаңыз, Evernote қолданбасын Evernote Corporation веб-сайтынан жүктеп, осы мүмкіндікті пайдаланудың алдында, оны орнатыңыз.
- 8. Терезедегі әрбір элементке реттеулер жасап, **Send** немесе **OK** түймесін басыңыз.
- 9. Экрандағы нұсқауларды орындаңыз.

Сканерленген кескін қалтаға сақталады, электрондық пошта хабарына қыстырылады, бұлт қызметіне кері жүктеледі және таңдалған қызметке байланысты кейінгі процестер орындалады.

#### **Қатысты ақпарат**

- $\rightarrow$  "[Түпнұсқаларды](#page-20-0) ADF ішіне орналастыру" бетте 21
- & "Сканер әйнегіне [түпнұсқаларды](#page-23-0) қою" бетте 24
- & ["Document Capture Pro/Document Capture"](#page-14-0) бетте 15
- $\rightarrow$  "Сканерлеу мақсатына сай келетін [ажыратымдылықты](#page-30-0) орнату" бетте 31

## **Сканер түймешігін пайдалану арқылы сканерлеу**

Сканердегі түймешіктің көмегімен сканерлеуге болады.

#### **Негізгі сканерлеу**

#### **Ескертпе:**

- ❏ Компьютерде Epson Scan 2 мүмкіндігі орнатылғанын және сканер компьютерге дұрыс қосылғанын тексеріңіз.
- ❏ Document Capture Pro (Windows) немесе Document Capture (Mac OS X) мүмкіндігі компьютерге орнатылса, тапсырманы сканердегі түймеге тағайындап, оны басу арқылы тапсырманы іске қосуға болады.

Дегенмен, бұл сымсыз қосылым арқылы қолжетімді емес.

❏ Сымсыз қосылымды пайдаланғанда сканерлеудің алдында компьютердегі Epson Scan 2 мүмкіндігін іске қосыңыз.

Егер компьютер сканерге USB құрылғысы арқылы басқа компьютер сканерге сымсыз қосылым арқылы қосылып тұрғанда және осы компьютерде Epson Scan 2 мүмкіндігі іске қосылғанда қосылса, сканер түймесін басқанда сканерленген кескіндер сымсыз қосылған сканерге сақталады.

- 1. Түпнұсқаны қойыңыз.
- 2.  $\Diamond$  түймесін басыңыз.

#### **Ескертпе:**

Document Capture Pro (Windows) немесе Document Capture (Mac OS X) қолданбасын пайдаланғанда, өнім **Job Settings** терезесінде тағайындалған тапсырманы бастайды.

#### **Қатысты ақпарат**

- $\rightarrow$  "Тупнускаларды ADF ішіне орналастыру" бетте 21
- & "Сканер әйнегіне [түпнұсқаларды](#page-23-0) қою" бетте 24
- & "[Түймелер](#page-11-0)" бетте 12
- & ["Document Capture Pro/Document Capture"](#page-14-0) бетте 15
- & "Көрсетілген сканерлеу [параметрлері](#page-52-0) арқылы сканерлеу (тапсырма)" бетте 53

# <span id="page-38-0"></span>**Кеңейтілген сканерлеу**

## **Сканерленген кескіндерді қажеттіліктеріңізге сәйкес жасау**

## **Кескінді реттеу мүмкіндіктері**

Epson Scan 2 қолданбасының **Кеңейтілген параметрлер** қойындысындағы мүмкіндіктер арқылы сканерленген кескіндердің реттеуге болады.

Бірнеше мүмкіндіктерді қоспағанда, алдын ала қарау терезесінде реттеу нәтижелерін тексеруге болады.

#### **Ескертпе:**

Жасаған басқа реттеулерге байланысты кейбір элементтер қолжетімді болмауы мүмкін.

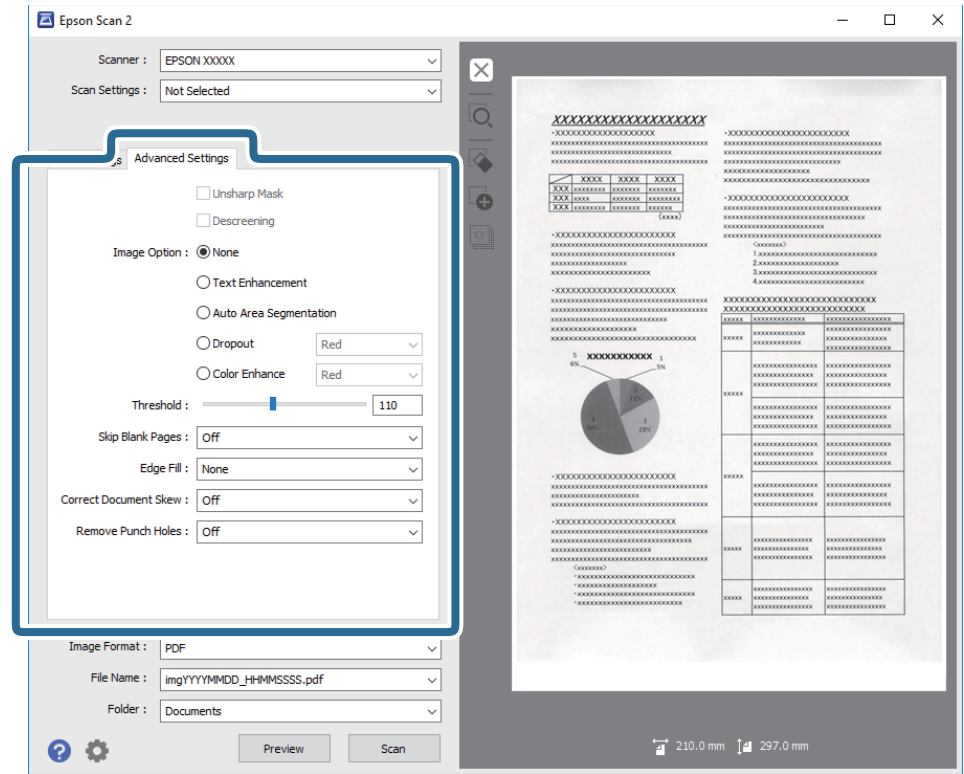

#### **Қатысты ақпарат**

& "[Бұлыңғырлау](#page-39-0) маскасы" бетте 40

Кескін контурларын жақсартуға және теңшеуге болады.

& "[Растрды](#page-40-0) алу" бетте 41

Журнал сияқты басып шығарылған қағазды сканерлегенде пайда болатын қатпарлы үлгілерін (тор тәрізді көлеңкелер) жоюға болады.

& "Мәтінді [жақсарту](#page-40-0)" бетте 41

Түпнұсқадағы анық емес әріптерді анық және нақты етіп шығаруыңызға болады. Сонымен бірге, фонның ығысуын немесе кедір-бұдырлығын азайтуыңызға болады.

#### <span id="page-39-0"></span>& "Аумақты [автоматты](#page-41-0) түрде бөлу" бетте 42

Кескіндерді қамтитын құжатқа арналған қара және ақ түсті сканерлеу жұмысын орындағанда әріптерді анық және кескіндерді тегіс етіп жасауға болады.

#### & "[Тастап](#page-41-0) кету" бетте 42

Сканерленген кескіннен көрсетілген түсті жойып, оны сұр реңкке немесе қара және ақ түскен сақтауға болады. Мысалы, сканерлегенде жиектерге түсті қаламмен жазған белгілер мен жазбаларды өшіруге болады.

#### & "[Түстерді](#page-41-0) күшейту" бетте 42

Сканерленген кескін үшін көрсетілген түсті күшейтуге болады, содан кейін түстерді сұр немесе қара және ақ реңктерінде сақтауға болады. Мысалы, ашық түстердегі әріптер мен жолақтарды күшейтуіңізге болады.

& "[Жарықтық](#page-42-0)" бетте 43

Бүкіл кескіннің жарықтығын реттеуіңізге болады.

 $\rightarrow$  "[Контраст](#page-42-0)" бетте 43

Бүкіл кескіннің контрастын реттеуіңізге болады. Контрастты арттырсаңыз, жарық аймақтар жарығырақ бола түседі және күңгірт аймақтар күңгірттене түседі. Екінші жағынан алғанда, контрастты азайтсаңыз, кескіннің жарық және күңгірт аймақтары арасындағы айырмашылықтар анықтығы азая түседі.

 $\rightarrow$  "[Гамма](#page-43-0)" бетте 44

Бүкіл кескінге арналған гамманы (аралық ауқымның жарықтығы) реттеуге болады. Кескін тым ашық немесе тым күңгірт болса жарықтықты реттеуіңізге болады.

 $\rightarrow$  "Шек" [бетте](#page-43-0) 44

Жиекті монохромды екілік (қара және ақ) жүйеге реттеуге болады. Шектік мәнді арттырсаңыз, қара түс аймағы үлкейеді. Шектік мәнді кішірейтсеңіз, ақ түс аймағы үлкейеді.

- & "Бос [беттерді](#page-43-0) өткізіп жіберу" бетте 44 Түспұсқаларда қандай да бір бос беттер болса оларды өткізіп жіберуге болады.
- & "[Жиектерді](#page-44-0) толтыру" бетте 45

Сканерленген кескіннің айналасында жасалған көлеңкені алып тастауға болады.

- & "Құжат [ауытқуын](#page-44-0) түзету" бетте 45 Түпнұсқаның қисығын түзетуге болады.
- & "Шеттегі [тесіктерді](#page-45-0) алып тастау" бетте 46

Шеттегі тесіктері бар түпнұсқаларды сканерлеген кезде сканерленген кескіндегі саңылаулардың көлеңкелерін алып тастауға болады.

#### **Бұлыңғырлау маскасы**

Кескін контурларын жақсартуға және теңшеуге болады.

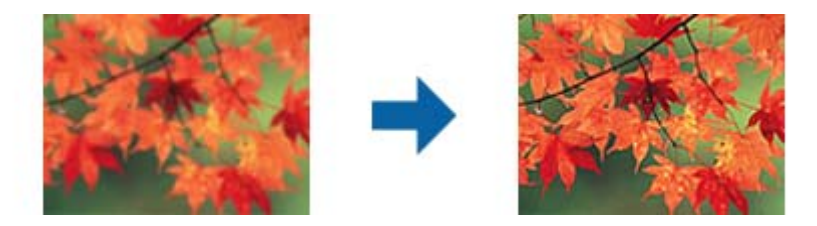

#### **Ескертпе:**

Бұл мүмкіндік **Негізгі параметрлер** қойындысын <sup>&</sup>gt;**Кескін түрі** <sup>&</sup>gt;**Ақ-қара** тармағын таңдаған кезде қолжетімді емес.

### <span id="page-40-0"></span>**Растрды алу**

Журнал сияқты басып шығарылған қағазды сканерлегенде пайда болатын қатпарлы үлгілерін (тор тәрізді көлеңкелер) жоюға болады.

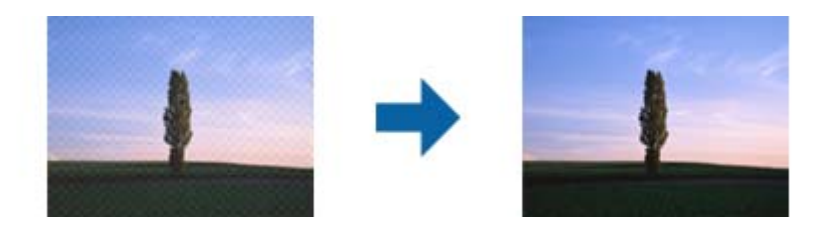

Қатпарлы үлгілерін тексеру үшін кескінді 100 % (1:1) өлшемінде көрсетіңіз. Егер көрсетілген кескін кішірейтілсе, кескін қатпарлы көрініп, қатпарлы үлгілері бар сияқты көрінуі мүмкін.

#### **Ескертпе:**

- ❏ Осы мүмкіндікті пайдалану үшін **Негізгі параметрлер** бөліміндегі **Ажыратымдылық** параметрін 600 нүкте/дюйм немесе одан аз мөлшерге орнатыңыз.
- ❏ Бұл мүмкіндік **Негізгі параметрлер** <sup>&</sup>gt;**Кескін түрі** <sup>&</sup>gt;**Ақ-қара** қойындысын таңдағанда қолжетімді емес.
- ❏ Бұл функцияның әсері алдын ала қарау терезесінде тексерілмейді.
- ❏ Бұл мүмкіндік сканерленген кескіннің анықтығын жұмсартады.

### **Кескін опциясы**

Сканерленген кескінге арналған әсерді таңдауға болады.

#### **Мәтінді жақсарту**

Түпнұсқадағы анық емес әріптерді анық және нақты етіп шығаруыңызға болады. Сонымен бірге, фонның ығысуын немесе кедір-бұдырлығын азайтуыңызға болады.

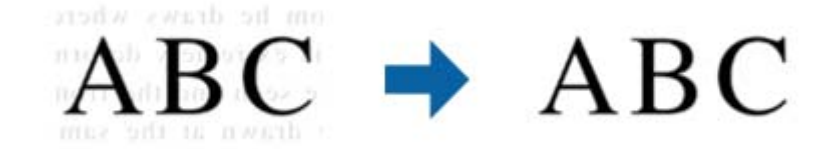

Әсер деңгейін **Негізгі параметрлер** қойындысын > **Кескін түрі** > **Түс** немесе **Сұр түстер** параметрлерін таңдаған кезде таңдауға болады.

#### **Ескертпе:**

Осы функцияны пайдалану үшін, **Негізгі параметрлер** қойындысындағы **Ажыратымдылық** параметрін 600 нүкте/дюйм немесе одан аз шамаға орнатыңыз.

#### <span id="page-41-0"></span>**Аумақты автоматты түрде бөлу**

Кескіндерді қамтитын құжатқа арналған қара және ақ түсті сканерлеу жұмысын орындағанда әріптерді анық және кескіндерді тегіс етіп жасауға болады.

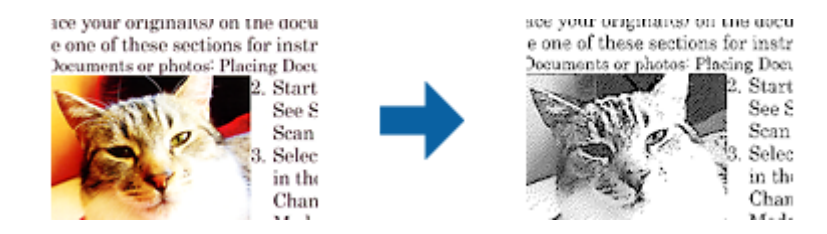

Түпнұсқаның кескін бөлігінің сапасын **Жарықтық** және **Контраст** функцияларында реттеуге болады.

#### **Ескертпе:**

- ❏ Осы функция үшін **Негізгі параметрлер** қойындысын <sup>&</sup>gt;**Кескін түрі** <sup>&</sup>gt;**Ақ-қара** таңдағанда тек параметрлер жасауға болады.
- ❏ Осы функцияны пайдалану үшін, **Негізгі параметрлер** қойындысындағы **Ажыратымдылық** параметрін 600 нүкте/дюйм немесе одан аз шамаға орнатыңыз.

#### **Тастап кету**

Сканерленген кескіннен көрсетілген түсті жойып, оны сұр реңкке немесе қара және ақ түскен сақтауға болады. Мысалы, сканерлегенде жиектерге түсті қаламмен жазған белгілер мен жазбаларды өшіруге болады.

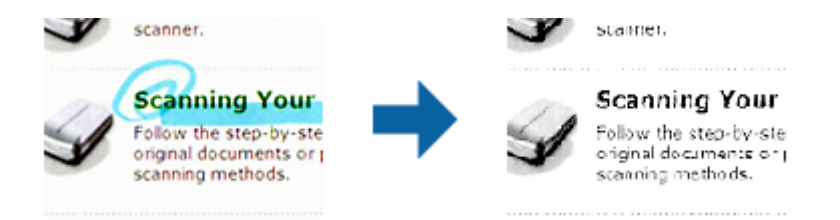

Егер **Тастап кету** бөліміндегі түстер тізімінен **Реттеу** параметрін таңдасаңыз, алдыңғы терезені алдын ала қарау барысында жою қажет түс үшін реттеулерді жасауға болады (тек Windows жүйесі үшін).

#### **Ескертпе:**

Бұл мүмкіндік **Негізгі параметрлер** <sup>&</sup>gt;**Кескін түрі** <sup>&</sup>gt;**Авто** or **Түс** қойындысын таңдағанда қолжетімді емес.

#### **Түстерді күшейту**

Сканерленген кескін үшін көрсетілген түсті күшейтуге болады, содан кейін түстерді сұр немесе қара және ақ реңктерінде сақтауға болады. Мысалы, ашық түстердегі әріптер мен жолақтарды күшейтуіңізге болады.

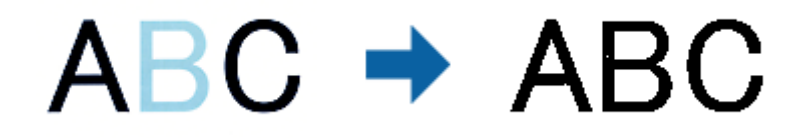

<span id="page-42-0"></span>Егер **Реттеу** параметрін **Түстерді күшейту** параметріндегі түстер тізімінен таңдасаңыз, алдын ала қарау терезесін тексеру кезінде күшейткіңіз келетін түс үшін орнатулар жасауыңызға болады (тек Windows жүйесі үшін).

#### **Ескертпе:**

Бұл функция **Негізгі параметрлер** қойындысын <sup>&</sup>gt;**Кескін түрі** <sup>&</sup>gt;**Авто** немесе **Түс** параметрін таңдаған кезде қолжетімсіз.

### **Жарықтық**

Бүкіл кескіннің жарықтығын реттеуіңізге болады.

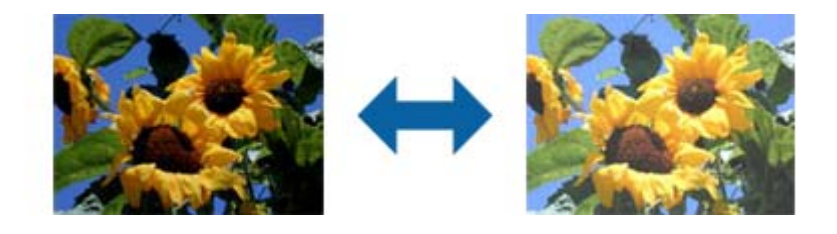

#### **Ескертпе:**

Бұл функция **Негізгі параметрлер** қойындысындағы параметрлерге <sup>&</sup>gt;**Кескін түрі** немесе **Кеңейтілген параметрлер** қойындысындағы параметрлерге байланысты қолжетімсіз.

### **Контраст**

Бүкіл кескіннің контрастын реттеуіңізге болады. Контрастты арттырсаңыз, жарық аймақтар жарығырақ бола түседі және күңгірт аймақтар күңгірттене түседі. Екінші жағынан алғанда, контрастты азайтсаңыз, кескіннің жарық және күңгірт аймақтары арасындағы айырмашылықтар анықтығы азая түседі.

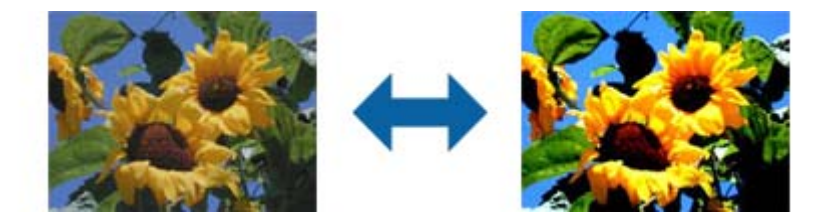

#### **Ескертпе:**

Бұл функция **Негізгі параметрлер** қойындысындағы параметрлерге <sup>&</sup>gt;**Кескін түрі** немесе **Кеңейтілген параметрлер** қойындысындағы параметрлерге байланысты қолжетімсіз.

### <span id="page-43-0"></span>**Гамма**

Бүкіл кескінге арналған гамманы (аралық ауқымның жарықтығы) реттеуге болады. Кескін тым ашық немесе тым күңгірт болса жарықтықты реттеуіңізге болады.

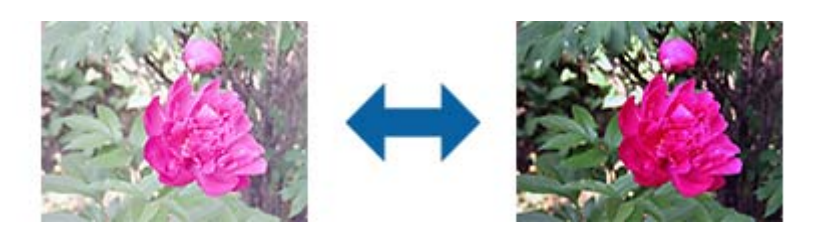

**Ескертпе:**

Бұл функция **Негізгі параметрлер** қойындысындағы параметрлерге <sup>&</sup>gt;**Кескін түрі** немесе **Кеңейтілген параметрлер** қойындысындағы параметрлерге байланысты қолжетімсіз.

### **Шек**

Жиекті монохромды екілік (қара және ақ) жүйеге реттеуге болады. Шектік мәнді арттырсаңыз, қара түс аймағы үлкейеді. Шектік мәнді кішірейтсеңіз, ақ түс аймағы үлкейеді.

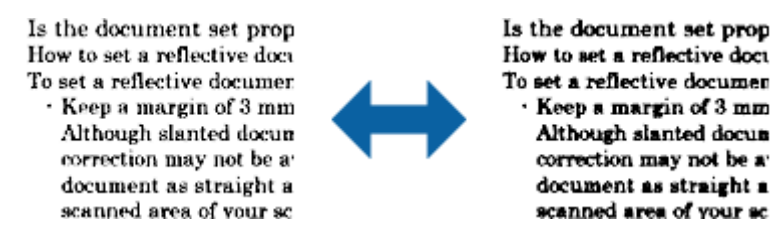

#### **Ескертпе:**

Бұл мүмкіндік **Негізгі параметрлер** қойындысы <sup>&</sup>gt;**Кескін түрі** бөліміндегі параметрлерге немесе **Кеңейтілген параметрлер** қойындысындағы параметрлерге байланысты қолжетімді емес болуы мүмкін.

### **Бос беттерді өткізіп жіберу**

Түспұсқаларда қандай да бір бос беттер болса оларды өткізіп жіберуге болады.

Бос бет көлемін анықтау мүмкіндігін таңдауға болады. Бұл мүмкіндікті жоғары деңгейге орнатсаңыз, ашық түсті немесе ығысқан түпнұсқаларды бос беттер ретінде өткізіп жіберуге болады.

Нәтиже күтілгендей болмаса, **Бос беттерді өткізіп жіберу** > **Параметрлер** таңдап, **Пайдаланушылық деңгей** реттеңіз. **Бос беттерді өткізіп жіберу** > **Пайдаланушылық деңгей** қайтадан таңдаңыз.

#### **Ескертпе:**

❏ Кейбір беттер бос беттер ретінде дұрыс емес өткізіп жіберілуі мүмкін.

❏ Бұл мүмкіндік тігілген екі жақты түпнұсқаларды сканерлеген кезде қолжетімсіз.

<span id="page-44-0"></span>Пайдаланушы нұсқаулығы

### **Жиектерді толтыру**

Сканерленген кескіннің айналасында жасалған көлеңкені алып тастауға болады.

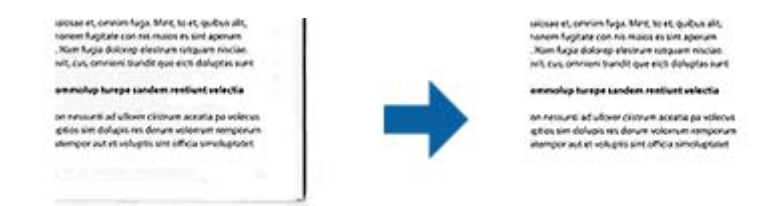

Екі жақты сканерлеу үшін, жиекті толтыру ауқымының параметрлері түпнұсқаның артқы жағына кері аударылған болады.

**Параметрлер** опциясын таңдасаңыз, **Жиектерді толтыру деңгейі** экраны көрсетіледі және жиектерді толтыру ауқымдарын жоғары, төмен, солға және оңға қарай реттей аласыз.

#### **Ескертпе:**

Бұл функцияның әсері алдын ала қарау терезесінде тексерілмейді.

### **Құжат ауытқуын түзету**

Түпнұсқаның қисығын түзетуге болады.

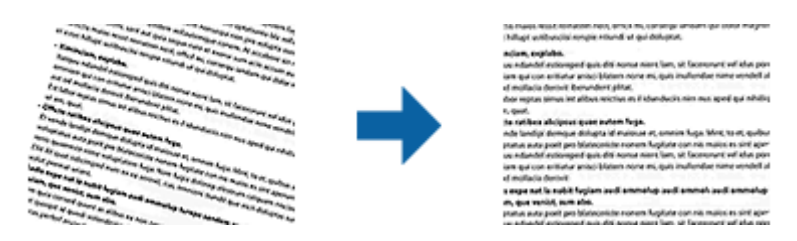

#### **Өшіру**

Түпнұсқаның қисығы түзетілмеген.

#### **Қағаздың қисық тұруы**

Қисық берілетін түпнұсқалардың қисығын түзейді.

#### **Мазмұнның қисық тұруы**

Бұрышпен және тағы басқа жаққа қисайып басып шығарылған түпнұсқаның мазмұнының қисығын түзейді.

#### **Қағаз бен мазмұнның қисық тұруы**

Қисық берілетін түпнұсқаның қисығын, сондай-ақ түпнұсқаның мазмұнын түзейді.

#### **Ескертпе:**

- ❏ Осы мүмкіндікті пайдаланғанда қисық берілетін аймақ ақ түспен түзетіледі.
- ❏ Осы мүмкіндікті пайдалану үшін **Ажыратымдылық** бөліміндегі **Негізгі параметрлер** параметрін 600 нүкте/дюйм немесе одан аз мөлшерге орнатыңыз.
- ❏ Бұл мүмкіндік тым қатты қисайған құжаттарды түзете алмауы мүмкін.
- ❏ Бұл функцияның әсері алдын ала қарау терезесінде тексерілмейді.

### <span id="page-45-0"></span>**Шеттегі тесіктерді алып тастау**

Шеттегі тесіктері бар түпнұсқаларды сканерлеген кезде сканерленген кескіндегі саңылаулардың көлеңкелерін алып тастауға болады.

Түпнұсқа шетінен 20 мм (0,79 дюйм) ауқымында орналасқан домалақ немесе шаршы тәрізді шеттегі тесіктерді алып тастауға болады.

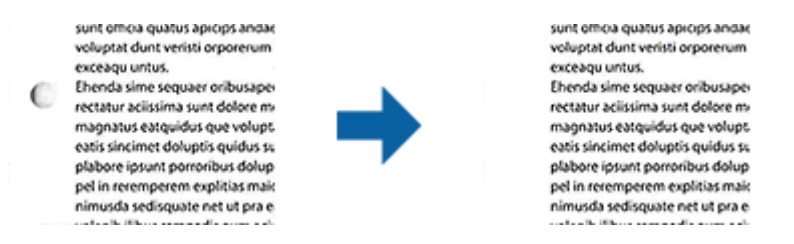

#### **Ескертпе:**

- ❏ Бұл мүмкіндік тек ақ немесе ашық түсті түпнұсқаларды сканерлеген кезде қолжетімді.
- ❏ Сканерленген түпнұсқаларға байланысты шеттегі тесіктердің көлеңкелері алынбауы мүмкін.
- ❏ Бұл функцияның әсері алдын ала қарау терезесінде тексерілмейді.

## **Epson Scan 2 қолданбасы арқылы сканерленген беттерді өңдеу**

Epson Scan 2 қолданбасының **Негізгі параметрлер** қойындысындағы мүмкіндіктер арқылы сканерленген кескіндердің беттерін өңдеуге болады.

### **Кескін бір-у**

Түпнұсқаның екі жағын сканерлеген кезде алдыңғы және артқы жақтағы кескіндерді біріктіруге болады. Кескіндерді біріктіру үшін пішінін таңдаңыз.

#### **Ескертпе:**

Бұл мүмкіндік **Сканерленетін жақ** опциясында **Екі жақтық** параметрін таңдаған кезде қолжетімді.

### **Бұру**

Тұпнұсқаны сағат тілі бағытымен айналдыруға және оны сканерлеуге болады. Сканерлеу қажет түпнұсқаға байланысты айналдыру бұрышын таңдаңыз.

#### **Ескертпе:**

**Авто** параметрін таңдап, түпнұсқаны сканерлеңіз, кескін мәтін ақпаратының бағытын анықтау арқылы бұрылады. Дегенмен, бұл кескін өлшемі және <sup>т</sup>.б. байланысты біраз уақытты алуы мүмкін.

**Авто** режимі тек EPSON Scan OCR құрамдасы (Windows) немесе EPSON Scan 2 OCR құрамдасы (Mac OS X) орнатылса қолжетімді болады.

## **Ізделетін PDF пішімінде сақтау**

Сканерленген кескінді Ізделетін PDF пішімінде сақтауға болады. Бұл іздеуге болатын мәтіндік деректері кірістірілген PDF пішімі.

#### **Ескертпе:**

- ❏ Түпнұсқадағы мәтін Таңбаларды оптикалық тану (OCR) мүмкіндігі арқылы танылып, сканерленген кескінге кірістіріледі.
- ❏ Бұл мүмкіндік EPSON Scan OCR компоненті (Windows) немесе Epson Scan 2 OCR компоненті (Mac OS X) орнатылғанда ғана қолжетімді болады.
- 1. Түпнұсқаны қойыңыз.
- 2. Epson Scan 2 бастаңыз.
- 3. **Негізгі параметрлер** қойындысындағы әрбір элементке реттеулерді жасаңыз.
- 4. **Қарап алу** түймесін басыңыз.
- 5. ADF мүмкіндігін пайдаланғанда шығарылған түпнұсқаны қайта салыңыз.
- 6. Алдын ала қарауды тексеріп, қажет болса, **Кеңейтілген параметрлер** қойындысындағы басқа реттеулерді жасаңыз.
- 7. **Ізделетін PDF** тізімінен **Кескін пішімі** параметрін таңдаңыз.
- 8. **Кескінді пішімдеу опциялары** терезесін ашу үшін **Кескін пішімі** тізімінен **Опциялар** параметрін таңдаңыз.
- 9. **Кескінді пішімдеу опциялары** терезесінде **Мәтін** қойындысын таңдаңыз.
- 10. **Мәтін тілі** тізімінде түпнұсқаның тілі таңдалғанын тексеріңіз.
- 11. **ОК** терезесін жабу үшін **Кескінді пішімдеу опциялары** түймесін басыңыз.
- 12. **Файл аты** бөлімінде көрсетілетін сақтау файлының атауын тексеріңіз.
- 13. **Қалта** тізімінен сканерленген кескінге арналған сақтау қалтасын таңдаңыз.
- 14. **Сканерлеу** түймесін басыңыз.

Сканерленген кескін Ізделетін PDF пішімі ретінде сақталады.

#### **Қатысты ақпарат**

- & "Сканерлеу құралдары [Epson Scan 2"](#page-27-0) бетте 28
- & "[Түпнұсқаларды](#page-20-0) ADF ішіне орналастыру" бетте 21
- & "Сканер әйнегіне [түпнұсқаларды](#page-23-0) қою" бетте 24
- & "Ізделетін PDF пішімі ретінде сақтағанда мәтін дұрыс [анықталмады](#page-77-0)" бетте 78

## **Office пішіміндегі файлы ретінде сақтау (тек Windows үшін)**

Сканерленген кескінді Document Capture Pro мүмкіндігі арқылы Microsoft® Office пішімінің файлы ретінде сақтауға болады.

Келесі пішімдерді таңдауға болады.

```
❏ Microsoft® Word (.docx)
```
#### **Кеңейтілген сканерлеу**

- ❏ Microsoft® Excel® (.xlsx)
- ❏ Microsoft® PowerPoint® (.pptx)

#### **Ескертпе:**

Бұл мүмкіндік EPSON Scan OCR компоненті орнатылғанда ғана қолжетімді.

- 1. Түпнұсқаны қойыңыз.
- 2. Document Capture Pro бастаңыз.
- 3. түймесін басыңыз.

**Scan** терезесі көрсетіледі.

- 4. Сканерлеу реттеулерін жасап, **Scan** түймесін басыңыз.
- 5. Сканерленген кескіндерді тексеріп, оларды қажетінше өңдеңіз.
- 6. Кескінді тексеруді аяқтағаннан кейін, мақсатты орын белгішелерінің біреуін басыңыз.

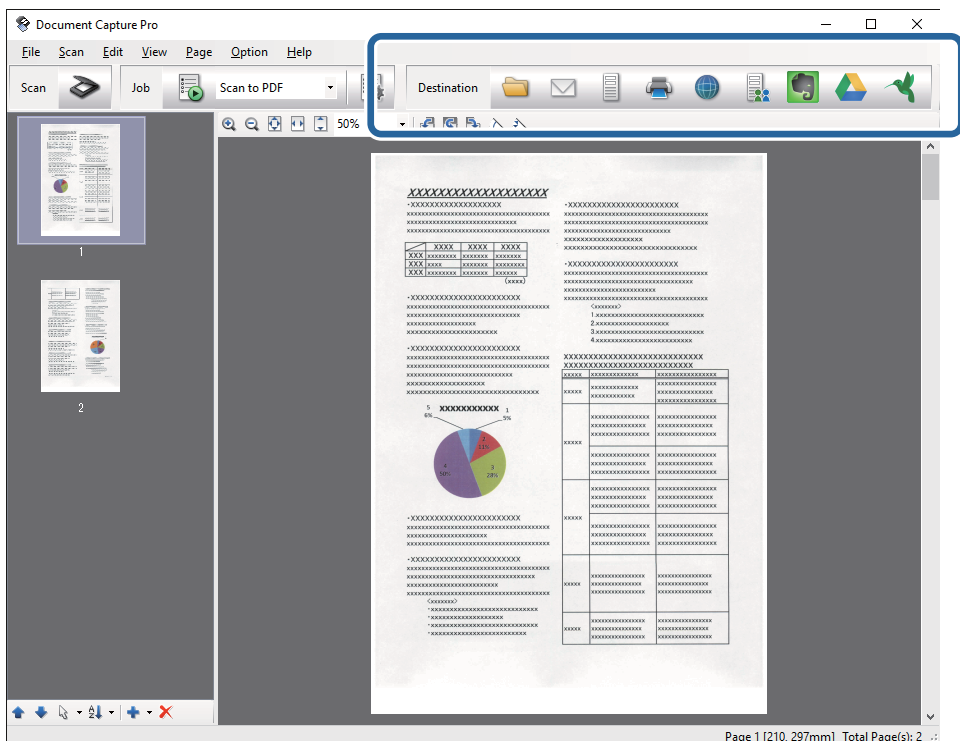

**Batch Save**, **Transfer Settings** немесе басқа терезе ашылады.

- 7. **File Type** тізімінен сақтау қажет Office пішіміндегі файлды таңдаңыз.
- 8. **Options** терезесін көрсету үшін **Detailed Settings** түймесін басыңыз.
- 9. **Detailed Settings** терезесін жабу үшін әрбір элемент үшін реттеулерді жасап, **OK** түймесін басыңыз.
- 10. Қажет болса, басқа реттеулерді жасап, **Send** немесе **OK** түймесін басыңыз. Сканерленген кескін Office пішімінің файлы ретінде сақталады.

#### **Қатысты ақпарат**

- & ["Document Capture Pro \(Windows\)](#page-31-0) көмегімен сканерлеу" бетте 32
- & "[Түпнұсқаларды](#page-20-0) ADF ішіне орналастыру" бетте 21
- & "Сканер әйнегіне [түпнұсқаларды](#page-23-0) қою" бетте 24

## **Сақтаудың және тасымалдаудың әртүрлі түрлері**

## **Сканерленген кескіндерді сұрыптау және бөлек қалтаға (тек Windows жүйесі үшін) сақтау**

Сканерленген кескіндерді автоматты түрде сұрыптап, Document Capture Pro параметрі арқылы оларды бөлек қалтаға сақтауға болады.

Сканерленген кескіндерді сұрыптау үшін түпнұсқалар мен түпнұсқалардың штрих-кодтары арасына қойылған бос беттер сияқты әртүрлі анықтау әдістерін пайдалануға болады.

- 1. Бос беттер сияқты индикаторлары бар түпнұсқаларды сканерленген кескіндерді бөлу қажет беттердің арасына қойыңыз.
- 2. Document Capture Pro бастаңыз.
- 3. түймесін басыңыз.

**Scan** терезесі көрсетіледі.

- 4. Сканерлеу реттеулерін жасап, **Scan** түймесін басыңыз.
- 5. Сканерленген кескіндерді тексеріп, оларды қажетінше өңдеңіз.
- 6. Кескінді тексеруді аяқтағанда мақсатты орынды таңдаңыз.

**Batch Save** терезесі немесе **Transfer Settings** терезесі көрсетіледі.

- 7. **File Name & Separation Settings** түймесін басыңыз.
- 8. **Apply job separation** параметрін таңдап, **Separation Settings** түймесін басыңыз.
- 9. **Job Separation Settings** терезесінде бөлектеу әдісін және қалта атауын көрсету әдісін таңдап, **OK** түймесін басыңыз.
- 10. **File Name & Separation Settings** терезесінде басқа реттеулерді жасап, **OK** түймесін басыңыз.
- 11. **Batch Save** терезесінде немесе **Transfer Settings** терезесінде басқа реттеулерді жасап, **OK** немесе **Send** түймесін басыңыз.

Сканерленген кескіндер таңдалған бөлектеу әдісіне байланысты бөлек сақталады.

#### **Қатысты ақпарат**

- & ["Document Capture Pro \(Windows\)](#page-31-0) көмегімен сканерлеу" бетте 32
- $\rightarrow$  "[Түпнұсқаларды](#page-20-0) ADF ішіне орналастыру" бетте 21
- & "Сканер әйнегіне [түпнұсқаларды](#page-23-0) қою" бетте 24

### **Бұлттық қызметке сканерлеу**

Document Capture Pro (Windows) немесе Document Capture (Mac OS X) қолданбасы арқылы сканерленген кескіндерді бұлттық қызметке жүктеуге болады.

#### **Ескертпе:**

- ❏ Осы функцияны пайдаланудың алдында бұлттық қызметті жасаңыз.
- ❏ Егер Evernote мүмкіндігін мақсатты орын ретінде пайдалансаңыз, Evernote қолданбасын Evernote Corporation веб-сайтынан жүктеп, осы мүмкіндікті пайдаланудың алдында, оны орнатыңыз.
- 1. Түпнұсқаны қойыңыз.
- 2. Document Capture Pro (Windows) немесе Document Capture (Mac OS X) қолданбасын іске қосыңыз.
- 3. түймесін басыңыз.

**Scan** терезесі көрсетіледі.

- 4. Сканерлеу реттеулерін жасап, **Scan** түймесін басыңыз.
- 5. Сканерленген кескіндерді тексеріп, оларды қажетінше өңдеңіз.
- 6. Кескінді тексеруді аяқтағанда мақсатты орын белгішесін басыңыз.

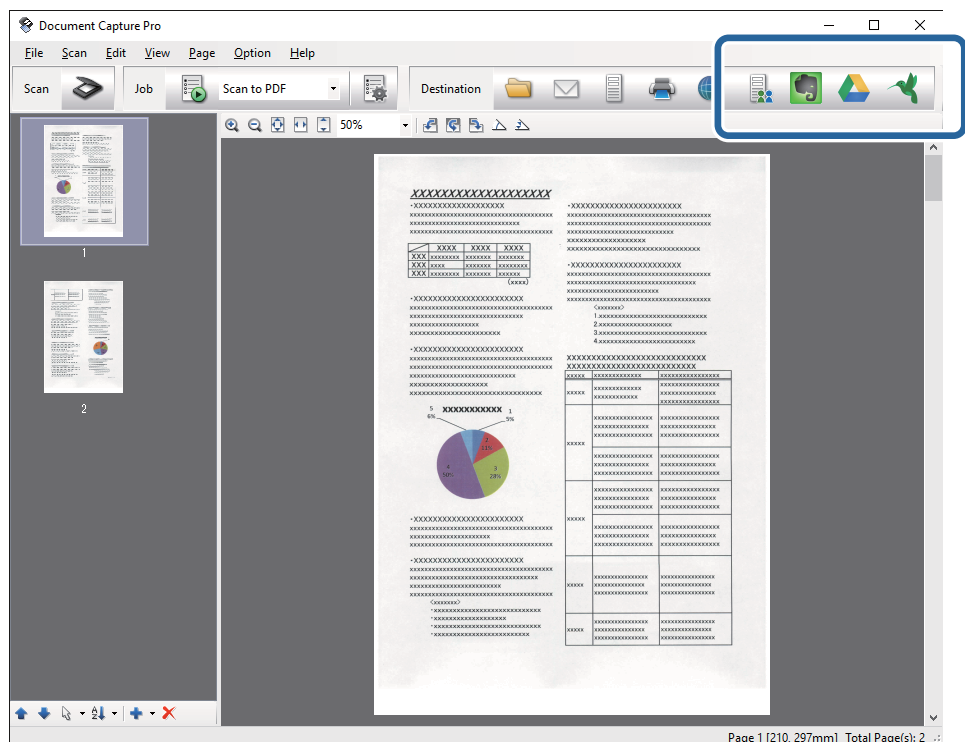

**Transfer Settings** терезесі көрсетіледі.

7. Әрбір элементке реттеулерді жасап, **Send** түймесін басыңыз. Сканерленген кескін таңдалған бұлттық қызметке жіберіледі.

#### **Қатысты ақпарат**

- & ["Document Capture Pro \(Windows\)](#page-31-0) көмегімен сканерлеу" бетте 32
- $\rightarrow$  ["Document Capture \(Mac OS X\)](#page-34-0) көмегімен сканерлеу" бетте 35
- $\rightarrow$  "[Түпнұсқаларды](#page-20-0) ADF ішіне орналастыру" бетте 21
- & "Сканер әйнегіне [түпнұсқаларды](#page-23-0) қою" бетте 24

## **FTP серверіне жүктеу**

Document Capture Pro (Windows) немесе Document Capture (Mac OS X) қолданбасы арқылы сканерленген кескіндерді FTP серверіне жүктеуге болады.

- 1. Түпнұсқаны қойыңыз.
- 2. Document Capture Pro (Windows) немесе Document Capture (Mac OS X) қолданбасын іске қосыңыз.
- 3. түймесін басыңыз.

**Scan** терезесі көрсетіледі.

- 4. Сканерлеу реттеулерін жасап, **Scan** түймесін басыңыз.
- 5. Сканерленген кескіндерді тексеріп, оларды қажетінше өңдеңіз.
- 6. Кескінді тексеруді аяқтағанда белгішесін басыңыз.

**Transfer Settings** терезесі көрсетіледі.

7. Әрбір элементке реттеулерді жасап, **Send** түймесін басыңыз.

#### **Ескертпе:**

FTP серверінің параметрлеріне арналған желі әкімшісіне хабарласыңыз.

Сканерленген кескін FTP серверіне жіберіледі.

#### **Қатысты ақпарат**

- & ["Document Capture Pro \(Windows\)](#page-31-0) көмегімен сканерлеу" бетте 32
- & ["Document Capture \(Mac OS X\)](#page-34-0) көмегімен сканерлеу" бетте 35
- $\rightarrow$  "Тупнускаларды ADF ішіне орналастыру" бетте 21
- & "Сканер әйнегіне [түпнұсқаларды](#page-23-0) қою" бетте 24

## **Сканерленген кескіндерді электрондық пошта хабарына тіркеу**

Document Capture Pro (Windows) немесе Document Capture (Mac OS X) қолданбасы арқылы сканерленген кескіндерді тікелей электрондық пошта хабарына тікреуге болады.

- 1. Түпнұсқаны қойыңыз.
- 2. Document Capture Pro (Windows) немесе Document Capture (Mac OS X) қолданбасын іске қосыңыз.
- 3. түймесін басыңыз.

**Scan** терезесі көрсетіледі.

- 4. Сканерлеу реттеулерін жасап, **Scan** түймесін басыңыз.
- 5. Сканерленген кескіндерді тексеріп, оларды қажетінше өңдеңіз.
- 6. Кескінді тексеруді аяктағанда  $\boxtimes$  белгішесін басыныз.

**Batch Save** терезесі көрсетіледі.

7. Әрбір элементке реттеулерді жасап, **OK** түймесін басыңыз.

Компьютердегі электрондық пошта клиенті автоматты түрде іске қосылып, сканерленген кескін электрондық пошта хабарына тіркеледі.

#### **Қатысты ақпарат**

- & ["Document Capture Pro \(Windows\)](#page-31-0) көмегімен сканерлеу" бетте 32
- $\rightarrow$  ["Document Capture \(Mac OS X\)](#page-34-0) көмегімен сканерлеу" бетте 35
- & "[Түпнұсқаларды](#page-20-0) ADF ішіне орналастыру" бетте 21
- & "Сканер әйнегіне [түпнұсқаларды](#page-23-0) қою" бетте 24

### **Сканерленген кескіндерді басып шығару**

Сканерленген кескіндерді компьютерге қосылған Epson принтерінен басып шығаруға болады.

#### **Ескертпе:**

Бұл мүмкіндікті пайдаланудың алдында, келесі бөлімдерді тексеріңіз.

- ❏ Epson принтері сканер қосылған компьютерге қосылады.
- ❏ Принтер драйвері компьютерге дұрыс орнатылған.
- 1. Түпнұсқаны қойыңыз.
- 2. Document Capture Pro (Windows) немесе Document Capture (Mac OS X) қолданбасын іске қосыңыз.
- 3. түймесін басыңыз.

**Scan** терезесі көрсетіледі.

- <span id="page-52-0"></span>4. Сканерлеу реттеулерін жасап, **Scan** түймесін басыңыз.
- 5. Сканерленген кескіндерді тексеріп, оларды қажетінше өңдеңіз.
- 6. Кескінді тексеруді аяқтағанда **белгішесін басыңыз. Print Settings** терезесі ашылады.
- 7. Әрбір элементке реттеулерді жасап, **OK** түймесін басыңыз. Сканерленген кескін принтерден басып шығарылады.

#### **Қатысты ақпарат**

- & ["Document Capture Pro \(Windows\)](#page-31-0) көмегімен сканерлеу" бетте 32
- & ["Document Capture \(Mac OS X\)](#page-34-0) көмегімен сканерлеу" бетте 35
- $\rightarrow$  "[Түпнұсқаларды](#page-20-0) ADF ішіне орналастыру" бетте 21
- & "Сканер әйнегіне [түпнұсқаларды](#page-23-0) қою" бетте 24

## **Көрсетілген сканерлеу параметрлері арқылы сканерлеу (тапсырма)**

Сұрыптау әдісі, сақтау пішімі, мақсатты орны және тағы басқа параметр сияқты көрсетілген сканерлеу параметрлерінің жинағы болып табылатын «Тапсырма» бөлімін жасауға болады.

Document Capture Pro (Windows) немесе Document Capture (Mac OS X) бөлімінде тапсырманы орнатуға болады.

Сондай-ақ, сканердегі түймеге тапсырманы тағайындап, оны басу арқылы тапсырманы іске қосуға болады. (USB қосылымын пайдаланғанда ғана.)

#### **Ескертпе:**

Document Capture Pro және Document Capture параметрі сымсыз қосылым арқылы түймемен сканерлеуді қолдамайды.

### **Тапсырманы реттеу**

- 1. Document Capture Pro (Windows) немесе Document Capture (Mac OS X) қолданбасын іске қосыңыз.
- 2. Негізгі терезедегі (**Manage Job**) белгішесін басыңыз.

**Job Management** терезесі көрсетіледі.

- 3. **Job Management** терезесінде **Add** (Windows) немесе + белгішесін (Mac OS X) басыңыз. **Job Settings** терезесі ашылады.
- 4. **Job Settings** терезесінде тапсырма реттеулерін жасаңыз.
	- ❏ **Job Name**: Тапсырманың атауын енгізіңіз.
	- ❏ **Scan** қойындысы: Қойындыда сканерлеу параметрлерін орнатыңыз.
- ❏ **Output** қойындысы: Қойындыда сканерленген кескіннің шығыс пішімін орнатыңыз.
- ❏ **Destination**: Сканерленген кескіннің мақсатты орнын таңдаңыз.
- 5. **OK** терезесін жабу үшін **Job Settings** түймесін басыңыз.
- 6. **OK** терезесінде **Job Management** түймесін басыңыз.

Тапсырма Document Capture Pro немесе Document Capture параметріне орнатылады.

## **Тапсырманы сканер түймесіне тағайындау**

Тапсырманы сканердің түймесіне тағайындап, түймені басу арқылы тапсырманы іске қосуға болады.

- 1. Document Capture Pro (Windows) немесе Document Capture (Mac OS X) қолданбасын іске қосыңыз.
- 2. Негізгі терезедегі (**Manage Job**) белгішесін басыңыз.

**Job Management** терезесі көрсетіледі.

- 3. **Job Management** терезесіндегі **Event Settings** түймесін басыңыз (Windows) немесе экранның төменгі жағындағы  $\frac{1}{2}$   $\frac{1}{2}$  белгішесін басыныз (Mac OS X).
- 4. Ашылмалы мәзірден тағайындау қажет тапсырманы таңдау үшін тапсырма атауын басыңыз.
- 5. **Job Management** терезесінде **OK** түймесін басыңыз. Тапсырма сканер түймесіне тағайындалады.

#### **Қатысты ақпарат**

- & "[Түймелер](#page-11-0)" бетте 12
- & "Сканер [түймешігін](#page-36-0) пайдалану арқылы сканерлеу" бетте 37
- & "[Түпнұсқаларды](#page-20-0) ADF ішіне орналастыру" бетте 21
- & "Сканер әйнегіне [түпнұсқаларды](#page-23-0) қою" бетте 24

## **NFC қойындысы арқылы смарт құрылғылардан сканерлеу**

Epson DocumentScan қолданбасы және NFC (Near Field Communication) функциясы арқылы смарт құрылғыны және сканерді автоматты түрде қосуға болады.

Бұл мүмкіндік Android 4.0 немесе одан кейінгі нұсқасындағы және NFC функциясын қолдайтын смарт құрылғыларға қолжетімді.

Бұл мүмкіндікті пайдаланудың алдында, смарт құрылғыдағы NFC функциясын қосыңыз.

#### **Ескертпе:**

- ❏ NFC антеннасының орналасуы смарт құрылғыға байланысты өзгеше болады. Қосымша мәліметтер алу үшін смарт құрылғымен берілетін құжаттаманы қараңыз.
- ❏ Егер қойындыны түрткеннен кейін де, сканер смарт құрылғымен байланыспаса, смарт құрылғының күйін реттеп, оны қойындыға қайта тигізіңіз.
- ❏ Сканердің NFC белгісі мен смарт құрылғының NFC антеннасы арасында металл сияқты кедергілер болса, сканер смарт құрылғымен байланыспауы мүмкін.
- ❏ Егер осы мүмкіндікті пайдаланудың алдында сканер Wi-Fi желісіне бұрыннан қосылған болса, смарт құрылғы сканерге осы желі арқылы қосылады. Егер қосылмаса, сканер мен смарт құрылғы AP режимінде қосылады. AP режимінде сканерге бір уақытта төрт құрылғыға дейін қосуға болады.
- 1. Түпнұсқаны қойыңыз.
- 2. Смарт құрылғыға Epson DocumentScan қолданбасы орнатылғанын тексеріңіз.

Егер орнатылмаса, смарт құрылғының NFC белгішесін сканердің NFC белгішесіне тигізіңіз. Көрсетілетін қолданба бетінде Epson DocumentScan қолданбасын орнатыңыз.

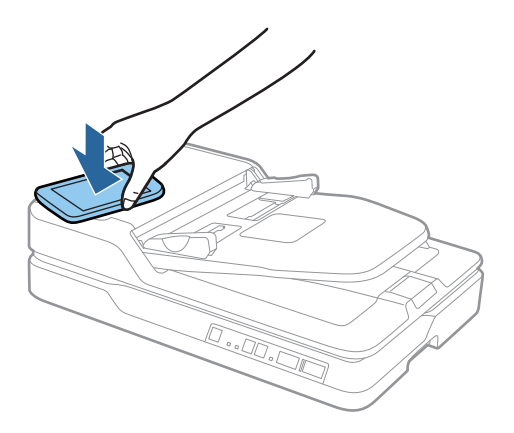

3. Смарт құрылғының NFC белгішесін сканердің NFC белгішесіне тигізіңіз.

Epson DocumentScan қолданбасы іске қосылып, сканер мен смарт құрылғы автоматты түрде қосылады.

4. Сканерлеу туралы ақпарат алу үшін Epson DocumentScan экрандық нұсқауларын орындаңыз.

#### **Қатысты ақпарат**

- & "[Түймелер](#page-11-0)" бетте 12
- $\rightarrow$  "[Түпнұсқаларды](#page-20-0) ADF ішіне орналастыру" бетте 21
- & "Сканер әйнегіне [түпнұсқаларды](#page-23-0) қою" бетте 24

# **Желі параметрлері**

## **Желі қосылымы түрлері**

## **Wi-Fi қосылымы**

Сканерді және компьютерді немесе смарт құрылғыны кіру нүктесіне қосыңыз. Бұл компьютерлер Wi-Fi қосылымы арқылы кіру нүктесіне қосылған үй немесе кеңсе желілеріне арналған әдеттегі қосылу әдісі болып табылады.

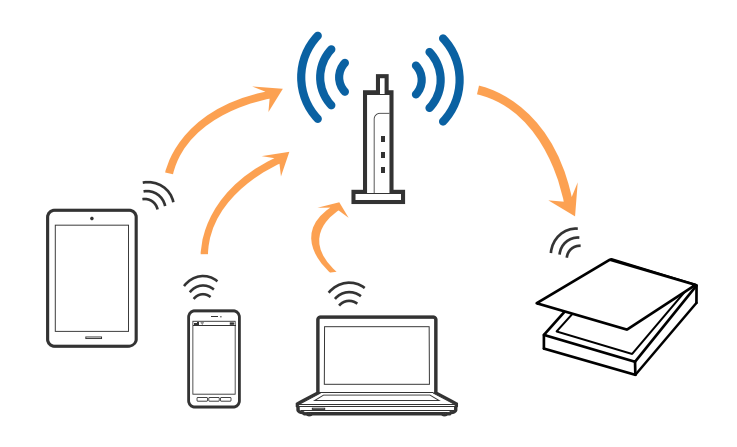

#### **Қатысты ақпарат**

- & "[Компьютерге](#page-56-0) қосу" бетте 57
- & "Смарт [құрылғыға](#page-58-0) қосу" бетте 59
- & "Басқару тақтасынан Wi-Fi [реттеулерін](#page-58-0) жасау" бетте 59

### **AP режимінің қосылымы**

Үйде немесе кеңседе Wi-Fi мүмкіндігін пайдаланбағанда немесе сканер мен смарт құрылғыны тікелей қосу қажет болғанда осы қосылым әдісін пайдаланыңыз. Осы режимде сканер кіру нүктесі ретінде жұмыс істейді және стандартты кіру нүктесі болмаса да, сканерге 4 құрылғыға дейін қосуға болады. Дегенмен, сканерге тікелей қосылған құрылғылар сканер арқылы бір-бірімен байланыса алмайды.

#### **Желі параметрлері**

#### <span id="page-56-0"></span>**Ескертпе:**

AP режимі Арнайы режимді ауыстыруға арналған қосылым әдісі болып табылады.

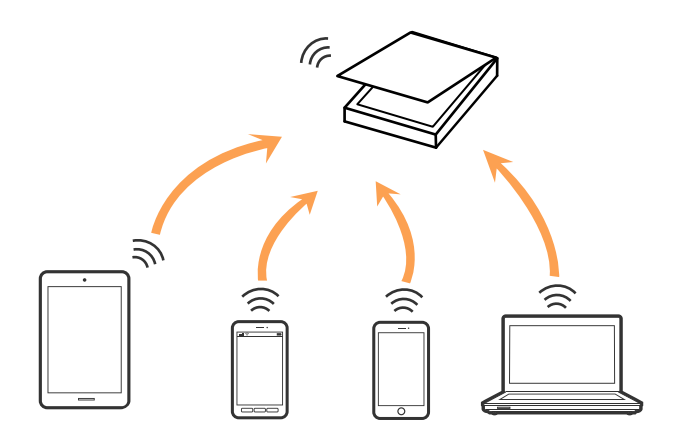

Сканерлі Wi-Fi және AP режимі арқылы бір уақытта қосуға болады. Дегенмен, сканер Wi-Fi мүмкіндігі арқылы қосылғанда AP режимінде желі қосылымын бастасаңыз, Wi-Fi мүмкіндігі уақытша ажыратылады.

#### **Қатысты ақпарат**

 $\rightarrow$  "AP режимінің [реттеулерін](#page-59-0) жасау" бетте 60

## **Компьютерге қосу**

Сканерді компьютерге қосу үшін орнату құралын пайдалануды ұсынамыз. Келесі әдістердің бірі арқылы орнату құралын іске қосуға болады.

❏ Веб-сайттан орнату

Келесі веб-сайтқа кіріп, өнім атауын енгізіңіз.

#### <http://epson.sn>

**Реттеу** бөліміне өтіп, жүктеу және бөлшекті қосу тармағындағы **Жүктеп алу** түймесін басыңыз. Орнату құралын іске қосу үшін жүктелген файлды басыңыз немесе екі рет басыңыз. Экрандағы нұсқауларды орындаңыз.

❏ Бағдарламалық құрал дискісі арқылы орнату (бағдарламалық құрал дискісімен келетін және диск драйверлері бар пайдаланушыларға ғана арналған.)

Бағдарламалық құрал дискісін компьютерге салып, экрандық нұсқауларды орындаңыз.

#### **Қосылым әдістерін таңдау**

Келесі экран көрсетілмегенше экрандық нұсқауларды орындаңыз, содан соң сканердің компьютерге қосылу әдісін таңдаңыз.

#### ❏ Windows

Қосылым түрін таңдап, **Сосын** түймесін басыңыз.

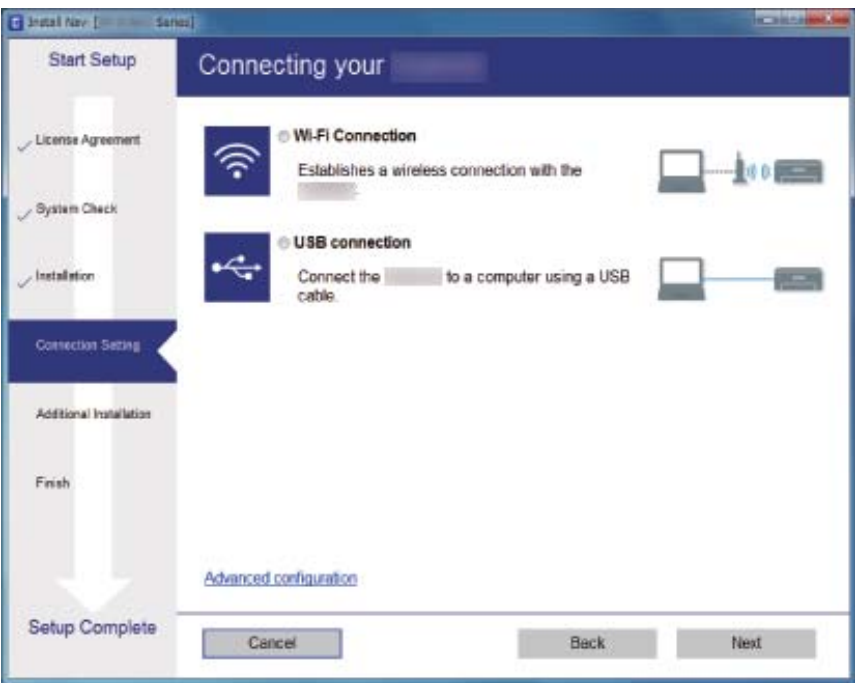

#### ❏ Mac OS X

Қосылым түрін таңдаңыз.

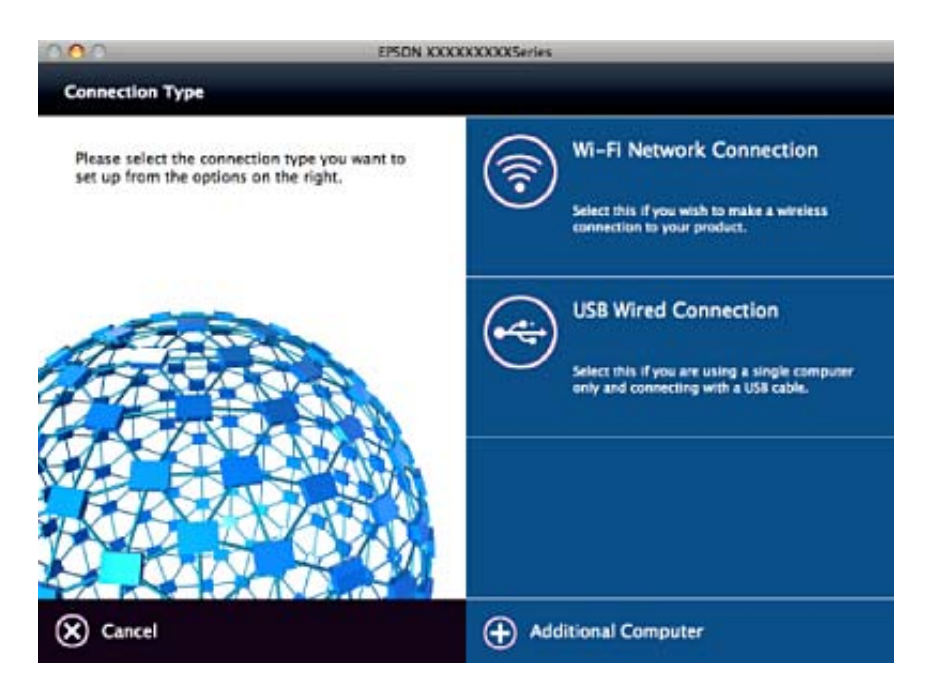

Экрандағы нұсқауларды орындаңыз. Қажетті бағдарламалық құрал орнатылады.

## <span id="page-58-0"></span>**Смарт құрылғыға қосу**

Сканерді смарт құрылғысының Wi-Fi желісіне (SSID) қосқанда сканерді смарт құрылғыдан пайдалануға болады. Сканерді смарт құрылғыдан пайдалану үшін Epson DocumentScan бөлімінен орнатыңыз.

#### **Ескертпе:**

- ❏ Егер компьютер мен смарт құрылғыны сканерге бірдей уақытта қосу қажет болса, алдымен компьютерді қосуды ұсынамыз.
- ❏ Epson DocumentScan қолданбасын App Store немесе Google Play дүкенінен орнатуға болады.

## **Басқару тақтасынан Wi-Fi реттеулерін жасау**

Сканердің басқару тақтасынан желі реттеулерін жасауға болады. Сканерді желіге қосқаннан кейін пайдалану қажет құрылғыдан (компьютер, смарт телефон, планшет және т.б.) сканерді қосыңыз.

## **Түймені басу арқылы қауіпсіз реттеу (WPS) мүмкіндігі арқылы Wi-Fi реттеулерін жасау**

Кіру нүктесіндегі түймені басу арқылы Wi-Fi желісін автоматты түрде реттеуге болады. Егер келесі шарттар сақталса, осы әдіс арқылы реттеуге болады.

❏ Кіру нүктесі WPS (Wi-Fi Protected Setup) протоколымен үйлесімді.

❏ Ағымдағы Wi-Fi қосылымы кіру нүктесіндегі түймені басу арқылы орнатылған.

#### **Ескертпе:**

Егер түймені таба алмасаңыз немесе бағдарламалық құрал арқылы реттесеңіз, кіру нүктесімен берілетін құжаттаманы қараңыз.

1. Кіру нүктесіндегі [WPS] түймесін қауіпсіздік шамы жыпылықтағанша басып тұрыңыз.

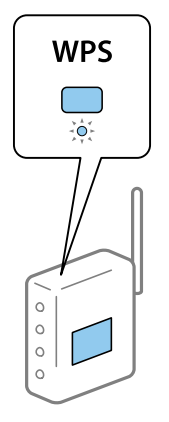

Егер [WPS] түймесі қай жерде екенін білмесеңіз немесе кіру нүктесінде түймелер болмаса, мәліметтер алу үшін кіру нүктесімен берілетін құжаттаманы қараңыз.

2. Сканердің басқару тақтасындағы с түймені  $\widehat{\mathbb{R}}$  шамы көк түспен жыпылықтағанша (шамамен 3 секунд) басыңыз.

Қосылым реттеуі басталады. шамы және шамы кезекпен жыпылықтайды.

<span id="page-59-0"></span>Косылым аякталғанда <sup>• •</sup> шамы көк түспен жанады.

#### **Ескертпе:**

 $\, ! \,$ шамы жанғанда қосылым сәтсіз аяқталады.  $\, \heartsuit \,$ түймесін басу арқылы қатені жойғаннан кейін кіру нүктесін қайта іске қосып, оны сканерге жақындатыңыз, содан соң әрекетті қайталаңыз.

#### **Қатысты ақпарат**

- & "Негізгі [сканерлеу](#page-27-0)" бетте 28
- & "[Кеңейтілген](#page-38-0) сканерлеу" бетте 39
- & "Желі [проблемалары](#page-78-0)" бетте 79

## **PIN кодын орнату (WPS) арқылы Wi-Fi реттеулерін жасау**

PIN кодын пайдалану арқылы кіріс нүктесіне автоматты түрде қосуға болады. Егер кіріс нүктесі WPS (Wi-Fi Protected Setup) протоколын қолдаса, орнату үшін осы әдісті пайдалануға болады. Кіріс нүктесіне PIN кодын енгізу үшін компьютерді пайдаланыңыз.

- 1.  $\widehat{\mathcal{F}}$  шамы көк түспен жыпылықтап тұрғанда (шамамен 3 секунд) сканердің басқару тактасындағы  $\widehat{\mathcal{F}}$  түймесін және  $\mathbf{\omega}$  түймесін бірге басыныз.
- 2. Кіру нүктесіндегі сканердің жабысқақ жапсырмасындағы PIN кодын (сегіз цифрлық нөмір) екі минут ішінде енгізу үшін компьютерді пайдаланыңыз.

Қосылым реттеуі басталады. шамы және шамы кезекпен жыпылықтайды.

Косылым аякталғанда <sup>•</sup> шамы көк түспен жанады.

#### **Ескертпе:**

- ❏ PIN кодын енгізу туралы мәліметтер алу үшін кіру нүктесімен берілетін нұсқаулықты қараңыз.
- $\Box$  Шамы жанғанда қосылым сәтсіз аяқталады.  $\oslash$  түймесін басу арқылы қатені жойғаннан кейін кіру нүктесін қайта іске қосып, оны сканерге жақындатыңыз, содан соң әрекетті қайталаңыз.

#### **Қатысты ақпарат**

- $\rightarrow$  "Негізгі [сканерлеу](#page-27-0)" бетте 28
- & "[Кеңейтілген](#page-38-0) сканерлеу" бетте 39
- & "Желі [проблемалары](#page-78-0)" бетте 79

### **AP режимінің реттеулерін жасау**

Бұл әдіс сканерді құрылғыға кіріс нүктесінсіз тікелей қосуға мүмкіндік береді. Сканер кіріс нүктесі ретінде жұмыс істейді.

### c **Маңызды:**

Смарт құрылғыдан сканерге AP режимінің қосылымы арқылы қосқанда, сканер смарт құрылғының Wi-Fi желісіне (SSID) қосылып, олардың арасында байланыс орнатылады. Сканер өшірілсе, смарт құрылғы басқа қосуға болатын Wi-Fi желілеріне автоматты түрде қосылғандықтан, сканер қосылса, ол алдыңғы Wi-Fi желісіне қосылмайды. Сканердің AP режиміндегі SSID идентификаторын смарт құрылғыдан қайта қосыңыз. Сканерді әрбір қосып, өшіргенде қосуды қаламасаңыз, сканерді кіру нүктесіне қосу арқылы Wi-Fi желісін пайдалануды ұсынамыз.

1. Сканердің басқару тақтасындағы  $\widehat{\mathcal{F}}$  түймесін басыңыз.

AP режимінің қосылымы қосылғанда шамы көк түспен жанады.

2. Смарт құрылғыны немесе компьютерді сканерге сканердің SSID идентификаторы және құпия сөзі арқылы қосыңыз.

#### **Ескертпе:**

- ❏ Сканердің жабысқақ жапсырмасындағы SSID идентификаторын және құпия сөзін тексеруге болады.
- ❏ Пайдалану нұсқауларын алу үшін смарт құрылғымен немесе компьютермен берілетін құжаттаманы қараңыз.

#### **Қатысты ақпарат**

- & "Негізгі [сканерлеу](#page-27-0)" бетте 28
- & "[Кеңейтілген](#page-38-0) сканерлеу" бетте 39
- & "Желі [проблемалары](#page-78-0)" бетте 79

## **Желі шамы арқылы желі күйін тексеру**

Сканердің басқару панеліндегі желі шамы арқылы желі қосылымының күйін тексеруге болады.

#### **Қатысты ақпарат**

& "Қате [индикаторлары](#page-13-0)" бетте 14

## **Кіріс нүктелерін ауыстыру немесе жаңасын қосу**

Кіріс нүктесінің ауысуына байланысты SSID идентификаторы өзгерсе немесе кіріс нүктесі қосылса және жаңа желі ортасы орнатылса, Wi-Fi параметрлерін қайта орнатыңыз.

#### **Қатысты ақпарат**

& "[Комьютерге](#page-61-0) қосылу әдісін өзгерту" бетте 62

## <span id="page-61-0"></span>**Комьютерге қосылу әдісін өзгерту**

Орнату құралын және қайта орнатуды басқа қосылым әдісінде пайдалану.

❏ Веб-сайттан орнату

Келесі веб-сайтқа кіріп, өнім атауын енгізіңіз.

<http://epson.sn>

**Реттеу** бөліміне өтіп, жүктеу және бөлшекті қосу тармағындағы **Жүктеп алу** түймесін басыңыз. Орнату құралын іске қосу үшін жүктелген файлды басыңыз немесе екі рет басыңыз. Экрандағы нұсқауларды орындаңыз.

❏ Бағдарламалық құрал дискісі арқылы орнату (бағдарламалық құрал дискісімен келетін және диск драйверлері бар пайдаланушыларға ғана арналған.)

Бағдарламалық құрал дискісін компьютерге салып, экрандық нұсқауларды орындаңыз.

#### **Қосылым әдістерін өзгертуді таңдау**

Экрандық нұсқауларды келесі экран көрсетілгенше орындаңыз.

❏ Windows

Бағдарламаны орнатуды таңдау экранындағы **Қосылым әдісін өзгерту немесе қайта орнату** параметрін таңдап, **Сосын** түймесін басыңыз.

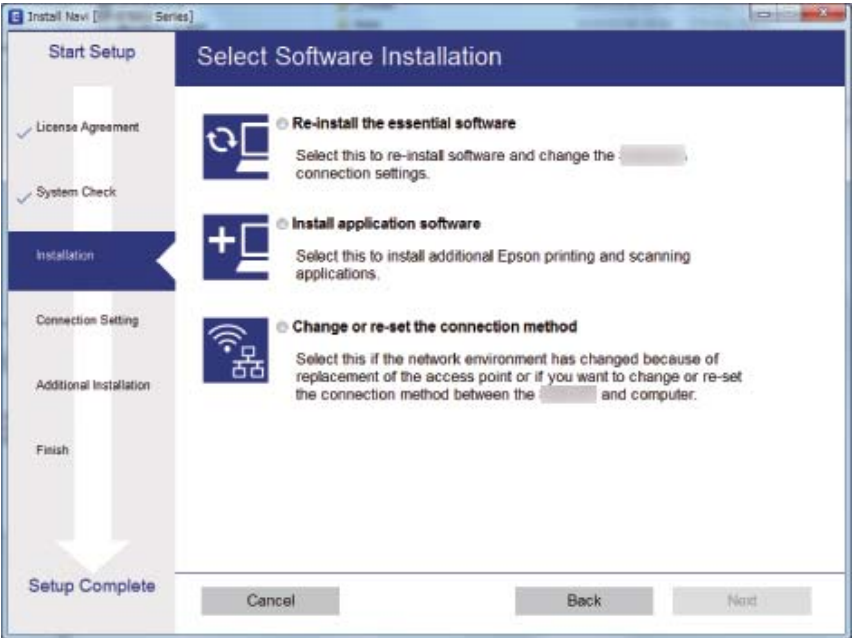

#### ❏ Mac OS X

Сканерді компьютерге қосу әдісін таңдаңыз.

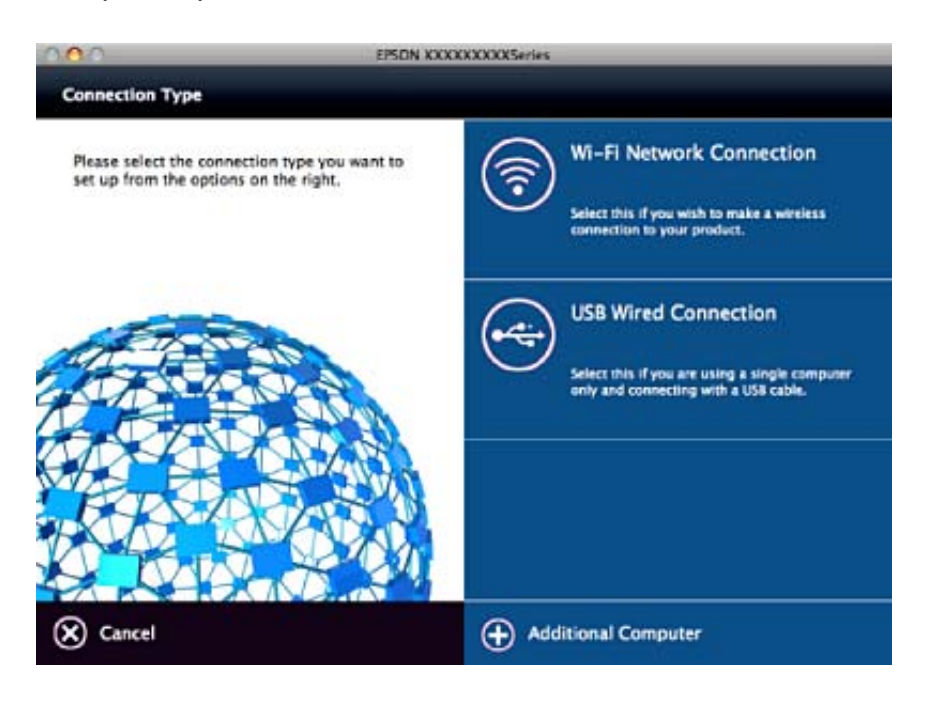

## **Желі параметрін басқару тақтасынан ажырату**

Желі параметрлерін ажыратуға болады.

1. Wi-Fi және AP режимінің қосылымын ажырату үшін  $\widehat{\mathcal{F}}$  түймесін 3 секундтан артық басыңыз.

Бұлар ажыратылғанда  $\widehat{\mathbb{R}}$  шамы және  $\widehat{\mathbb{R}}$ Р шамы өшеді.

#### **Ескертпе:**

 $W$ і- $\tilde{K}$  және AP режимін қайта қосу үшін  $\widehat{\mathcal{F}}$  түймесін басыңыз.

## **Желі параметрлерін басқару тақтасынан қалпына келтіру**

Барлық желі параметрлерін олардың әдепкі параметрлеріне қалпына келтіруге болады.

- 1. Сканерді өшіріңіз.
- 2.  $\widehat{\mathcal{F}}$  түймесін басып тұрғанда  $\mathcal{P}$  түймесін  $\widehat{\mathcal{F}}$  шамы мен  $\widehat{\mathcal{F}}$ идмы бірдей жанғанша басыңыз.  $\widehat{\mathcal{P}}$  шамы мен  $\widehat{\mathcal{P}}$ и шамы кезекпен жыпылықтап, қалпына келтіру аяқталғанда өшеді.

# **Қызмет көрсету**

## **Сканердің сыртын тазалау**

Сыртқы корпустағы кез келген дақтарды құрғақ шүберекпен немесе жұмсақ жуу құралына және суға батырылған шүберекпен сүртіңіз.

#### c **Маңызды:**

- ❏ Сканерді ешқашанда алкоголь, жұқартқыш немесе еріткіш құралдармен тазаламаңыз. Деформация немесе түстің өзгеруі пайда болуы мүмкін.
- ❏ Өнімнің ішіне судың кіруіне жол бермеңіз. Бұл ақаулыққа әкелуі мүмкін.
- ❏ Сканердің корпусын ешқашанда ашпаңыз.
- 1. Сканерді өшіру үшін  $\bigcirc$  түймесін басыңыз.
- 2. Сканердің қуат сымын ажыратыңыз.
- 3. Сыртқы корпусын жуғыш құралға және суға сәл дымқылдалған шүберекпен тазалаңыз.

## **ADF тазарту**

Сканерді белгілі бір уақыт пайдаланғаннан кейін қағаз жолындағы қағаз және бөлме шаңы қағаз беру немесе сканерленген кескін сапасының ақауларын шақыруы мүмкін. Мұндай жағдайларда немесе компьютерде тазарту жасауды сұрайтын хабар көрсетілген кезде, ADF тазартыңыз.

#### c **Маңызды:**

- ❏ Сканерді ешқашанда алкоголь, жұқартқыш немесе еріткіш құралдармен тазаламаңыз. Деформация немесе түстің өзгеруі пайда болуы мүмкін.
- ❏ Сканерге қандай да бір сұйықтықты немесе майлағыш майларды жақпаңыз. Жабдықтың немесе тізбектің зақымдалуы жұмыстың бұзылуына әкелуі мүмкін.
- ❏ Сканердің корпусын ешқашанда ашпаңыз.
- 1. ADF қақпағын ашыңыз.

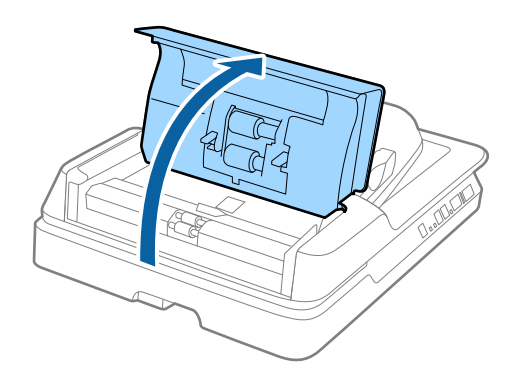

2. Роликтегі қағаз және бөлме шаңын сүрту үшін, жұмсақ, құрғақ шүберекті пайдаланыңыз.

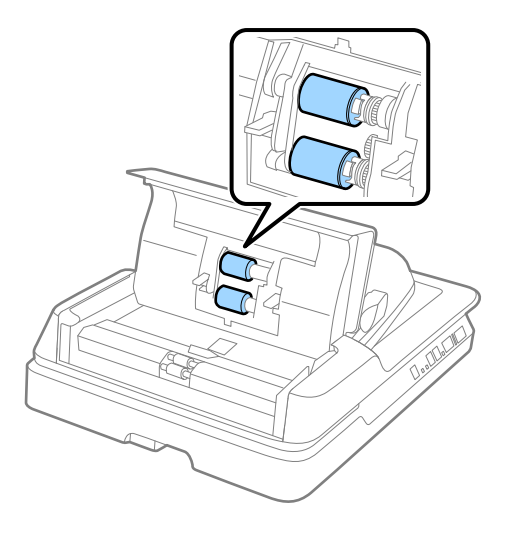

- 3. ADF қақпағын жабыңыз.
- 4. ADF ашыңыз.

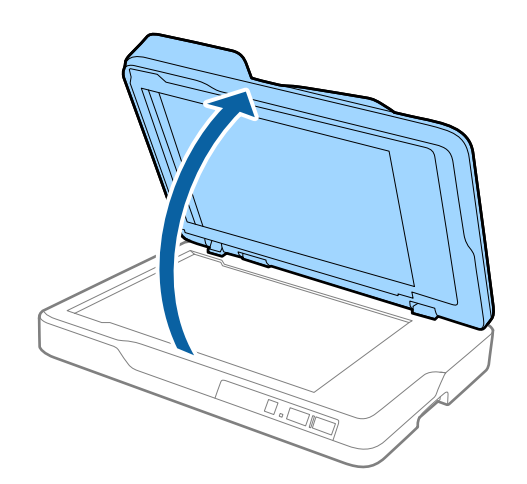

Пайдаланушы нұсқаулығы

5. Құжат төсемін алып тастаңыз.

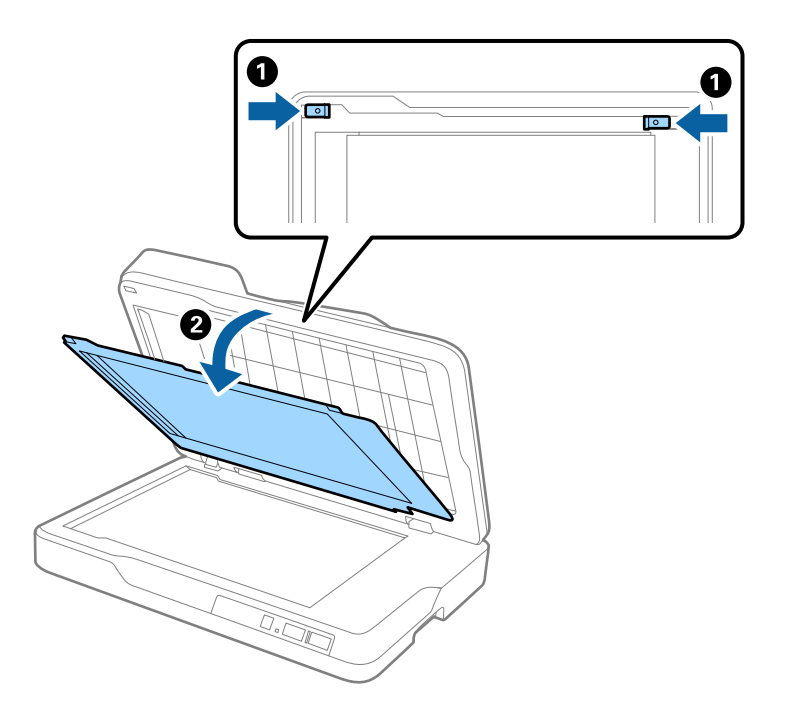

6. Құжат төсемінің артқы жағындағы ашық бөлшектерді тазалау үшін, жұмсақ, құрғақ, таза шүберекті пайдаланыңыз.

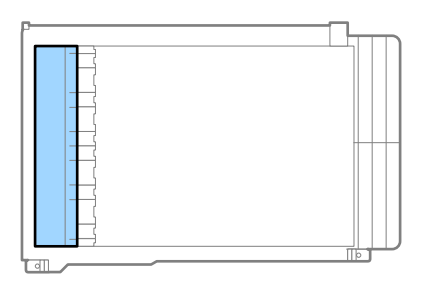

#### c **Маңызды:**

Ашық бөлігін тым қатты күш салып баспаңыз. Күш салып бассаңыз, ашық бөлігінің зақымдалуы мүмкін.

7. Құжат төсемін бекітіңіз.

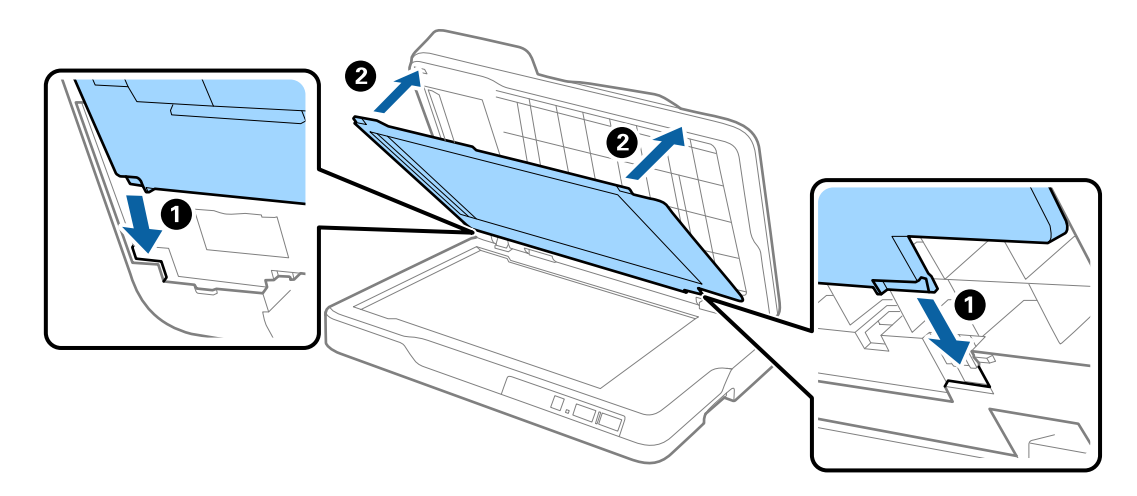

8. ADF жабыңыз.

## **Сканер әйнегін тазалау**

Сканерленген кескіндер көмескіленіп немесе сызылып қалған болса, сканер әйнегін тазалаңыз.

#### c **Маңызды:**

- ❏ Сканерді ешқашанда алкоголь, жұқартқыш немесе еріткіш құралдармен тазаламаңыз. Деформация немесе түстің өзгеруі пайда болуы мүмкін.
- ❏ Сканерге қандай да бір сұйықтықты немесе майлағыш майларды жақпаңыз. Жабдықтың немесе тізбектің зақымдалуы жұмыстың бұзылуына әкелуі мүмкін.
- ❏ Сканердің корпусын ешқашанда ашпаңыз.

#### 1. ADF ашыңыз.

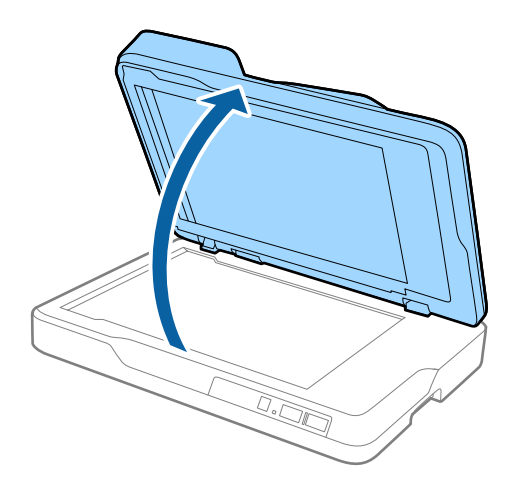

2. Сканер әйнегінің бетін тазалау үшін, жұмсақ, құрғақ, таза шүберекті пайдаланыңыз.

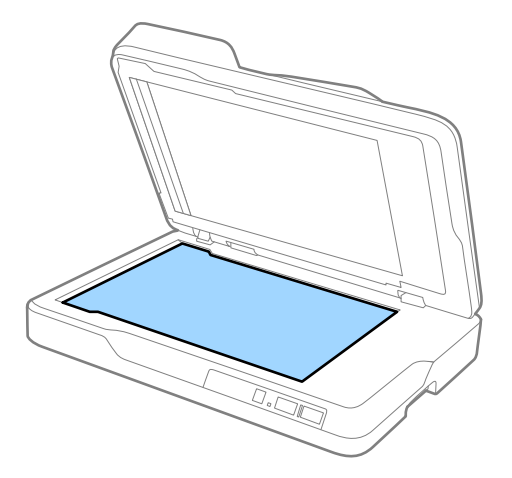

#### c **Маңызды:**

❏ Әйнек бетіне тым күш салмаңыз.

- ❏ Щетканы немесе қатты затты пайдаланбаңыз. Әйнектегі кез келген сызықтар сканерлеу сапасына әсер етуі мүмкін.
- ❏ Егер әйнек бетінде май немесе кетіруге қиын материал болса, оны кетіру үшін жұмсақ шүберекке аздап әйнек тазалағыш құралын қосып тазалаңыз. Қалған сұйықтықты түгел сүртіп алыңыз.
- 3. ADF жабыңыз.

## **Қуат үнемдеу**

Сканер ешқандай әрекеттерді орындамағанда ұйқы режимін немесе қуатты автоматты өшіру режимін пайдалану арқылы қуатты үнемдеуге болады. Сканер ұйқы режиміне өтудің және автоматты өшудің алдында уақыт аралығын орнатуға болады. Кез келген ұлғайтулар өнім қуатының тиімділігіне әсер етеді. Қандай да бір өзгерту жасамас бұрын қоршаған ортаңызды ескеріңіз.

- 1. Epson Scan 2 Utility бастаңыз.
	- ❏ Windows 10

Бастау түймесін басыңыз, содан соң **Барлық қолданбалар** > **EPSON** > **Epson Scan 2** > **Epson Scan 2 Utility** параметрін таңдаңыз.

❏ Windows 8.1/Windows 8/Windows Server 2012 R2/Windows Server 2012

**Бастау** экраны > **Қолданбалар** > **Epson** > **Epson Scan 2 Utility**.

❏ Windows 7/Windows Vista/Windows XP/Windows Server 2008 R2/Windows Server 2008/ Windows Server 2003 R2/Windows Server 2003

Бастау түймесін басыңыз, содан соң **Барлық бағдарламалар** (немесе **Бағдарламалар**) > **EPSON** > **Epson Scan 2** > **Epson Scan 2 Utility** параметрін таңдаңыз.

❏ Mac OS X

**Өту** > **Қолданбалар** > **EPSON Software** > **Epson Scan 2 Utility** параметрін таңдаңыз.

- 2. **Қуат үнемдеу** қойындысын басыңыз.
- 3. **Ұйқы таймері (минут)** немесе **Өшу таймері (минут)** параметрін орнатып, **Орнату** түймесін басыңыз.

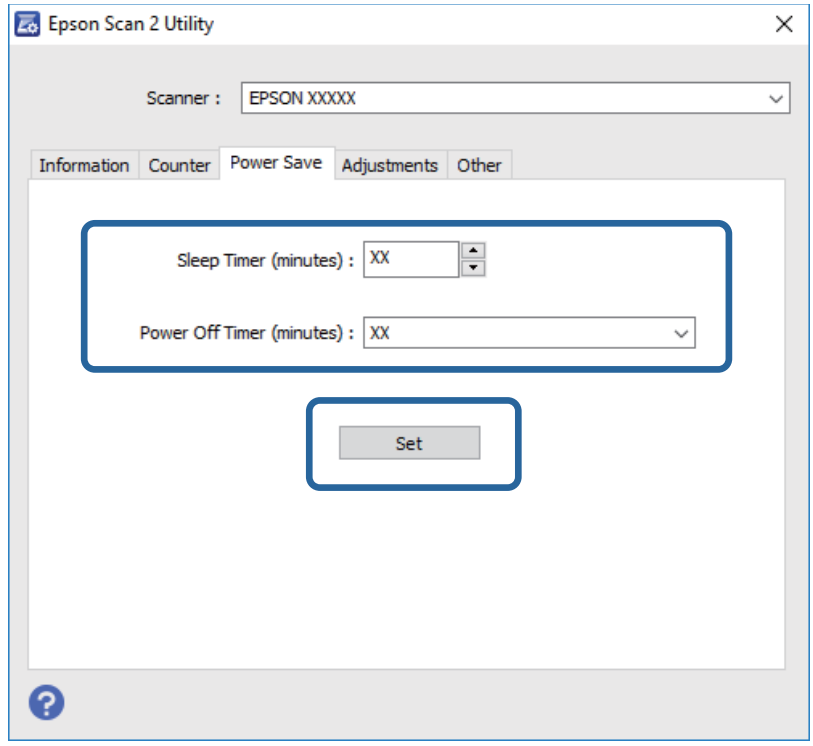

## **Сканерді тасымалдау**

Егер сканерді жылжыту немесе жөндеу үшін оны тасымалдау қажет кезде сканерді бумалау үшін төмендегі қадамдарды орындаңыз.

### !**Абайлаңыз:**

Сканерді көтерген кезде, қолыңызды оның төменгі екі жағына қойып, көлденең күйде ұстаңыз. Көтерген кезде сканер қисайып немесе тігінен қойылса, ADF ашылып кетуі мүмкін. Бұл жарақаттануға әкелуі мүмкін.

- 1. Сканерді өшіру үшін  $\bigcup$  түймесін басыңыз.
- 2. Сканердің қуат сымын ажыратыңыз.
- 3. USB кабелін алып тастаңыз.
- 4. Сканердің ішінде түпнұсқа жоқ екенін тексеріңіз.
- 5. Сканермен келетін орауыш материалына орап, сканерді оның түпнұсқа қорабына немесе мықты қорапқа салыңыз.

## **Қолданбаларды және микробағдарламаны жаңарту**

Қолданбаларды және микробағдарламаларды жаңарту арқылы белгілі проблемаларды шешуге және қызметтерді қосуға немесе жаңартуға болады. Қолданыстағы қолданбалардың және микробағдарламалардың ең соңғы нұсқа екенін тексеріңіз.

- 1. Сканер мен компьютердің байланысқанын және компьютердің интернетке байланысқанын тексеріңіз.
- 2. EPSON Software Updater жұмысты бастаңыз және қолданбаларды немесе микробағдарламаларды жаңартыңыз.

#### **Ескертпе:**

Windows Server операциялық жүйесіне қолдау көрсетілмейді.

❏ Windows 10

Бастау түймесін басып, **Барлық қолданбалар** > **Epson Software** > **EPSON Software Updater** параметрін таңдаңыз.

❏ Windows 8.1/Windows 8

Бағдарламалық құрал атауын іздеу белгісіне енгізіңіз, содан соң көрсетілген белгішені таңдаңыз.

❏ Windows 7/Windows Vista/Windows XP

Бастау түймесін басыңыз, содан соң **Барлық бағдарламалар** немесе **Бағдарламалар** > **Epson Software** > **EPSON Software Updater** параметрін таңдаңыз.

❏ Mac OS X

**Іздеу құралы** > **Өту** > **Қолданбалар** > **Epson Software** > **EPSON Software Updater** параметрін таңдаңыз.

#### c **Маңызды:**

Жаңарту барысында компьютерді немесе сканерді өшірмеңіз.

#### **Ескертпе:**

Егер жаңартатын бағдарлама тізімнен табылмаса, EPSON Software Updater көмегімен жаңарту мүмкін болмайды. Жергілікті Epson веб-сайтынан қолданбалардың ең соңғы нұсқаларын тексеріңіз.

[http://www.epson.com](http://www.epson.com/)

# **Ақауларды кетіру**

## **Сканер ақаулықтары**

### **Сканер шамдары қатені көрсетеді**

Егер сканер шамдары қатені көрсетсе, келесіні тексеріңіз.

- ❏ Сканерде кептелген түпнұсқалар жоқ екенін тексеріңіз.
- ❏ Сканер қақпағы жабылғанын тексеріңіз.
- ❏ Сканердің компьютеріңізге дұрыс жалғанғанына көз жеткізіңіз. Егер Wi-Fi қосылымының қатесі пайда болса, Wi-Fi қосылымының параметрлерін тексеріңіз.
- ❏ Epson Scan 2 бағдарламасының дұрыс орнатылғанын тексеріңіз.
- ❏ Егер микробағдарлама жаңартуы сәтсіз аяқталса және сканер қалпына келтіру режиміне ауысса, USB қосылымы арқылы микробағдарламаны жаңартыңыз.
- ❏ Сканерді өшіріп, қайта іске қосыңыз. Егер бұл проблеманы шешпесе, сканер бұзылуы мүмкін немесе сканер бөлігіндегі жарық көзін ауыстыру қажет болуы мүмкін. Дилерге хабарласыңыз.

#### **Қатысты ақпарат**

- & "Қате [индикаторлары](#page-13-0)" бетте 14
- & "Бірнеше [түпнұсқалар](#page-73-0) қисық" бетте 74

### **Сканер қосылмайды**

- ❏ Қуат сымы сканерге және жұмыс істеп тұрған электр розеткасына қосылғанын тексеріңіз.
- ❏ Электр розеткасы жұмыс істейтінін тексеріңіз. Электр розеткасына басқа құрылғыны қосып, қуаттың қосылатынын тексеріңіз.

## **Сканерлеуді бастаудың проблемалары**

### **Epson Scan 2 қолданбасын іске қосу мүмкін емес**

❏ Сканердің компьютеріңізге дұрыс жалғанғанына көз жеткізіңіз.

Егер Wi-Fi қосылымының қатесі пайда болса, Wi-Fi қосылымының параметрлерін тексеріңіз.

- ❏ USB кабелінің сканерге және компьютерге нық қосылғанына көз жеткізіңіз.
- ❏ Сканермен бірге келген USB кабелін пайдаланыңыз.
- ❏ Егер сканерді Желі интерфейсі құрылғысымен пайдалансаңыз, желі кабелі мықты қосылғанын тексеріңіз.
- ❏ Сканердің қосылғанына көз жеткізіңіз.
- ❏ Сканердің сканерлеуге дайын екенін білдіретін күй индикаторы жыпылықтауы тоқтағанға дейін күтіңіз.
- ❏ Сканерді компьютерге тікелей USB порты арқылы байланыстырыңыз. Сканер компьютерге бір немесе бірнеше USB хабтары арқылы жалғанған болса, дұрыс жұмыс істемеуі мүмкін.
- ❏ Егер кез келген TWAIN үйлесімді бағдарламаларды пайдалансаңыз, сканер немесе көз параметрі ретінде дұрыс сканердің таңдалғанын тексеріңіз.

## **Сканер түймесін басқанда тиісті бағдарлама қосылмайды**

- ❏ Сканердің компьютеріңізге дұрыс қосылғанын тексеріңіз.
- ❏ Epson Scan 2 және басқа бағдарламалардың дұрыс орнатылғанына көз жеткізіңіз.
- ❏ Document Capture Pro (Windows) немесе Document Capture (Mac OS X) қолданбасы дұрыс орнатылғанын тексеріңіз.
- ❏ Document Capture Pro (Windows) немесе Document Capture (Mac OS X) қолданбасында сканер түймесіне тиісті параметр тағайындалғанын тексеріңіз.
- ❏ Сымсыз қосылымды пайдаланғанда, осыны басу арқылы сканерге тағайындалған тапсырмасы іске қосу мүмкін емес, себебі Document Capture Pro және Document Capture параметрі сымсыз қосылым арқылы осы түймеден сканерлеуді қолдамайды.

Түймені басу арқылы сканерлеуді бастау үшін сканерлеу алдында компьютерде Epson Scan 2 мүмкіндігін қосыңыз.

#### **Қатысты ақпарат**

& "Сканер [түймешігін](#page-36-0) пайдалану арқылы сканерлеу" бетте 37

## **Қағаз беру проблемалары**

### **Сканерден кептелген түпнұсқаларды алып тастау**

Түпнұсқа ADF қақпағына кептеліп қалса, оны алып тастау үшін келесі қадамдарды орындаңыз.

1. Кіріс науада қалатын барлық түпнұсқаларды алып тастаңыз.
2. ADF қақпағын ашып, кептелген түпнұсқаларды алып тастаңыз.

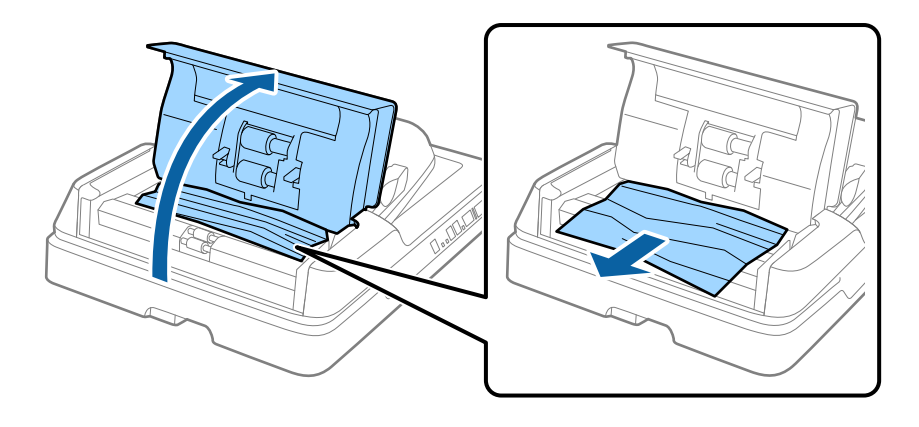

3. Түпнұсқаларды ала алмасаңыз, ADF көтеріңіз. ADF көтерген кезде, ADF қақпағының ашылғанын тексеріңіз.

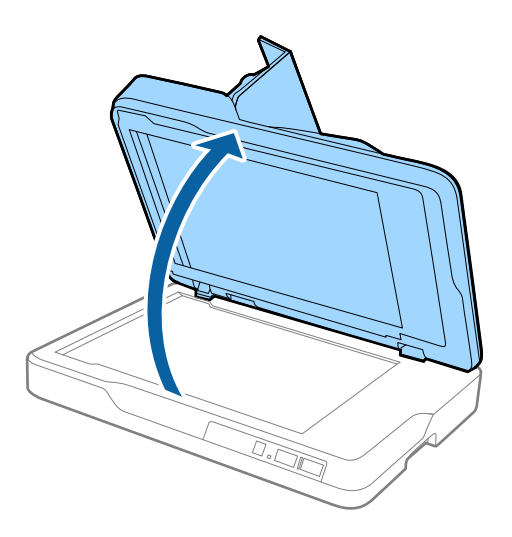

4. Құжат төсемін алып тастаңыз.

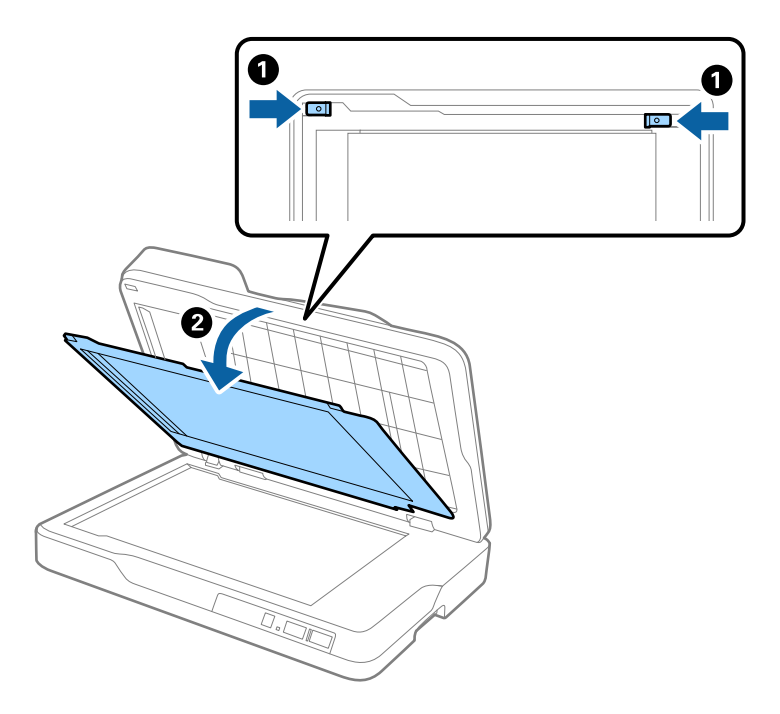

5. Сканердің ішінен кептелген түпнұсқаларды мұқият шығарып алыңыз.

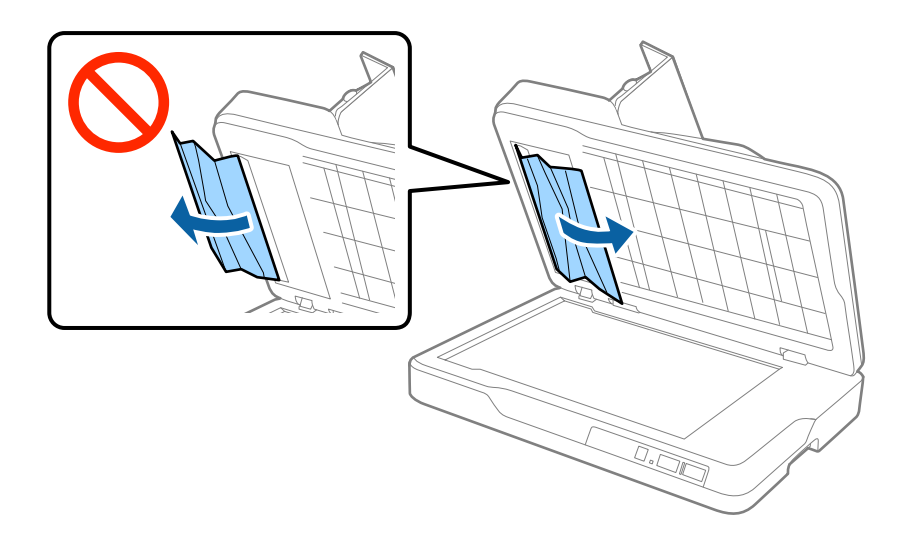

- 6. Құжат төсемін бекітіңіз.
- 7. ADF жауып, ADF қақпағын жабыңыз.

### **Бірнеше түпнұсқалар қисық**

Егер бірнеше түпнұсқалар жиі қисайса, келесі әрекетті орындап көріңіз.

- ❏ Егер қолдау көрсетілмейтін түпнұсқаларды жүктесе, сканер бірнеше түпнұсқаларды бір уақытта беруі мүмкін.
- ❏ ADF тазалаңыз.
- ❏ Бір уақытта қойылатын түпнұсқалардың санын азайтыңыз.

### **Қатысты ақпарат**

 $\rightarrow$  "ADF [тазарту](#page-63-0)" бетте 64

## **Түпнұсқалар ластанады**

Сканердің ішін тазартыңыз.

### **Қатысты ақпарат**

- $\rightarrow$  "ADF [тазарту](#page-63-0)" бетте 64
- & "Сканер әйнегін [тазалау](#page-66-0)" бетте 67

## **Үздіксіз сканерлегенде сканерлеу жылдамдығы төмендейді**

ADF мүмкіндігі арқылы үздіксіз сканерлегенде, сканер механизмін қызып кетуден және зақымдалудан қорғау үшін сканерлеу баяулайды. Дегенмен, сканерлеуді жалғастыруға болады. Қалыпты сканерлеу жыладмдығын қалпына келтіру үшін сканерді кемінде 30 минут әрекетсіз күйге қалдырыңыз. Егер қуат өшірілсе, сканерлеу жылдамдығы қалпына келтірілмейді.

## **Сканерлеу уақыты ұзақ**

- ❏ Ажыратымдылық жоғары болғанда сканерлеу бірнеше уақыт алуы мүмкін.
- ❏ USB 3.0 (SuperSpeed) немесе USB 2.0 (Hi-Speed) порттары бар компьютерлер USB 1.1 порттары бар компьютерлерден жылдамырақ сканерлейді. Егер сканермен USB 3.0 немесе USB 2.0 портын пайдалансаңыз, оның жүйе талаптарына сәйкес келетінін тексеріңіз.
- ❏ Қауіпсіздік бағдарламалық құралын пайдаланғанда, бақылаудан TWAIN.log файлын алып тастаңыз немесе TWAIN.log файлын тек оқуға арналған файл ретінде орнатыңыз. Қауіпсіздік бағдарламалық құралының функциялары туралы қосымша ақпарат алу үшін анықтаманы және бағдарламалық құралмен бірге берілетін құжаттарды қараңыз. TWAIN.log файлы келесі орындарға сақталады.
	- ❏ Windows 10/Windows 8.1/Windows 8/Windows 7/Windows Vista: C:\Users\(пайдаланушы аты)\AppData\Local\Temp
		-
	- ❏ Windows XP:

C:\Documents and Settings\(пайдаланушы аты)\Local Settings\Temp

## **Сканерленген кескін мәселелері**

## **Сканер әйнегінен сканерлеген кезде біркелкі емес түстер, кір, дақтар, т.с.с. пайда болады**

- ❏ Сканер әйнегін тазалаңыз.
- ❏ Түпнұсқаға жабысып қалған қоқыс пен жұққан кірді кетіріңіз.
- ❏ Түпнұсқаға немесе сканер қақпағына шамадан тыс күш түсірмеңіз. Егер шамадан тыс күшпен бассаңыз, сияның жағылуы, тамып кетуі немесе дақтардың түсуі орын алуы мүмкін.

### **Қатысты ақпарат**

& "Сканер әйнегін [тазалау](#page-66-0)" бетте 67

## **ADF ішінен сканерлеген кезде түзу сызықтар пайда болады**

- ❏ ADF тазалаңыз.
	- ADF ішіне қоқыс түссе немесе ластанса, кескінде түзу сызықтар пайда болуы мүмкін.
- ❏ Түпнұсқаға жабысып қалған қоқыс пен жұққан кірді кетіріңіз.

### **Қатысты ақпарат**

 $\rightarrow$  "ADF [тазарту](#page-63-0)" бетте 64

## **Кескін сапасы қатпарлы**

- ❏ Егер ажыратымдылық төмен болса, ажыратымдылықты арттырып, сканерлеп көріңіз.
- ❏ Epson Scan 2 бөлімінде **Кеңейтілген параметрлер** қойындысындағы элементтер арқылы кескінді реттеп, сканерлеңіз.

### **Қатысты ақпарат**

- $\rightarrow$  "Сканерлеу мақсатына сай келетін [ажыратымдылықты](#page-30-0) орнату" бетте 31
- & "Кескінді реттеу [мүмкіндіктері](#page-38-0)" бетте 39

## **Кескіндердің фонында ығысу пайда болады**

Сканерленген кескінде түпнұсқаның артқы жағындағы кескіндер көрінуі мүмкін.

❏ Epson Scan 2 бөлімінде **Кеңейтілген параметрлер** қойындысын таңдаңыз, содан соң **Жарықтық** параметрін реттеңіз.

Бұл мүмкіндік **Негізгі параметрлер** қойындысы > **Кескін түрі** бөліміндегі параметрлерге немесе **Кеңейтілген параметрлер** қойындысындағы параметрлерге байланысты қолжетімді емес болуы мүмкін.

- ❏ Epson Scan 2 бөлімінде **Кеңейтілген параметрлер** қойындысын таңдап, **Кескін опциясы** > **Мәтінді жақсарту** параметрін таңдаңыз.
- ❏ Сканер әйнегінен сканерлегенде қара қағазды немесе үстел төсемесін түпнұсқа үстіне қойыңыз.

### **Қатысты ақпарат**

- & "[Жарықтық](#page-42-0)" бетте 43
	- Бүкіл кескіннің жарықтығын реттеуіңізге болады.
- & "Мәтінді [жақсарту](#page-40-0)" бетте 41

Түпнұсқадағы анық емес әріптерді анық және нақты етіп шығаруыңызға болады. Сонымен бірге, фонның ығысуын немесе кедір-бұдырлығын азайтуыңызға болады.

## **Мәтін бұрмаланған**

- ❏ Epson Scan 2 бөлімінде **Кеңейтілген параметрлер** қойындысын таңдап, **Кескін опциясы** > **Мәтінді жақсарту** параметрін таңдаңыз.
- ❏ Epson Scan 2 бөлімінде **Кескін түрі** қойындысындағы **Негізгі параметрлер** параметрі **Аққара** күйіне орнатылғанда **Шек** қойындысындағы **Кеңейтілген параметрлер** параметрін реттеңіз. **Шек** параметрін арттырғанда қара түс қоюлана түседі.
- ❏ Егер ажыратымдылық төмен болса, ажыратымдылықты арттырып, сканерлеп көріңіз.

### **Қатысты ақпарат**

& "Мәтінді [жақсарту](#page-40-0)" бетте 41

Түпнұсқадағы анық емес әріптерді анық және нақты етіп шығаруыңызға болады. Сонымен бірге, фонның ығысуын немесе кедір-бұдырлығын азайтуыңызға болады.

 $\rightarrow$  "Шек" [бетте](#page-43-0) 44

Жиекті монохромды екілік (қара және ақ) жүйеге реттеуге болады. Шектік мәнді арттырсаңыз, қара түс аймағы үлкейеді. Шектік мәнді кішірейтсеңіз, ақ түс аймағы үлкейеді.

 $\rightarrow$  "Сканерлеу мақсатына сай келетін [ажыратымдылықты](#page-30-0) орнату" бетте 31

## **Муарлар (торлы көлеңкелер) пайда болады**

Егер түпнұсқа басып шығарылған құжат болса, сканерленген кескінде муарлар (торлы көлеңкелер) пайда болуы мүмкін.

❏ Epson Scan 2 бағдарламасындағы **Кеңейтілген параметрлер** қойындысынан **Растрды алу** опциясын таңдаңыз.

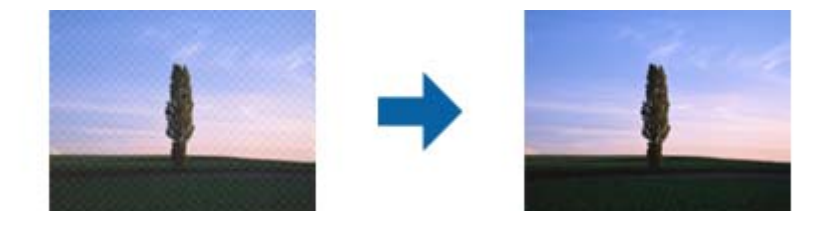

❏ Ажыратымдылықты өзгертіңіз, содан кейін қайта сканерлеңіз.

### **Қатысты ақпарат**

 $\rightarrow$  "[Растрды](#page-40-0) алу" бетте 41

Журнал сияқты басып шығарылған қағазды сканерлегенде пайда болатын қатпарлы үлгілерін (тор тәрізді көлеңкелер) жоюға болады.

 $\rightarrow$  "Сканерлеу мақсатына сай келетін [ажыратымдылықты](#page-30-0) орнату" бетте 31

## **Сканер әйнегінде дұрыс аймақты сканерлеу мүмкін емес**

- ❏ Түпнұсқа реттеу белгілеріне қарсы дұрыс орналастырылғанын тексеріңіз.
- ❏ Егер сканерленген кескіннің жиегі жоқ болса, түпнұсқаны сканер әйнегінің жиегінен сәл жылжытыңыз.

### **Түпнұсқаның өлшемін автоматты түрде анықтағанда түпнұсқаның жиегі сканерленбейді**

- ❏ Epson Scan 2 бөлімінде **Негізгі параметрлер** қойындысын таңдап, **Құжат өлшемі** > **Параметрлер** параметрін таңдаңыз. **Құжат өлшемінің параметрлері** терезесінде **Шеттерді «Авто» өлшеміне дейін қию** параметрін реттеңіз.
- ❏ Түпнұсқаға байланысты түпнұсқаның аумағы **Автоматты түрде анықтау** мүмкіндігін пайдаланғанда дұрыс анықталмауы мүмкін. **Құжат өлшемі** тізімінен түпнұсқаның тиісті өлшемін таңдаңыз.

### **Ескертпе:**

Егер сканерлеу қажет түпнұсқаның өлшемі тізімде болмаса, **Реттеу** параметрін таңдап, өлшемді қолмен жасаңыз.

## **Ізделетін PDF пішімі ретінде сақтағанда мәтін дұрыс анықталмады**

- ❏ **Кескінді пішімдеу опциялары** терезесіндегі Epson Scan 2 бөлімінде **Мәтін тілі** параметрі **Мәтін** қойындысында дұрыс орнатылғанын тексеріңіз.
- ❏ Түпнұсқа тік қойылғанын тексеріңіз.
- ❏ Анық мәтін бар түпнұсқаны пайдаланыңыз. Түпнұсқалардың келесі түрлері үшін мәтіннің анықталуы төмендеуі мүмкін.
	- ❏ Бірнеше рет көшірілген түпнұсқалар
	- ❏ Факспен жіберілген түпнұсқалар (төмен ажыратымдылықта)
	- ❏ Әріп арасындағы немесе жол арасындағы аралық тым кішкентай түпнұсқалар
	- ❏ Шектік сызықтары немесе мәтін асты сызылған сызықтары бар түпнұсқалар
	- ❏ Қолмен жазылған мәтін бар түпнұсқалар
	- ❏ Қисықтар мыжырықтар бар түпнұсқалар
- ❏ Epson Scan 2 бөлімінде **Кескін түрі** қойындысындағы **Негізгі параметрлер** параметрі **Аққара** күйіне орнатылғанда **Шек** қойындысындағы **Кеңейтілген параметрлер** параметрін реттеңіз. **Шек** параметрін арттырсаңыз, қара түс аймағы үлкейеді.
- ❏ Epson Scan 2 бөлімінде **Кеңейтілген параметрлер** қойындысын таңдап, **Кескін опциясы** > **Мәтінді жақсарту** параметрін таңдаңыз.

### **Қатысты ақпарат**

- & "Ізделетін PDF [пішімінде](#page-45-0) сақтау" бетте 46
- & "Мәтінді [жақсарту](#page-40-0)" бетте 41

Түпнұсқадағы анық емес әріптерді анық және нақты етіп шығаруыңызға болады. Сонымен бірге, фонның ығысуын немесе кедір-бұдырлығын азайтуыңызға болады.

 $\rightarrow$  "Шек" [бетте](#page-43-0) 44

Жиекті монохромды екілік (қара және ақ) жүйеге реттеуге болады. Шектік мәнді арттырсаңыз, қара түс аймағы үлкейеді. Шектік мәнді кішірейтсеңіз, ақ түс аймағы үлкейеді.

## **Буклеттің біріктіру жиектері бұзылған немесе бұрмаланған**

Сканер әйнегінде буклетті сканерлегенде, таңбалар біріктіру жиегінде бұзылған немесе бұрмаланған болып көрінуі мүмкін. Егер осы проблема пайда болса, сканерленген кескінді **Ізделетін PDF** құжаты ретінде сақтағанда мәтін дұрыс танылмайды.

Біріктіру жиегінде бұзылуды немесе бұрмалануды азайту мақсатында буклетті жазу үшін сканерлеу барысында құжаттың қақпағын жаймен басып, ұстап тұрыңыз. Сканерлеу барысында буклеттің жылжымайтынын тексеріңіз.

## c **Маңызды:**

Құжаттың қақпағын тым қатты күш салып баспаңыз. Кері жағдайда буклет немесе сканер зақымдалуы мүмкін.

## <span id="page-78-0"></span>**Сканерленген кескінде проблемаларды шешу мүмкін емес**

Егер барлық шешімдерді қолдансаңыз және проблема шешілмесе, Epson Scan 2 параметрлерін Epson Scan 2 Utility қолданбасы арқылы инициализациялаңыз.

### **Ескертпе:**

Epson Scan 2 Utility — Epson Scan 2 мүмкіндігімен берілетін қолданба.

- 1. Epson Scan 2 Utility бастаңыз.
	- ❏ Windows 10

Бастау түймесін басыңыз, содан соң **Барлық қолданбалар** > **EPSON** > **Epson Scan 2 Utility** параметрін таңдаңыз.

❏ Windows 8.1/Windows 8/Windows Server 2012 R2/Windows Server 2012

Бағдарламалық құрал атауын іздеу белгісіне енгізіңіз, содан соң көрсетілген белгішені таңдаңыз.

❏ Windows 7/Windows Vista/Windows XP/Windows Server 2008 R2/Windows Server 2008/ Windows Server 2003 R2/Windows Server 2003

Бастау түймесін басыңыз, содан соң **Барлық бағдарламалар** немесе **Бағдарламалар** > **EPSON** > **Epson Scan 2** > **Epson Scan 2 Utility** параметрін таңдаңыз.

❏ Mac OS X

**Өту** > **Қолданбалар** > **Epson Software** > **Epson Scan 2 Utility** параметрін таңдаңыз.

- 2. **Басқа** қойындысын таңдаңыз.
- 3. **Қайтару** түймесін басыңыз.

### **Ескертпе:**

Егер инициализациялау проблеманы шешпесе, Epson Scan 2 қолданбасын жойып, қайта орнатыңыз.

## **Желі проблемалары**

## **Желі реттеулерін жасау мүмкін болмағанда**

Желіні қосу қажет құрылғыларды өшіріңіз. Шамамен 10 секунд күтіп, құрылғыларды келесі ретпен қосыңыз; кіру нүктесі, компьютер немесе смарт құрылғы және содан соң сканер. Радио толқынды байланысты жақсарту үшін сканерді және компьютерді немесе смарт құрылғыны кіру нүктесіне жақындатып, желі реттеулерін қайта жасаңыз.

### **Желі параметрлерінде проблемалар болмаса да құрылғылардан қосылу мүмкін емес**

Егер компьютерден немесе смарт құрылғыдан принтерге сканердің желі параметрлерінде проблема жоқ болса да қосылу мүмкін болмаса, келесі бөлімді қараңыз.

❏ Бірнеше кіру көздерін бір уақытта пайдаланғанда, кіру нүктелерінің параметрлеріне байланысты компьютерден немесе смарт құрылғыдан сканерді пайдалану мүмкін болмауы ықтимал. Компьютерді немесе смарт құрылғыны сканердің кіру нүктесіне қосыңыз.

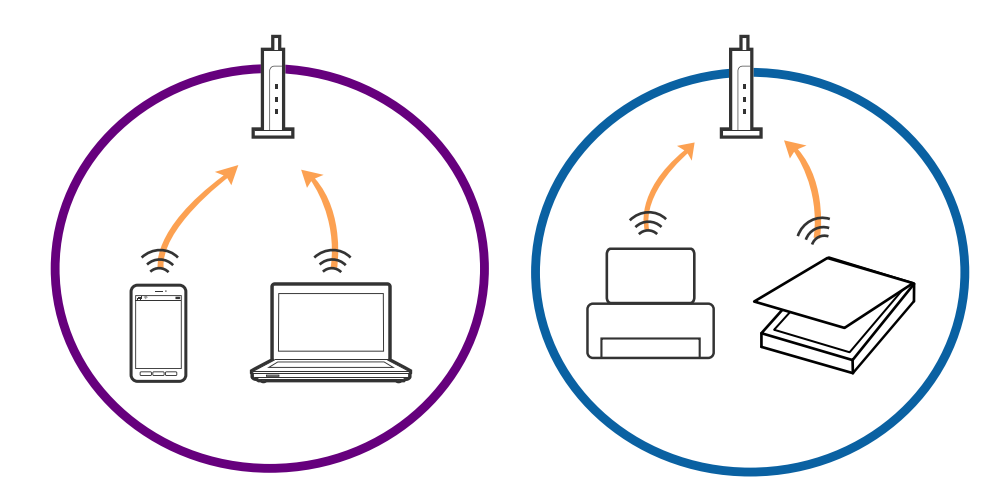

❏ Кіру нүктесінде бірнеше SSID идентификаторлары болғанда және құрылғылар бірдей кіру нүктесіндегі әртүрлі SSID идентификаторларына қосылғанда кіру нүктесіне қосылу мүмкін болмауы ықтимал. Компьютерді немесе смарт құрылғыны сканердің SSID идентификаторына қосыңыз.

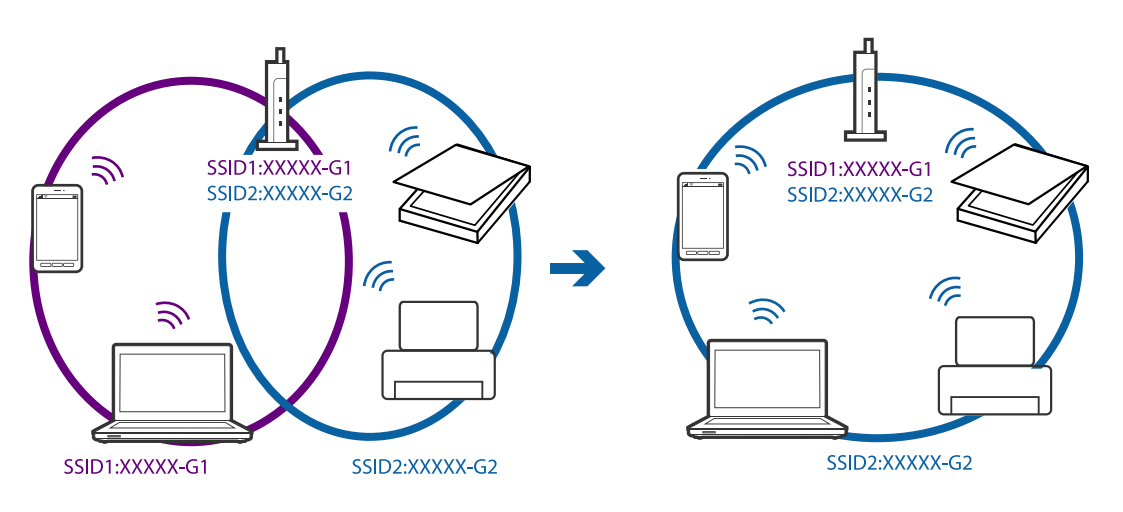

<span id="page-80-0"></span>❏ IEEE802.11a және IEEE802.11g параметріне сәйкес келетін кіру нүктесінде 2,4 ГГц және 5 ГГц SSID идентификаторлары бар. Егер компьютерді немесе смарт құрылғыны 5 ГГц SSID идентификаторына қоссаңыз, сканерді қосу мүмкін емес, себебі сканер 2,4 ГГц байланысына ғана қолдау көрсетеді. Компьютерді немесе смарт құрылғыны сканердің SSID идентификаторына қосыңыз.

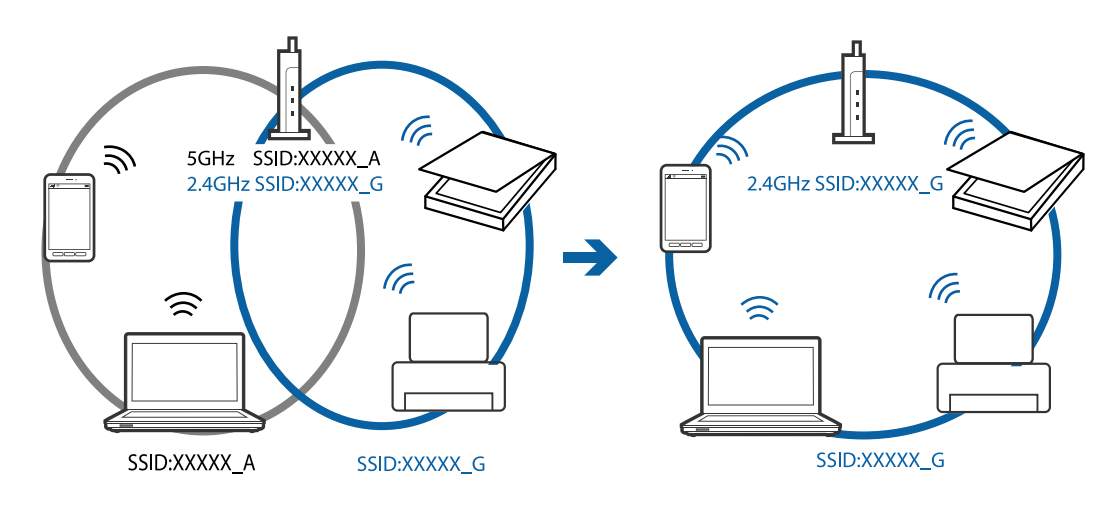

❏ Көпшілік кіру нүктелерінде қосылған құрылғылар арасындағы байланысты блоктайтын құпиялылық бөлгіші мүмкіндігі бар. Егер сканер мен компьютер немесе смарт құрылғы бірдей желіге қосылса да олардың арасында байланысу мүмкін болмаса, кіру нүктесіндегі құпиялылық бөлгішті ажыратыңыз. Мәліметтер алу үшін кіру нүктесімен берілген нұсқаулықты қараңыз.

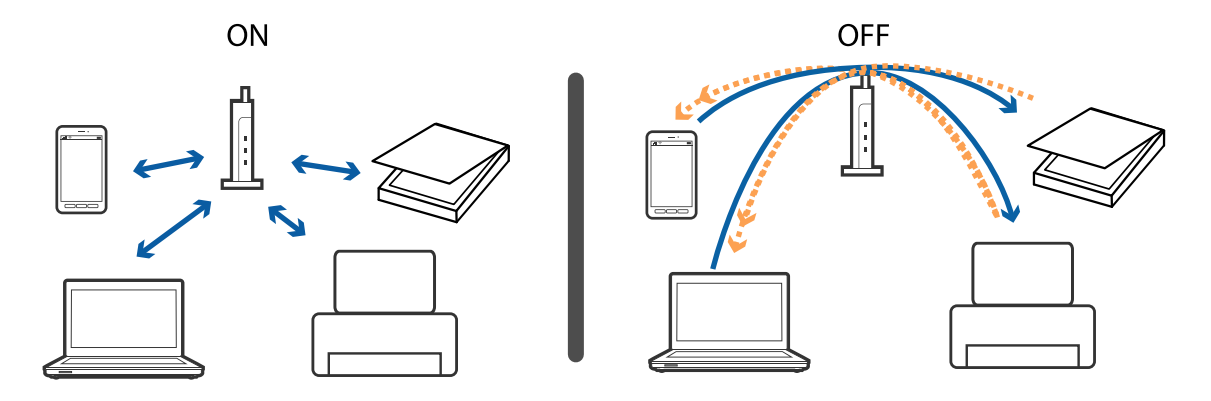

### **Қатысты ақпарат**

- $\rightarrow$  "Сканерге қосылған SSID идентификаторын тексеру" бетте 81
- & "Компьютерге арналған SSID [идентификаторын](#page-81-0) тексеру" бетте 82

### **Сканерге қосылған SSID идентификаторын тексеру**

Web Config бөліміндегі қосылған SSID идентификаторын тексеруге болады.

Сондай-ақ, сканердің жабысқақ жапсырмасындағы сканердің SSID идентификаторын және құпия сөзін тексеруге болады. Бұлар сканерді AP режимінің қосылымында қосқанда пайдаланылады.

### <span id="page-81-0"></span>**Компьютерге арналған SSID идентификаторын тексеру**

### **Windows**

**Басқару тақтасы** > **Желі және Интернет** > **Желі және орнатық пайдалану орталығы** параметрін таңдаңыз.

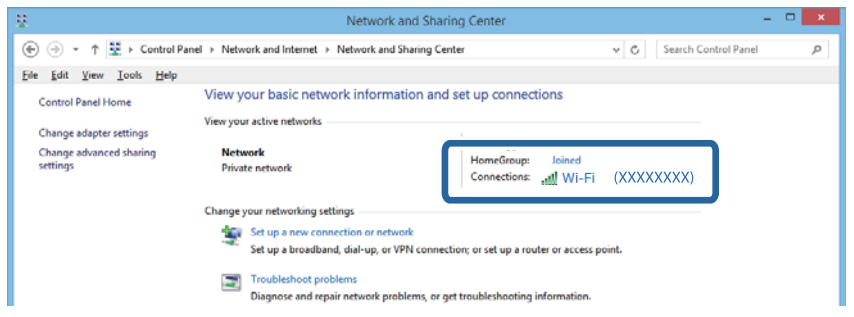

### **Mac OS X**

Компьютер экранының жоғарғы жағындағы Wi-Fi белгішесін басыңыз. SSID идентификаторларының тізімі көрсетіледі және қосылған SSID идентификаторы белгімен көрсетіледі.

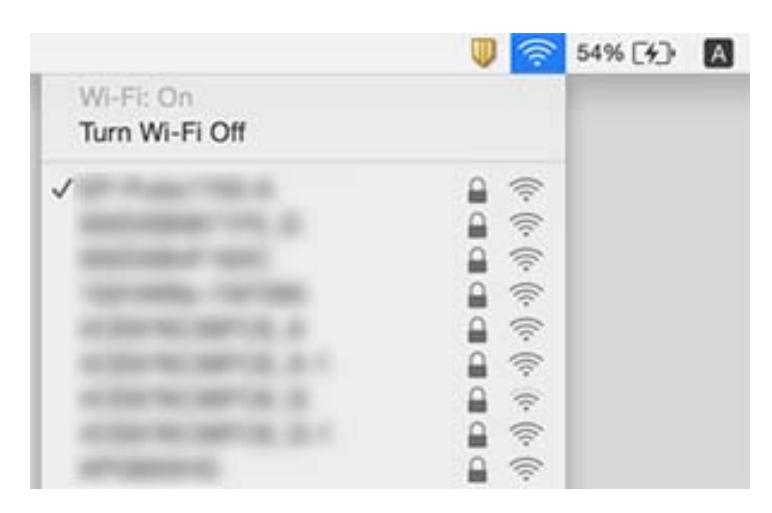

## **Сканер желі қосылымы арқылы кенет сканерлей алмайды**

- ❏ Кіру нүктесін немесе провайдерді өзгерткенде сканерге арналған желі реттеулерін қайта жасап көріңіз. Компьютерді немесе смарт құрылғыны сканердің SSID идентификаторына қосыңыз.
- ❏ Желіні қосу қажет құрылғыларды өшіріңіз. Шамамен 10 секунд күтіп, құрылғыларды келесі ретпен қосыңыз; кіру нүктесі, компьютер немесе смарт құрылғы және содан соң сканер. Радио толқынды байланысты жақсарту үшін сканерді және компьютерді немесе смарт құрылғыны кіру нүктесіне жақындатып, желі реттеулерін қайта жасаңыз.
- ❏ Компьютердің желі реттеулері дұрыс екенін тексеру үшін компьютерден қандай да бір вебсайтқа кіріп көріңіз. Егер қандай да бір веб-сайттарға кіру мүмкін болмаса, онда компьютерде проблема бар. Қосымша мәліметтер алу үшін компьютермен берілетін нұсқаулықты қараңыз.
- ❏ Егер Epson Scan 2 Utility құрылғысында желі параметрі дұрыс екенін тексеріңіз.

❏ Сканер түймесінен сканерлегенде сканер түймесін басудың алдында компьютерде Epson Scan 2 мүмкіндігі қосылғанын тексеріңіз.

### **Қатысты ақпарат**

- $\rightarrow$  "Сканерге қосылған SSID [идентификаторын](#page-80-0) тексеру" бетте 81
- & "Компьютерге арналған SSID [идентификаторын](#page-81-0) тексеру" бетте 82
- & "Желі [параметрлерінде](#page-78-0) проблемалар болмаса да құрылғылардан қосылу мүмкін емес" бетте 79

## **Сканер USB қосылымы арқылы кенет сканерлей алмайды**

- ❏ USB кабелін компьютерден ажыратыңыз. Компьютерде көрсетілетін сканер белгішесін тінтуірдің оң жағымен басып, **Құрылғыны жою** параметрін таңдаңыз. USB кабелін компьютерге қосып, сынақтық сканерлеп көріңіз. Егер сканерлеу мүмкін болса, орнату аяқталды.
- ❏ Осы нұсқаулықтың [Қосылым әдісін компьютерге өзгерту] бөліміндегі қадамдарды орындау арқылы USB қосылымын қайта орнатыңыз.
- ❏ Егер компьютер сканерге USB құрылғысы арқылы басқа компьютер сканерге сымсыз қосылым арқылы қосылып тұрғанда және осы компьютерде Epson Scan 2 мүмкіндігі іске қосылғанда қосылса, сканер түймесін басқанда сканерленген кескіндер сымсыз қосылған сканерге сақталады. Сканер түймесі арқылы емес, компьютерден сканерлеңіз немесе сымсыз қосылған компьютерде Epson Scan 2 мүмкіндігін жабыңыз.

### **Қатысты ақпарат**

& "[Комьютерге](#page-61-0) қосылу әдісін өзгерту" бетте 62

## **Қолданбаларды жою және орнату**

## **Бағдарламаларды жою**

Нақты ақауларды шешу үшін немесе амалдық жүйеңізді жаңартқан кезде, бағдарламаларды жойып, қайта орнатуыңыз керек. Компьютерге әкімші құқығымен кіріңіз. Егер компьютер талап етсе, әкімші құпия сөзін енгізіңіз.

### **Windows арналған бағдарламаларды жою**

- 1. Барлық істеп тұрған қолданбалардан шығыңыз.
- 2. Сканердің компьютерден ажыратыңыз.
- 3. Басқару тақтасын ашу:
	- ❏ Windows 10

Бастау түймесін тінтуірдің оң жағымен басып тұрыңыз, содан соң **Басқару тақтасы** тармағын таңдаңыз.

❏ Windows 8.1/Windows 8/Windows Server 2012 R2/Windows Server 2012

**Жұмыс үстелі** > **Параметрлер** > **Басқару тақтасы** тармағын таңдаңыз.

❏ Windows 7/Windows Vista/Windows XP/Windows Server 2008 R2/Windows Server 2008/ Windows Server 2003 R2/Windows Server 2003

Бастау түймешігін басып, **Басқару панелі** параметрін таңдаңыз.

- 4. **Бағдарламаны жою** (немесе **Бағдарламаларды қосу немесе жою**) бөлімін ашыңыз:
	- ❏ Windows 10/Windows 8.1/Windows 8/Windows 7/Windows Vista/Windows Server 2012 R2/ Windows Server 2012/Windows Server 2008 R2/Windows Server 2008

**Бағдарламалар** мәзірінде **Бағдарламаны жою** параметрін таңдаңыз.

❏ Windows XP/Windows Server 2003 R2/Windows Server 2003

**Бағдарламаларды қосу немесе жою** түймешігін басыңыз.

- 5. Жоятын бағдарламаны таңдаңыз.
- 6. Қолданбаларды жою:
	- ❏ Windows 10/Windows 8.1/Windows 8/Windows 7/Windows Vista/Windows Server 2012 R2/ Windows Server 2012/Windows Server 2008 R2/Windows Server 2008

**Жою/Өзгерту** немесе **Жою** түймесін басыңыз.

❏ Windows XP/Windows Server 2003 R2/Windows Server 2003

**Өзгерту/Жою** немесе **Жою** түймесін басыңыз.

### **Ескертпе:**

Егер Пайдаланушы тіркелгісін басқару терезесі көрсетілсе, жалғастыруды басыңыз.

7. Экрандағы нұсқауларды орындаңыз.

### **Ескертпе:**

Компьютеріңізді қайта іске қосуды сұрайтын хабар пайда болуы мүмкін. Егер хабар көрсетілсе, **Мен қазір компьютерді қайта іске қосуды қалаймын** параметріні таңдалғанын тексеріңіз және **Аяқтау** түймесін басыңыз.

### **Mac OS X арналған бағдарламаларды жою**

### **Ескертпе:**

EPSON Software Updater орнатылғанын тексеріңіз.

1. EPSON Software Updater көмегімен жою құралын жүктеңіз.

Жою құралын жүктегеннен кейін, бағдарламаны әрбір жойған кезде оны қайта жүктеу қажет емес.

- 2. Сканердің компьютерден ажыратыңыз.
- 3. Сканер драйверін жою үшін, мәзірі > **Принтерлер және сканерлер** (немесе **Басып шығару және сканерлеу**, **Басып шығару және факс**) мәзірінен **Жүйе параметрлері** параметрін таңдап, қосылған сканер тізімінен сканерді жойыңыз.
- 4. Барлық істеп тұрған қолданбалардан шығыңыз.
- 5. **Табу** > **Өту** > **Қолданбалар** > **Epson Software** > **Жою құралын** таңдаңыз.

6. Жойылатын бағдарламаны таңдап, жою құралын басыңыз.

### c **Маңызды:**

Жою құралы компьютерден Epson сканерлерінің барлық драйверлерін жояды. Егер бірнеше Epson сканерлерін пайдалансаңыз және драйверлердің кейбірін жоюды қаласаңыз, бірінші олардың барлығын жойыңыз, кейін қажетті сканер драйверін қайта орнатыңыз.

### **Ескертпе:**

Егер бағдарламалар тізімінде жойылатын бағдарламаны таба алмасаңыз, жою құралы көмегімен жоя алмайсыз. Бұл жағдайда, **Табу** <sup>&</sup>gt;**Өту** <sup>&</sup>gt;**Қолданбалар** <sup>&</sup>gt;**Epson Software** таңдап, жоятын қолданбаны таңдаңыз және себет белгішесіне апарыңыз.

## **Қолданбаларды орнату**

Қажетті қолданбаларды орнату үшін келесі қадамдарды орындаңыз.

### **Ескертпе:**

- ❏ Компьютерге әкімші құқығымен кіріңіз. Егер компьютер талап етсе, әкімші құпия сөзін енгізіңіз.
- ❏ Бағдарламаларды қайта орнату қажет болса, алдымен оларды жою қажет.
- 1. Барлық істеп тұрған қолданбалардан шығыңыз.
- 2. Epson Scan 2 бағдарламасын орнатқан кезде сканерді компьютерден уақытша ажырату қажет.

### **Ескертпе:**

Нұсқау пайда болмайынша сканерді компьютерге қосуға болмайды.

3. Төменде көрсетілген веб-сайтта берілген нұсқаулар бойынша бағдарламаны орнатыңыз.

### [http://epson.sn](http://epson.sn/?q=2)

### **Ескертпе:**

Windows жүйесінде сканермен бірге жеткізілетін бағдарлама жазылған дискіні пайдалануға болады.

# **Техникалық сипаттамалары**

## **Сканердің жалпы сипаттамалары**

### **Ескертпе:**

Сипаттамалар ескертусіз өзгертілуі мүмкін.

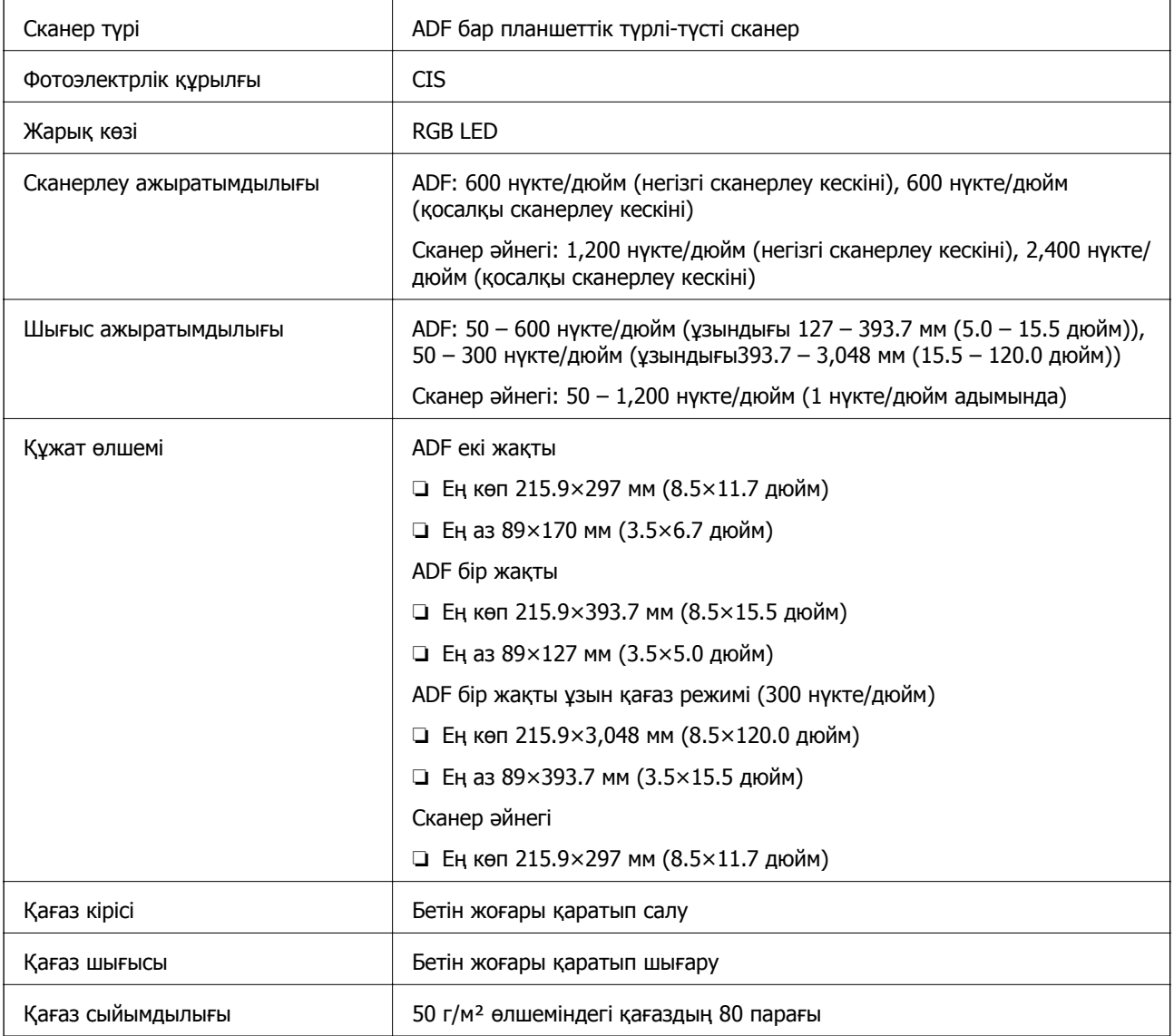

### **Техникалық сипаттамалары**

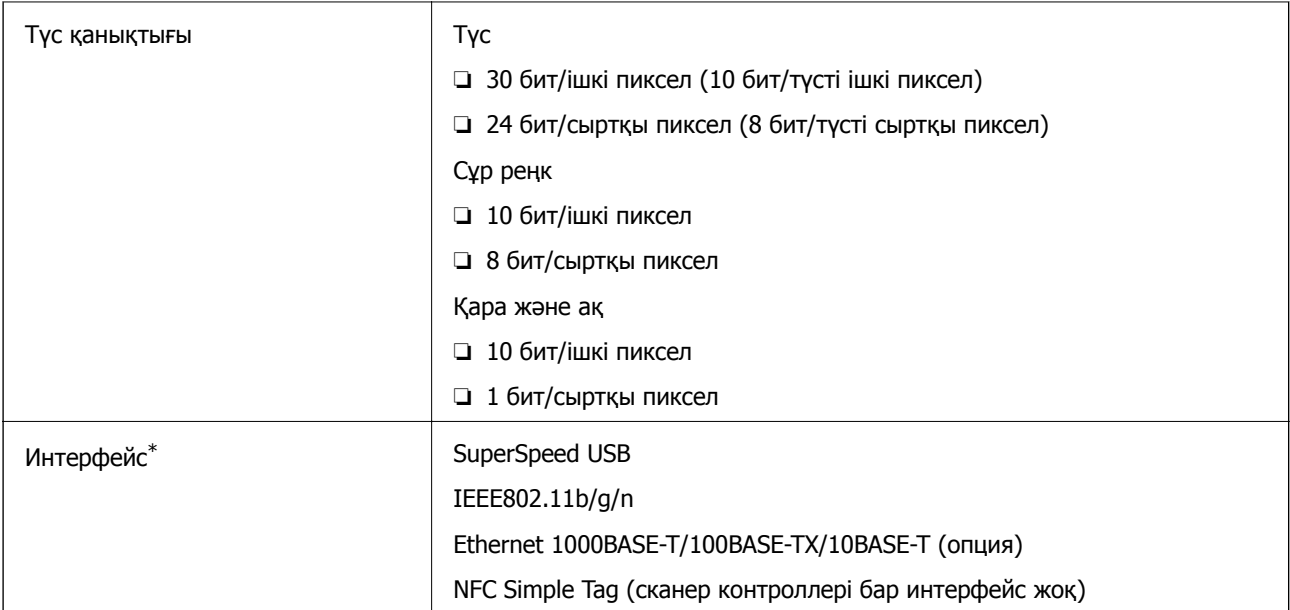

\* USB бен желі байланысын бір уақытта пайдалануға (бір уақытта кіруге) қолдау көрсетілмейді.

## **Wi-Fi сипаттамары**

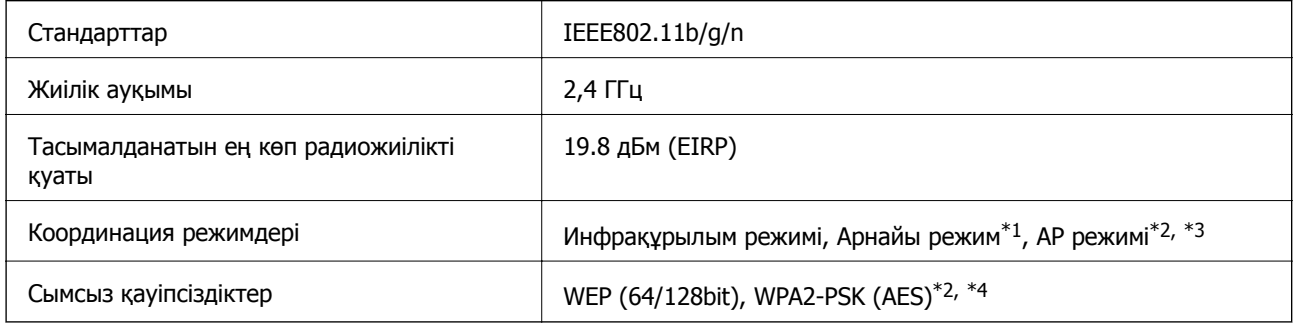

- \*1 IEEE 802.11n үшін қолдау көрсетілмейді.
- \*2 IEEE 802.11b үшін қолдау көрсетілмейді.
- \*3 AP режимінің қосылымы мен Wi-Fi қосылымын бірге пайдалануға болады.
- \*4 WPA/WPA2 Personal параметрін қолдайтын WPA2 стандарттарына сәйкес келеді.

## **Қауіпсіздік протоколы**

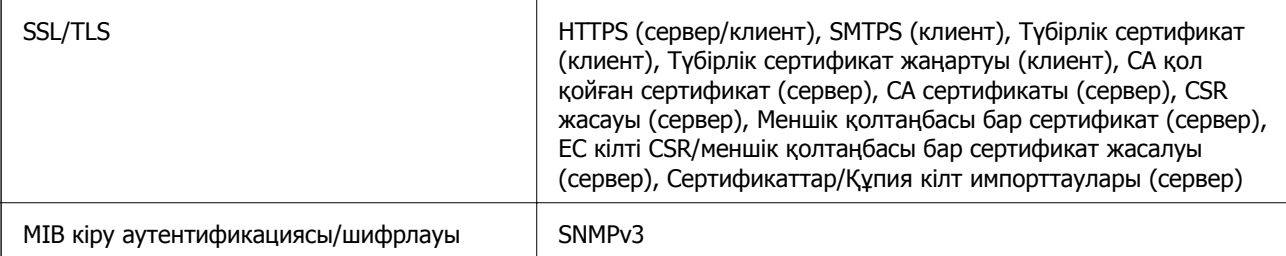

## **Өлшемдік сипаттамалар**

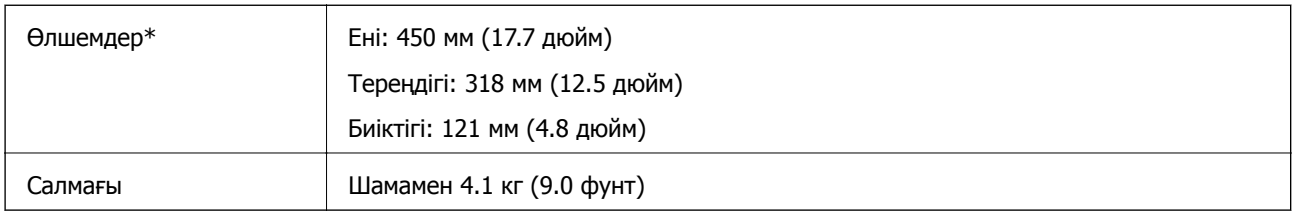

\* Шығыңқы бөліктерсіз.

## **Электр қуатына қатысты сипаттамалар**

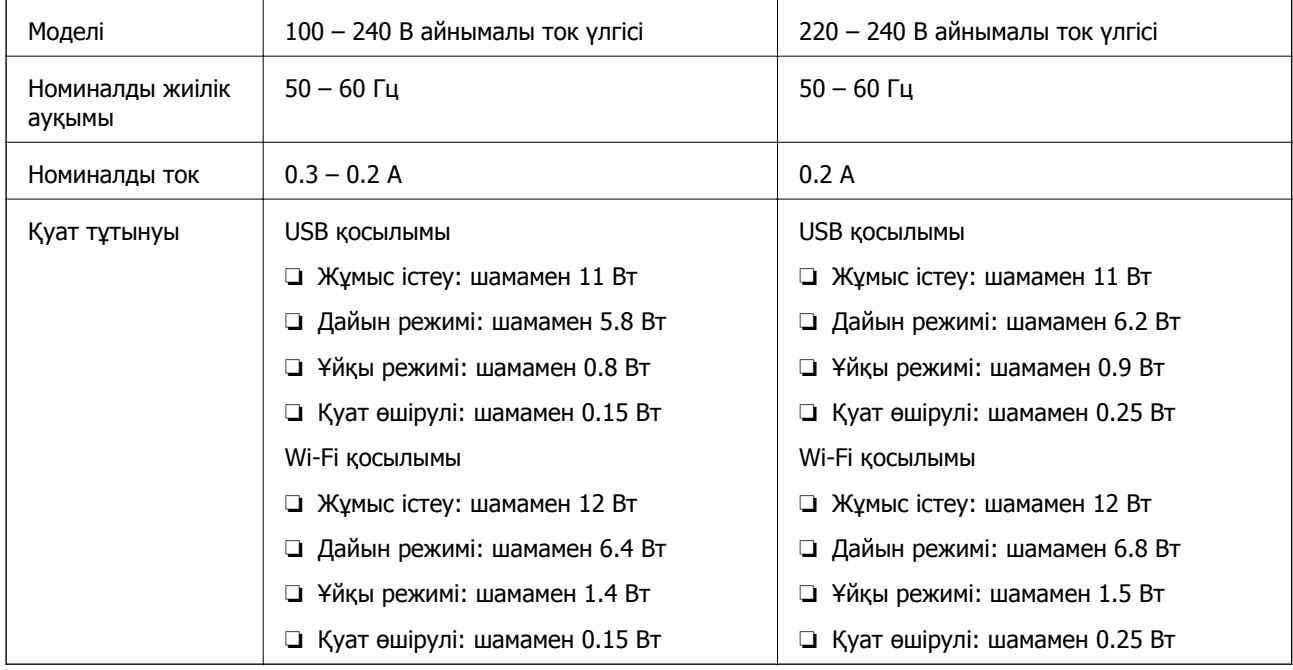

### **Ескертпе:**

Сканердің кернеуін оның жапсырмасынан қараңыз.

## **Қоршаған ортаға қатысты сипаттамалар**

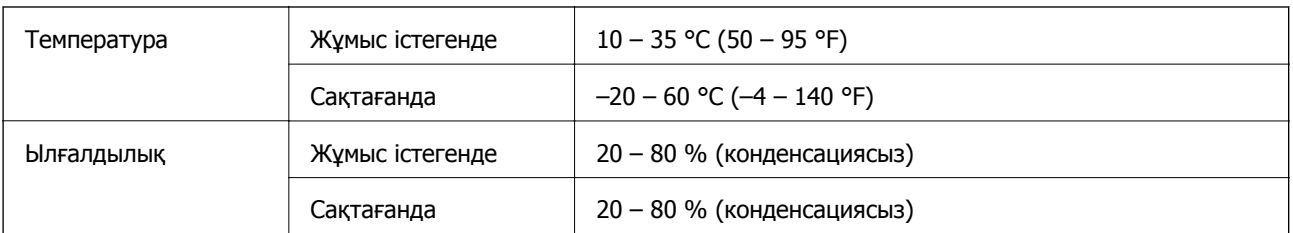

### **Техникалық сипаттамалары**

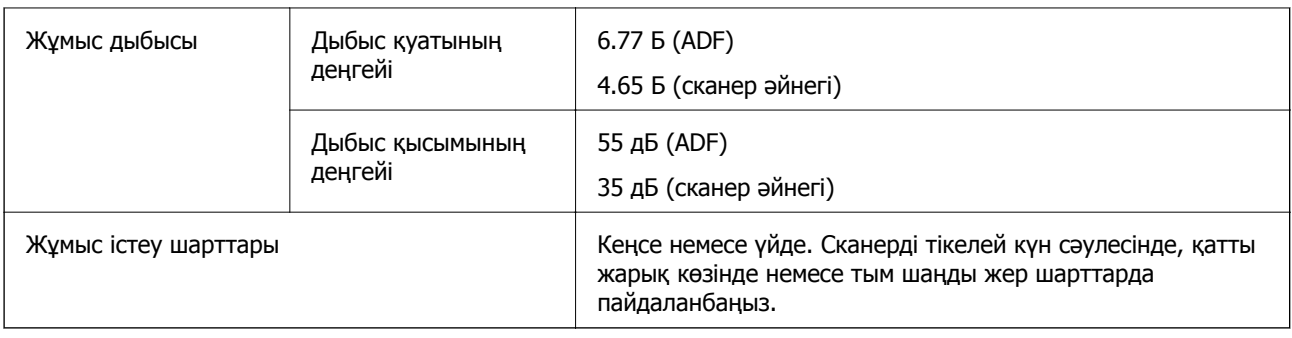

## **Жүйе талаптары**

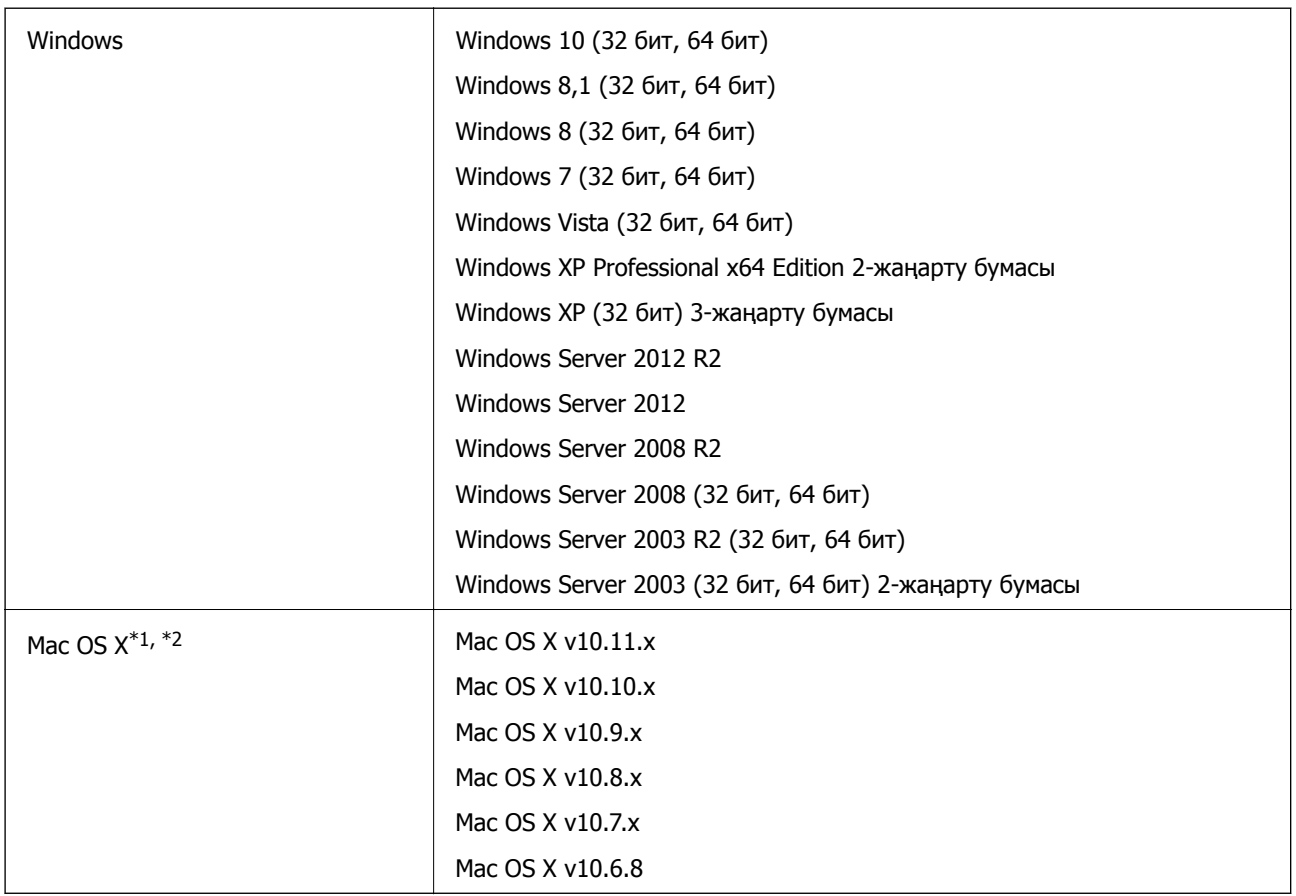

\*1 Fast User Switching функциясы Mac OS X немесе кейінгі жүйесінде қолданылмайды.

\*2 Mac OS X жүйесіне арналған UNIX File System (UFS) жүйесіне қолдау көрсетілмейді.

# **Стандарттар және мақұлдаулар**

## **АҚШ үлгісіне тән стандарттар мен бекітулер**

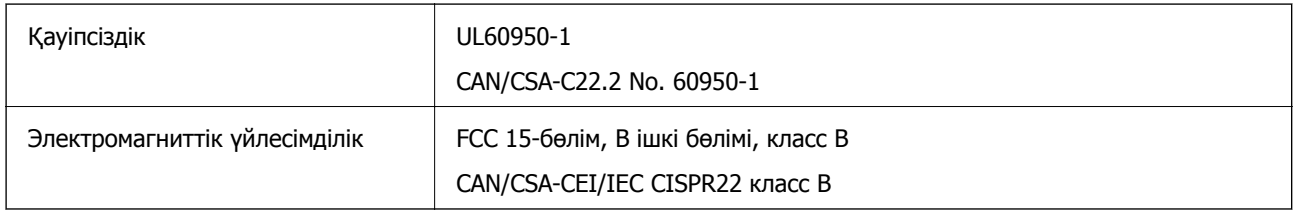

Бұл жабдықта келесі сымсыз модель бар.

Өндіруші: Askey Computer Corporation

Түрі: WLU6320-D69 (RoHS)

Бұл өнім FCC ережелерінің 15-бөлігіне және IC ережелерінің RSS-210 тармағына сәйкес келеді. Epson компаниясы өнімнің рұқсатсыз өзгеруінен болған қорғау талаптарының қауіпсіздігі үшін жауап бермейді. Жұмыс келесі екі жағдайды орындалғанда рұқсат етіледі: (1) осы құрылғы зиянды кедергіні шығармауы қажет және (2) осы құрылғы кез келген алынған кедергіні, сондайақ құрылғының жұмысында ақау шақыруы мүмкін кедергіні қабылдауы қажет.

Лицензияланған қызметтерге әсер ететін радио кедергіні болдырмау мақсатында осы құрылғы барынша экрандалуды қамтамасыз ету үшін бөлме ішінде және терезелерден алыс жұмыс істеуі қажет. Бөлме сыртында орнатылған жабдық (немесе оның тарататын антеннасы) лицензиялауға жарамды.

## **Еуропа үлгісіне арналған стандарттар мен бекітулер**

Еуропадағы пайдаланушылар үшін

Бұл арқылы Seiko Epson Corporation компаниясы келесі радио жабдығының моделі 2014/53/EU Директивасымен сәйкес екенін мәлімдейді. Сәйкестіктің ЕО мәлімдемесінің толық мәтіні келесі веб-сайтта қолжетімді.

<http://:www.epson.eu/conformity>

J411A

Ирландия, Құрама Корольдік, Австрия, Германия, Лихтенштейн, Швейцария, Франция, Бельгия, Люксембург, Нидерланд, Италия, Португалия, Испания, Дания, Финляндия, Норвегия, Швеция, Исландия, Хорватия, Кипр, Грекия, Словения, Мальта, Болгария, Чехия, Эстония, Венгрия, Латвия, Литва, Польша, Румыния және Словакия елдерінде қолдануға ғана арналған.

Epson компаниясы өнімдердің рұқсатсыз өзгеруінен болған қорғау талаптарының қауіпсіздігі үшін жауап бермейді.

# $\epsilon$

## **Австралия үлгісіне тән стандарттар мен бекітулер**

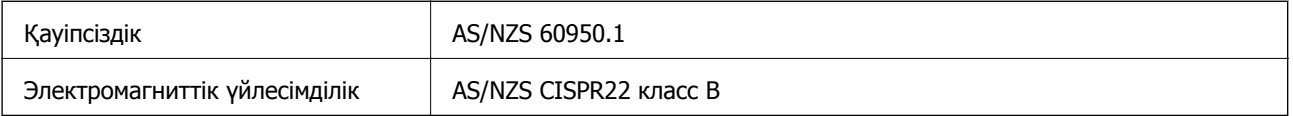

Epson компаниясы келесі жабдық модельдері негізгі талаптарға және AS/NZS4268 стандартының басқа тиісті ережелеріне сәйкес екенін мәлімдейді:

J411A

Epson компаниясы өнімнің рұқсатсыз өзгеруінен болған қорғау талаптарының қауіпсіздігі үшін жауап бермейді.

# **Қолдау көрсету қызметі**

## **Техникалық қолдау көрсету веб-торабы**

Егер қосымша көмек қажет болса, төменде көрсетілген Epson қолдау көрсету веб-торабын қараңыз. Еліңізді немесе аймағыңызды таңдаңыз және жергілікті Epson веб-торабының қолдау көрсету бөліміне өтіңіз. Ең соңғы драйверлер, ЖҚС, нұсқаулықтар немесе басқа жүктеулерді осы веб-тораптан алуға болады.

### <http://support.epson.net/>

<http://www.epson.eu/Support>(Еуропа)

Егер Epson өніміңіз дұрыс жұмыс істемесе немесе ақаулықтарды шеше алмасаңыз, көмек алу үшін Epson қолдау көрсету қызметіне хабарласыңыз.

## **Epson қолдау көрсету орталығына хабарласу**

## **Epson компаниясына хабарласудан бұрын**

Егер Epson өніміңіз дұрыс жұмыс істемесе немесе ақаулықтарды жою туралы ақпараттың көмегімен ақауларды шеше алмасаңыз, көмек алу үшін Epson қолдау көрсету қызметіне хабарласыңыз. Егер аймағыңыздағы Epson қолдау көрсету қызметін таба алмасаңыз, өнімді сатып алған жердегі дилерге хабарласыңыз.

Epson қолдау көрсету қызметіне келесі ақпаратты қамтамасыз етсеңіз, сізде жылдамырақ көмек беріледі:

❏ өнімнің сериялық нөмірі

(сериялық нөмірдің белгісі әдетте өнімнің артқы жағында болады.)

- ❏ өнім үлгісі
- ❏ өнімнің бағдарламалық құралының нұсқасы

( **Мәліметтер**, **Нұсқа ақпараты** түймесін немесе өнімнің бағдарламалық жасақтамасындағы ұқсас түймені басыңыз.)

- ❏ компьютеріңіздің маркасы және үлгісі
- ❏ компьютеріңіздің амалдық жүйесінің атауы және нұсқасы
- ❏ әдетте жұмысқа қолданылатын бағдарламалық құрал қолданбаларының атаулары мен нұсқалары

### **Ескертпе:**

Өнімге байланысты факс теру тізімінің деректері және/немесе желі параметрлерін өнімнің жадында сақтауға болады. Өнімнің бұзылуына немесе жөндеуге байланысты деректер және/немесе параметрлер жоғалуы мүмкін. Epson кепілдік мерзімінде кез келген деректердің жоғалуына, деректерді және/немесе параметрлерді сақтық көшірмелеуге немесе қалпына келтіруге жауапты болмайды. Біз сізге жеке сақтық көшірме деректеріңізді жасауды немесе ескертпелер жазуды ұсынамыз.

## **Еуропадағы пайдаланушыларға көмек**

Epson қолдау көрсету қызметімен хабарласу әдісі туралы ақпарат алу үшін жалпы еуропалық құжатын қараңыз.

## **Тайваньдағы пайдаланушылар үшін анықтама**

Ақпарат, қолдау және қызметтер алуға арналған байланыс ақпараты:

### **Интернет желісі**

### [http://www.epson.com.tw](http://www.epson.com.tw/)

Өнімнің техникалық сипаттамалары туралы ақпарат, жүктейтін драйверлер және өнімдердің сұраулары қол жетімді.

### **Epson қолдау көрсету қызметі**

Телефон: +886-2-80242008

Біздің қолдау көрсету қызметі келесі сұрақтар бойынша телефон арқылы көмек көрсете алады:

- ❏ Сатып алу және өнім туралы ақпарат
- ❏ Өнімді пайдалануға қатысты сұраулар немесе ақаулар
- ❏ Жөндеуге немесе кепілдік қызметіне қатысты сұраулар

### **Жөндеу орталығы:**

### <http://www.tekcare.com.tw/branchMap.page>

TekCare корпорациясы - Epson Taiwan Technology & Trading Ltd. компаниясының өкілетті қызмет көрсету орталығы.

### **Австралиядағы пайдаланушыларға көмек**

Австралиядағы Epson қолдау көрсету қызметі жоғары деңгейдегі тұтынушылар қолдау көрсету қызметін қамтамасыз етеді. Өнімнің нұсқаулықтарына қосымша біз ақпарат алуға арналған келесі қайнар көздерді қамтамасыз етеміз:

### **Интернет URL мекенжайы**

#### [http://www.epson.com.au](http://www.epson.com.au/)

Epson Australia World Wide Web беттеріне кіріңіз. Өзіңізбен бірге модемді алып, Интернетті пайдаланыңыз! Интернетті пайдаланыңыз! Сайтта драйверлер бөлімін, Epson контактілерін, жаңа өнімдер туралы ақпаратты және техникалық қолдауды табуға (e-mail) болады.

### **Epson қолдау көрсету қызметі**

Телефон: 1300-361-054

Epson қолдау көрсету қызметі тұтынушылар қажетті кеңес алуына қажетті көмекті қамтамасыз етеді. Қолдау көрсету қызметіндегі операторлар сізге Epson өнімін орнатуға, теңшеуге және пайдалануға көмектеседі. Біздің қолдау көрсету қызметінің қызметкерлері жаңа Epson өнімдері туралы әдебиетті қамтамасыз етеді және жақын жердегі дилерді немесе қызмет көрсету агентінің орналасқан жері туралы ақпарат береді. Бұл жерде сіз көптеген сұрау түрлеріне жауап аласыз.

Қоңырау шалған кезде қолыңызда барлық қатысты ақпарат болғанын ұсынамыз. Анағұрлым көп ақпарат дайындасаңыз, ақаудың шешімін соғұрлым жылдам табамыз. Бұл ақпаратта Epson өніміңіздің нұсқаулықтары, компьютердің түрі, амалдық жүйесі, қолданылатын бағдарламалар және қажетті деп санайтын кез келген ақпарат.

### **Өнімді тасымалдау**

Epson компаниясы өнімді алдағы уақытта тасымалдау мақсатында қаптамасын сақтап қоюды ұсынады.

### **Сингапурдағы пайдаланушыларға көмек**

Epson Singapore ақпарат көздері, қолдау және қызметтері:

### **Интернет желісі**

### [http://www.epson.com.sg](http://www.epson.com.sg/)

Өнімнің техникалық сипаттамалары туралы ақпарат, жүктейтін драйверлер, жиі қойылатын сұрақтар (ЖҚС), сату сұраулары және техникалық қолдау көрсету электрондық пошта арқылы қол жетімді.

### **Epson қолдау көрсету қызметі**

Тегін: 800-120-5564

Біздің қолдау көрсету қызметі келесі сұрақтар бойынша телефон арқылы көмек көрсете алады:

- ❏ Сатып алу және өнім туралы ақпарат
- ❏ Өнімді пайдалануға қатысты сұраулар немесе ақауларды жою
- ❏ Жөндеуге немесе кепілдік қызметіне қатысты сұраулар

## **Тайландтағы пайдаланушыларға көмек**

Ақпарат, қолдау және қызметтер алуға арналған байланыс ақпараты:

### **Интернет желісі**

### [http://www.epson.co.th](http://www.epson.co.th/)

Өнімнің техникалық сипаттамалары туралы ақпарат, жүктейтін драйверлер, жиі қойылатын сұрақтар (ЖҚС) электрондық пошталары қол жетімді.

### **Epson жылдам желісі**

Телефон: 66-2685-9899

Электрондық пошта: support@eth.epson.co.th

Біздің жылдам желі келесі сұрақтар бойынша телефон арқылы көмек көрсете алады:

- ❏ Сатып алу және өнім туралы ақпарат
- ❏ Өнімді пайдалануға қатысты сұраулар немесе ақаулар

❏ Жөндеуге немесе кепілдік қызметіне қатысты сұраулар

## **Вьетнамдағы пайдаланушыларға көмек**

Ақпарат, қолдау және қызметтер алуға арналған байланыс ақпараты:

### **Epson жылдам желісі**

Телефон (Хошимин): 84-8-823-9239 Телефон (Ханой): 84-4-3978-4785, 84-4-3978-4775

### **Epson қызмет орталығы**

65 Truong Dinh Street, District 1, Hochiminh City, Vietnam. 29 Tue Tinh, Quan Hai Ba Trung, Hanoi City, Vietnam

### **Индонезиядағы пайдаланушыларға көмек**

Ақпарат, қолдау және қызметтер алуға арналған байланыс ақпараты:

### **Интернет желісі**

### [http://www.epson.co.id](http://www.epson.co.id/)

- ❏ Өнімнің техникалық сипаттамалары туралы ақпарат, жүктейтін драйверлер
- ❏ Жиі қойылатын сұрақтар (ЖҚС), сату сұраулары, электрондық поштамен қойылған сұрақтар

### **Epson жылдам желісі**

Телефон: 62-21-572-4350

Факс: 62-21-572-4357

Біздің жылдам желі келесі сұрақтар бойынша телефон немесе факс арқылы көмек көрсете алады:

- ❏ Сатып алу және өнім туралы ақпарат
- ❏ Техникалық қолдау көрсету

### **Epson қызмет орталығы**

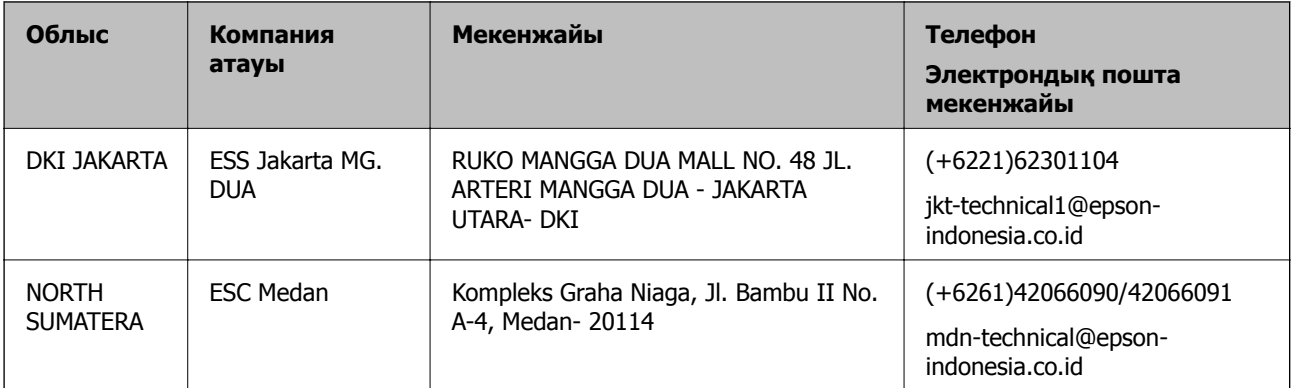

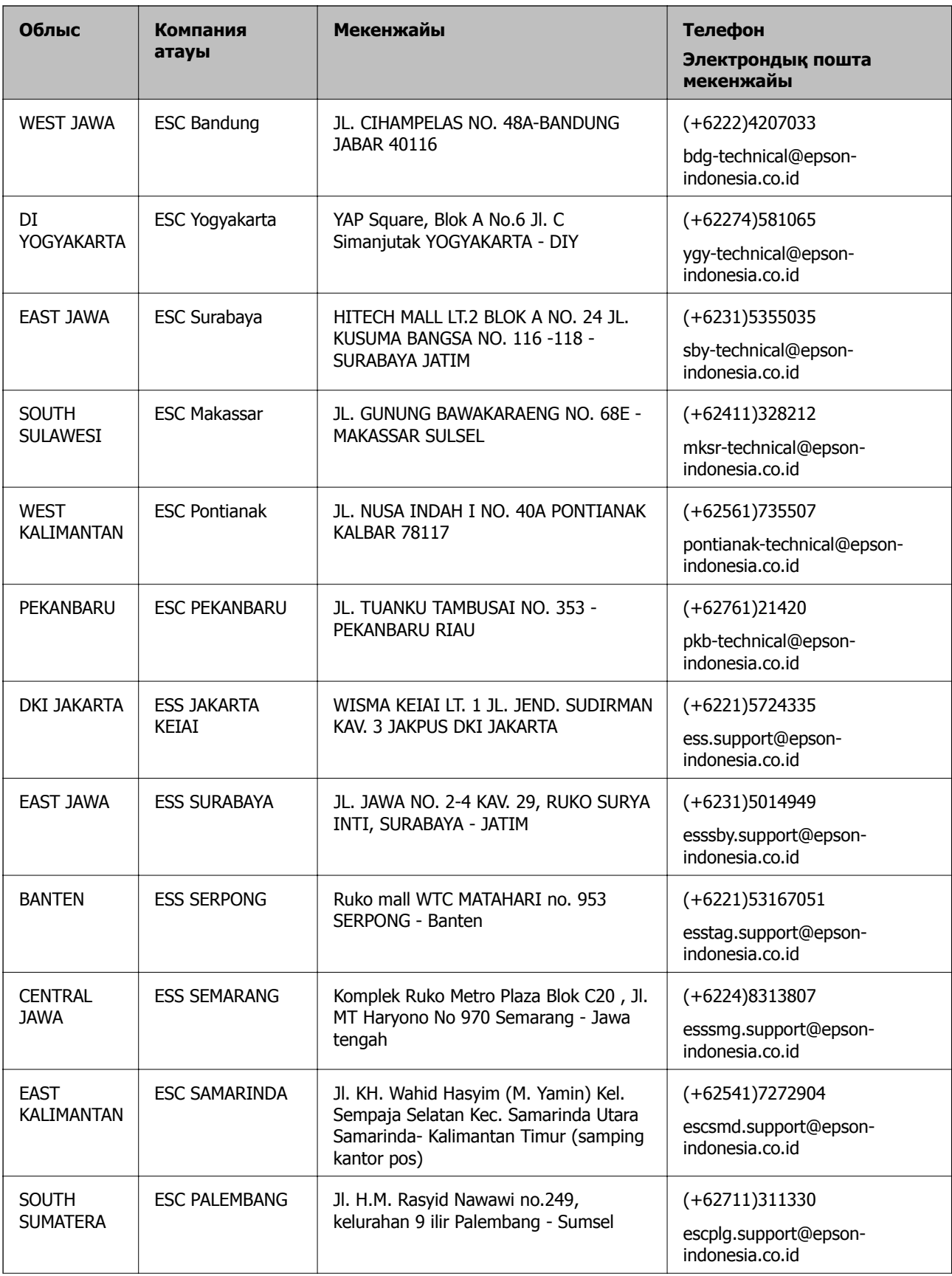

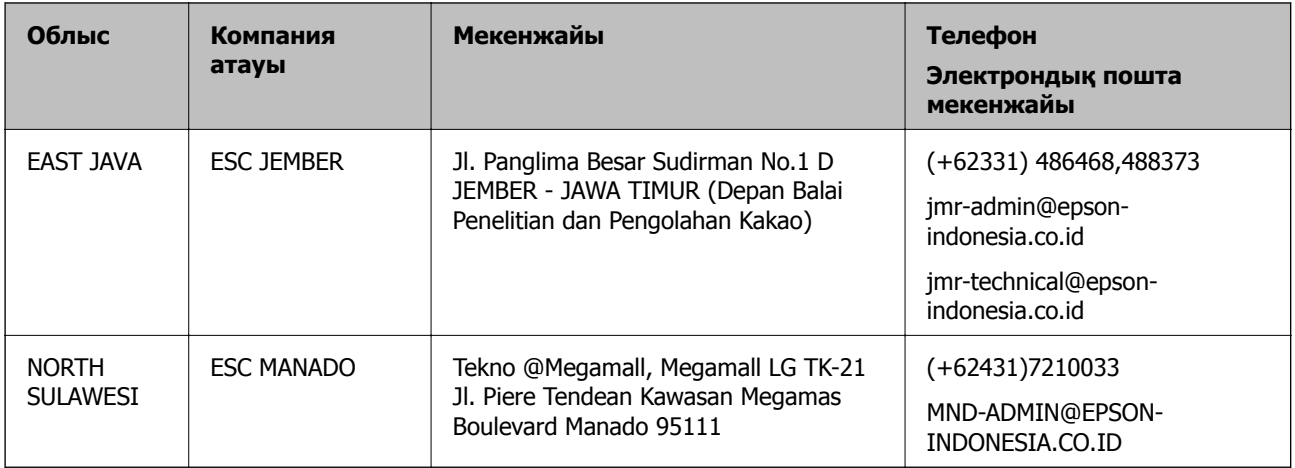

Мұнда көрсетілмеген басқа қалаларға арналған байланыс желісі: 08071137766.

## **Гонконгтағы пайдаланушыларға көмек**

Техникалық қолдау және басқа да сатып алынған кейінгі қызметтерді алу үшін пайдаланушылар Epson Hong Kong Limited хабарласуы керек.

### **Интернеттегі негізгі беті**

### [http://www.epson.com.hk](http://www.epson.com.hk/)

Epson Hong Kong пайдаланушыларға келесі ақпаратты қамтамасыз етуі үшін интернетте жергілікті негізгі бетті қытай және ағылшын тілдерінде жасады:

- ❏ Өнім туралы ақпарат
- ❏ Жиі қойылатын сұрақтардың (ЖҚС) жауаптары
- ❏ Epson өнімі драйверлерінің ең соңғы нұсқалары

### **Техникалық қолдау көрсету жылдам желісі**

Оған қоса, біздің техникалық қызметкерлерге келесі телефондар мен факс нөмірлері арқылы хабарласа аласыз:

Телефон: 852-2827-8911

Факс: 852-2827-4383

## **Малайзиядағы пайдаланушыларға көмек**

Ақпарат, қолдау және қызметтер алуға арналған байланыс ақпараты:

### **Интернет желісі**

### [http://www.epson.com.my](http://www.epson.com.my/)

- ❏ Өнімнің техникалық сипаттамалары туралы ақпарат, жүктейтін драйверлер
- ❏ Жиі қойылатын сұрақтар (ЖҚС), сату сұраулары, электрондық поштамен қойылған сұрақтар

### **Epson қоңырау шалу орталығы**

Телефон: +60 1800-8-17349

- ❏ Сатып алу және өнім туралы ақпарат
- ❏ Өнімді пайдалануға қатысты сұраулар немесе ақаулар
- ❏ Жөндеуге немесе кепілдік қызметтеріне қатысты сұраулар

### **Басты кеңсе**

Телефон: 603-56288288 Факс: 603-5628 8388/603-5621 2088

## **Үндістандағы пайдаланушыларға көмек**

Ақпарат, қолдау және қызметтер алуға арналған байланыс ақпараты:

### **Интернет желісі**

### [http://www.epson.co.in](http://www.epson.co.in/)

Өнімнің техникалық сипаттамалары туралы ақпарат, жүктейтін драйверлер және өнімдердің сұраулары қол жетімді.

### **Телефон бойынша көмек көрсету қызметі**

❏ Қызмет көрсету, өнім туралы ақпарат және тапсырыс беру шығындары (BSNL жолдары)

Тегін қоңырау шалу нөмірі: 18004250011

9:00 - 18:00 аралығында, дүйсенбіден бастап сенбіге дейін қол жетімді (мемлекеттік демалыс күндерінен тыс)

❏ Қызмет көрсету (CDMA және ұялы телефон пайдаланушылар)

Тегін қоңырау шалу нөмірі: 186030001600

9:00 - 18:00 аралығында, дүйсенбіден бастап сенбіге дейін қол жетімді (мемлекеттік демалыс күндерінен тыс)

## **Филиппиндегі пайдаланушыларға көмек**

Техникалық қолдау көрсетілуі және сатып алғаннан кейінгі қызметтер көрсетілуі үшін пайдаланушылар төмендегі телефон, факс нөмірлері және электрондық пошта мекенжайы арқылы Epson Philippines корпорациясына қоңырау шалуы мүмкін:

### **Интернет желісі**

### [http://www.epson.com.ph](http://www.epson.com.ph/)

Өнімнің техникалық сипаттамалары туралы ақпарат, жүктейтін драйверлер, жиі қойылатын сұрақтар (ЖҚС) электрондық пошта сұраулары қол жетімді.

### **Epson Philippines тұтынушыларға қызмет көрсету**

Тегін: (PLDT) 1800-1069-37766 Тегін: (сандық) 1800-3-0037766 Манила метросы: (+632)441-9030

Веб-сайт:<http://customercare.epson.com.ph>

Электрондық пошта: customercare@epc.epson.som.ph

Тұтынушыларға қолдау көрсету қызметі келесі сұрақтар бойынша телефон арқылы көмек көрсете алады:

- ❏ Сатып алу және өнім туралы ақпарат
- ❏ Өнімді пайдалануға қатысты сұраулар немесе ақаулар
- ❏ Жөндеуге немесе кепілдік қызметіне қатысты сұраулар

### **Epson Philippines корпорациясы**

Негізгі желі: +632-706-2609 Факс: +632-706-2665